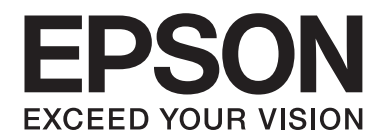

# **EPSON Aculaser CX16NF Fax-Benutzerhandbuch**

NPD4212-00 DE

# **Urheberrechtshinweis**

Kein Teil dieses Handbuchs darf in irgendeiner Form (Druck, Fotokopie, Mikrofilm oder ein anderes Verfahren) ohne die schriftliche Genehmigung der Seiko Epson Corporation reproduziert oder unter Verwendung elektronischer Systeme verarbeitet, vervielfältigt oder verbreitet werden. Alle enthaltenen Informationen werden ohne Rücksicht auf die Patentlage mitgeteilt. Für etwaige Schäden, die aus der Verwendung der hier enthaltenen Informationen entstehen, wird nicht gehaftet.

Weder die Seiko Epson Corporation noch eine ihrer Tochtergesellschaften haften für Schäden infolge von Fehlgebrauch sowie Reparaturen und Abänderungen, die von dritter, nicht autorisierter Seite vorgenommen wurden, sowie für Schäden infolge von Nichtbeachtung der Bedienungs- und Wartungsanleitungen. Dieses Handbuch wurde mit großer Sorgfalt erstellt, eine Haftung für leicht fahrlässige Fehler, z. B. Druckfehler, ist jedoch ausgeschlossen.

Die Seiko Epson Corporation und ihre Tochtergesellschaften haften nicht für Schäden oder Störungen durch Einsatz von Optionen oder Zubehör, wenn diese nicht originale Epson-Produkte sind oder keine ausdrückliche Zulassung der Seiko Epson Corporation als "Epson Approved Product" haben.

EPSON ist eine eingetragene Marke und EPSON AcuLaser ist eine Marke der Seiko Epson Corporation.

# **Inhalt**

### Kapitel 1 **[Einleitung](#page-6-0)**

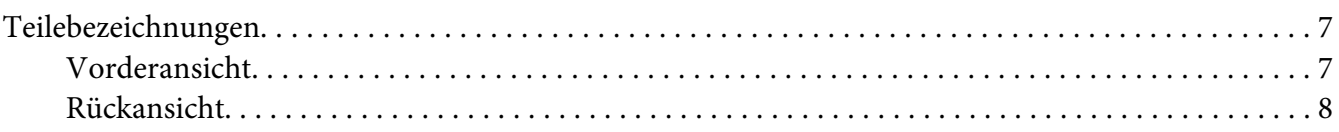

### Kapitel 2 **[Bedienfeld und Konfigurationsmenü](#page-9-0)**

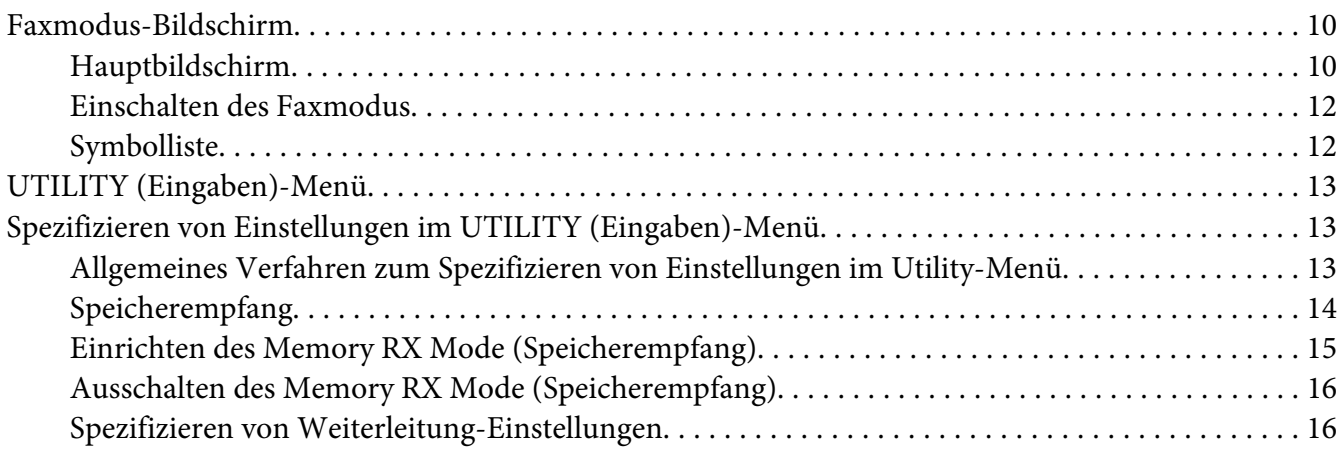

### Kapitel 3 **[Senden von Faxen](#page-17-0)**

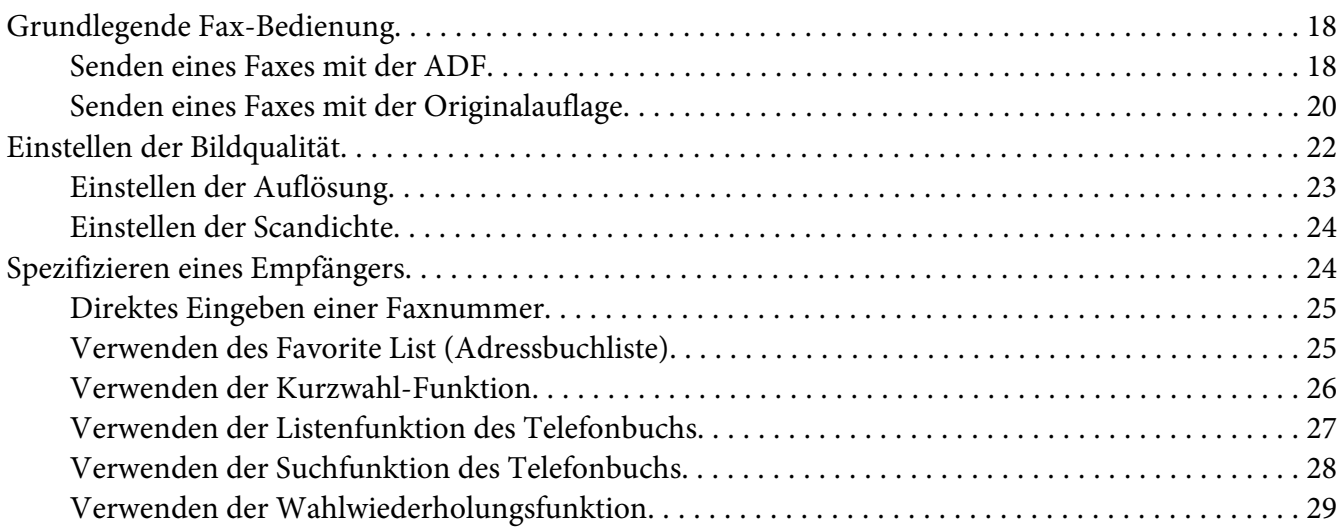

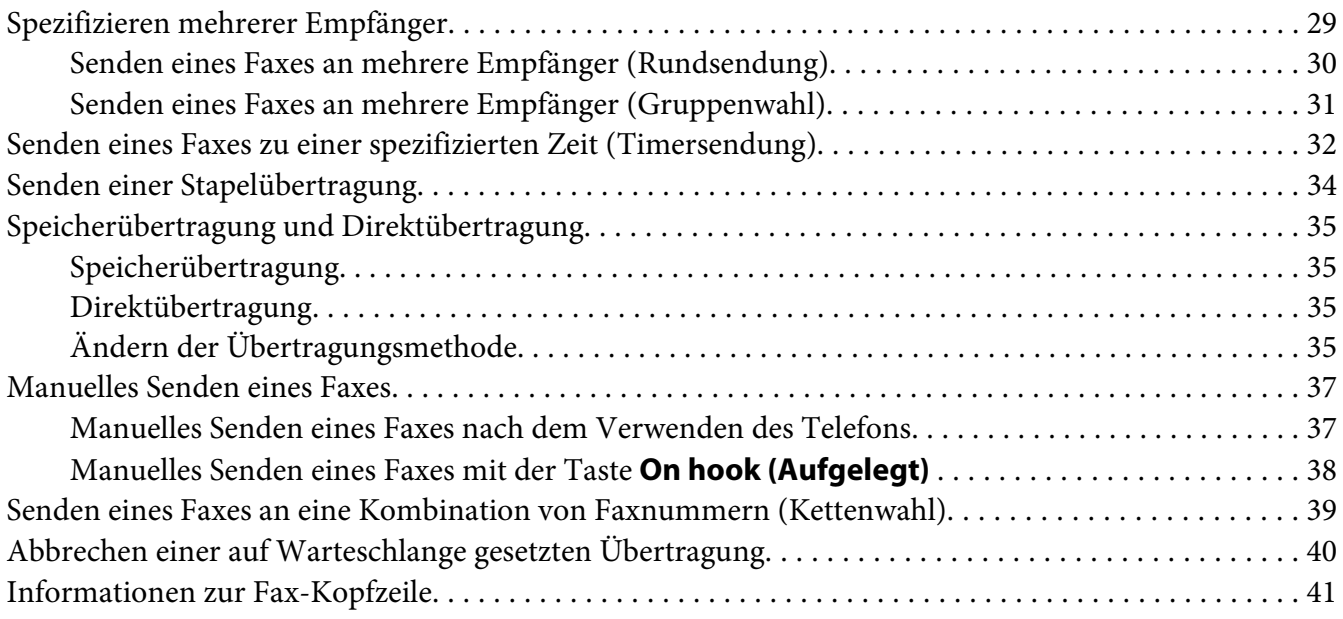

### Kapitel 4 **[Faxsenden von einem Computer \(PC-FAX\)](#page-41-0)**

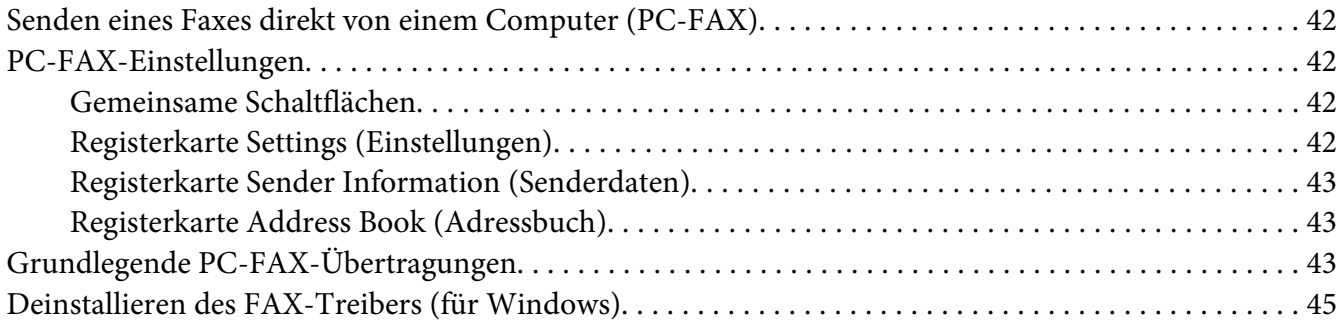

### Kapitel 5 **[Faxempfang](#page-45-0)**

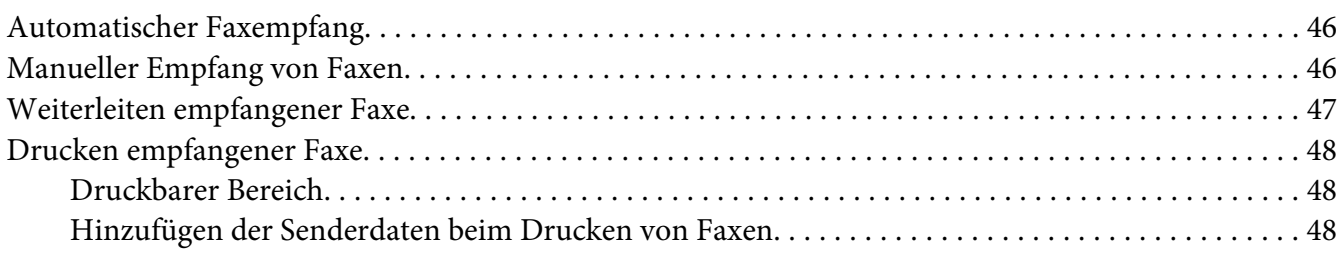

### Kapitel 6 **[Empfänger registrieren](#page-57-0)**

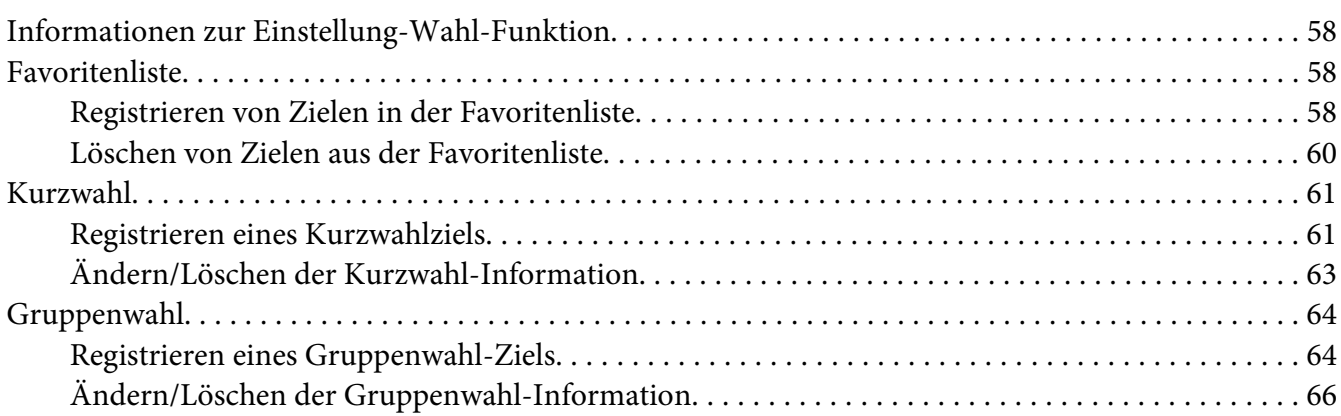

### Kapitel 7 **[Bestätigungsmodus](#page-67-0)**

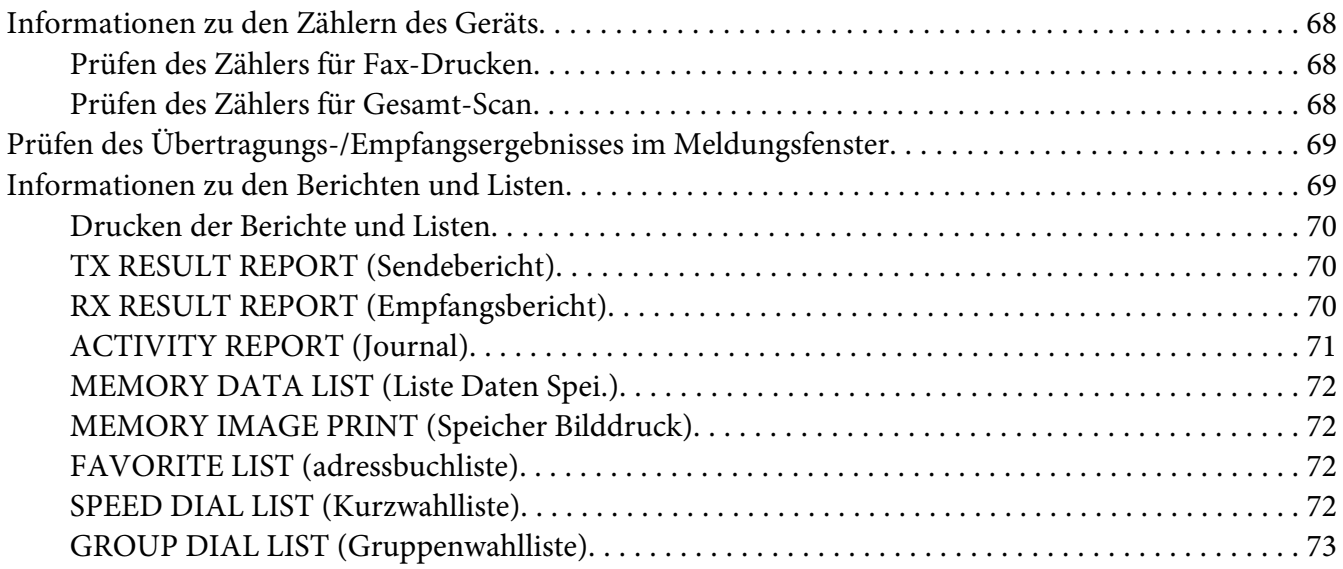

### Kapitel 8 **[Fehlerbehebung](#page-73-0)**

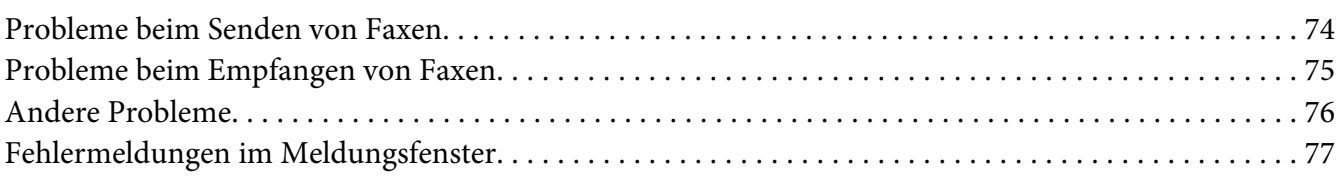

### [Anhang A](#page-79-0) **Anhang**

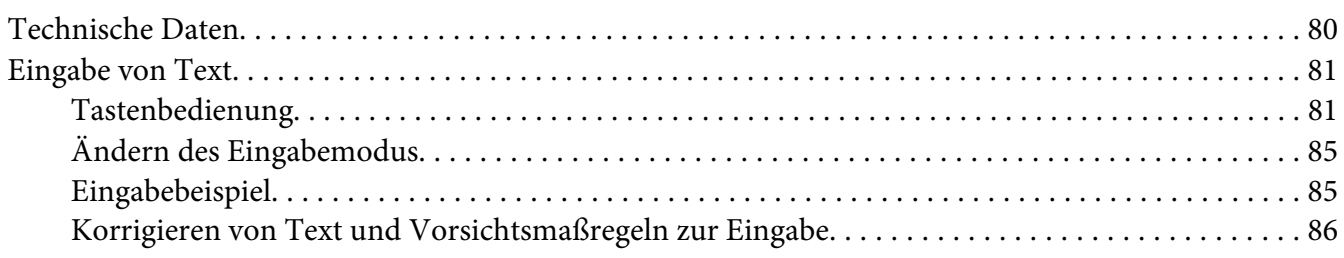

### **[Index](#page-86-0)**

9

5

# <span id="page-6-0"></span>Kapitel 1 **Einleitung**

### **Teilebezeichnungen**

Auf die Teile des Geräts wird in der gesamten Anleitung entsprechend den untenstehenden Abbildungen verwiesen. Bitte nehmen Sie sich die Zeit, sich damit vertraut zu machen.

### **Vorderansicht**

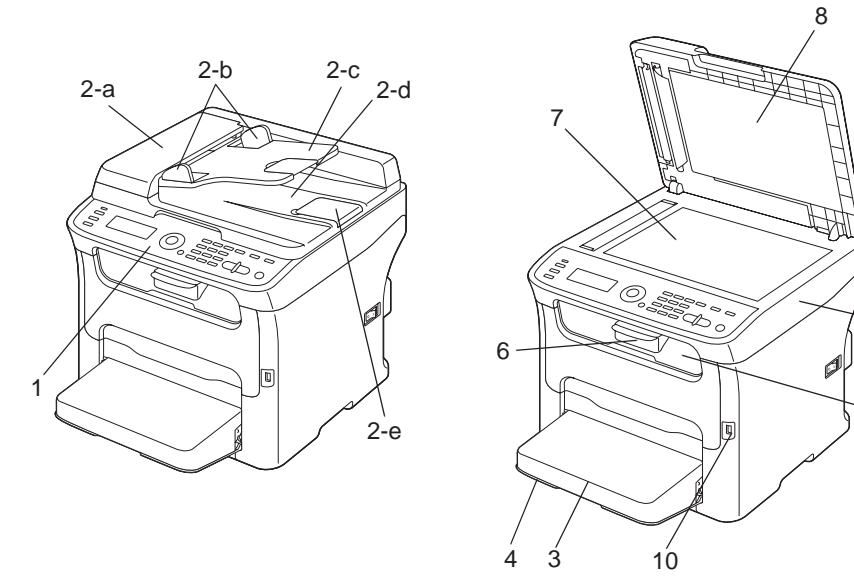

### 1–Bedienfeld

- 2–Automatischer Dokumenteneinzug (ADF)
	- 2–a: ADF-Einzugabdeckung
	- 2–b: Dokumentenführung
	- 2–c: Dokumenteneinzugfach
	- 2–d: Dokumentenausgabefach

### <span id="page-7-0"></span>2–e. Dokumentenanschlag

#### *Hinweis:*

- ❏ *Der ADF kann in manchen Status- und Fehlermeldungen als "Dokumentenabdeckung" erscheinen.*
- ❏ *Senken Sie den Dokumentenanschlag beim Scannen von Papier im Legal-Format mit dem ADF ab.*
- 3–Staubabdeckung
- 4–Fach 1 (Manuelles Einzugfach)
- 5–Ausgabefach
- 6–Fachverlängerung
- 7–Originalauflage
- 8–Originalabdeckung-Pad
- 9–Scannereinheit
- 10–USB-Speicheranschluss

### **Rückansicht**

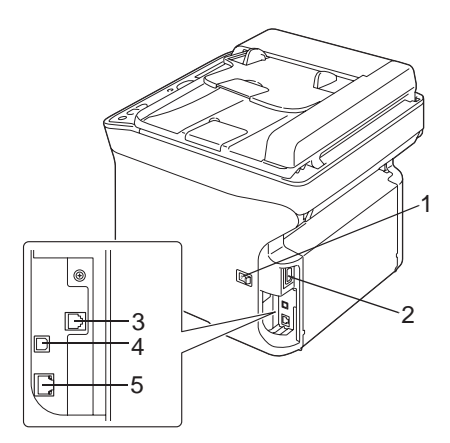

### 1–Netzschalter

- 2–Stromanschluss
- 3–LINE-Buchse (Telefonleitung)

### 4–USB-Anschluss

### 5–10Base-T/100Base-TX Ethernet-Schnittstellenanschluss

# <span id="page-9-0"></span>Kapitel 2

# **Bedienfeld und Konfigurationsmenü**

# **Faxmodus-Bildschirm**

### **Hauptbildschirm**

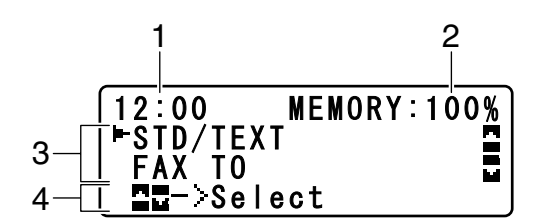

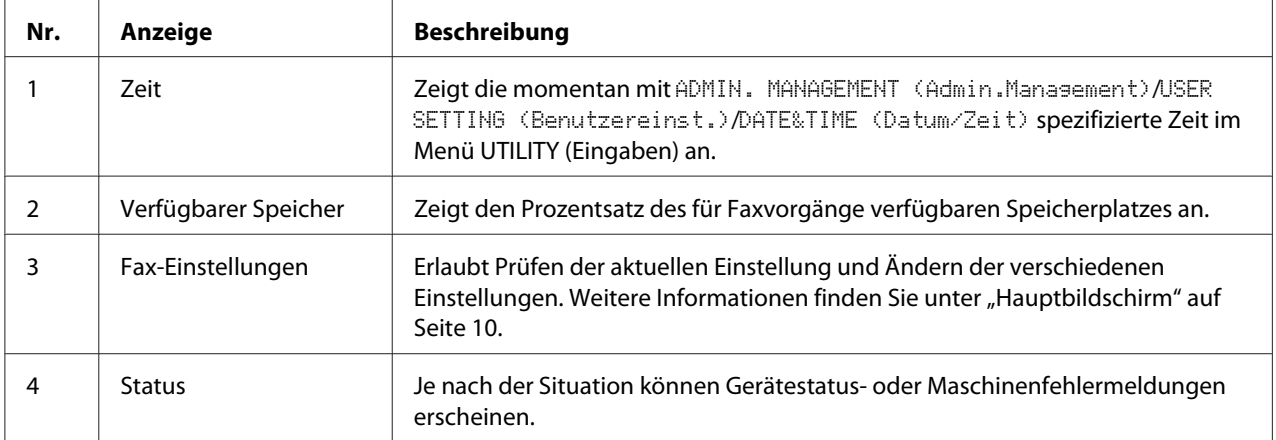

#### ❏ Fax-Einstellungen

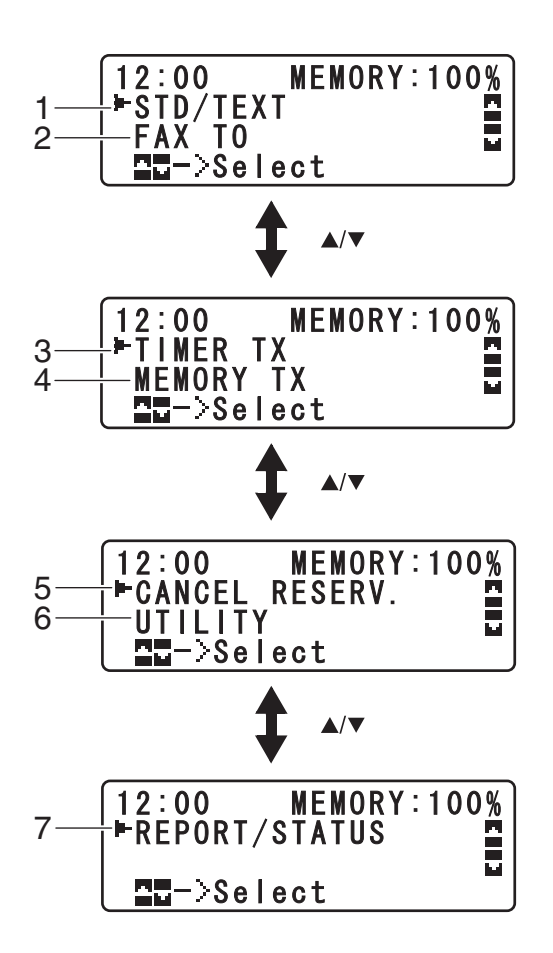

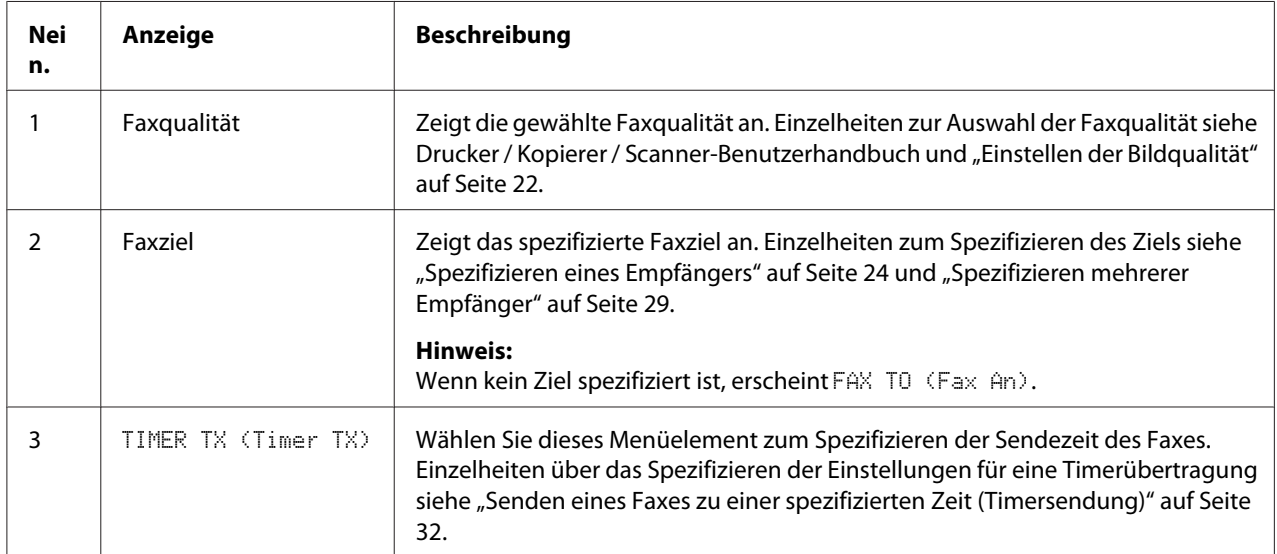

<span id="page-11-0"></span>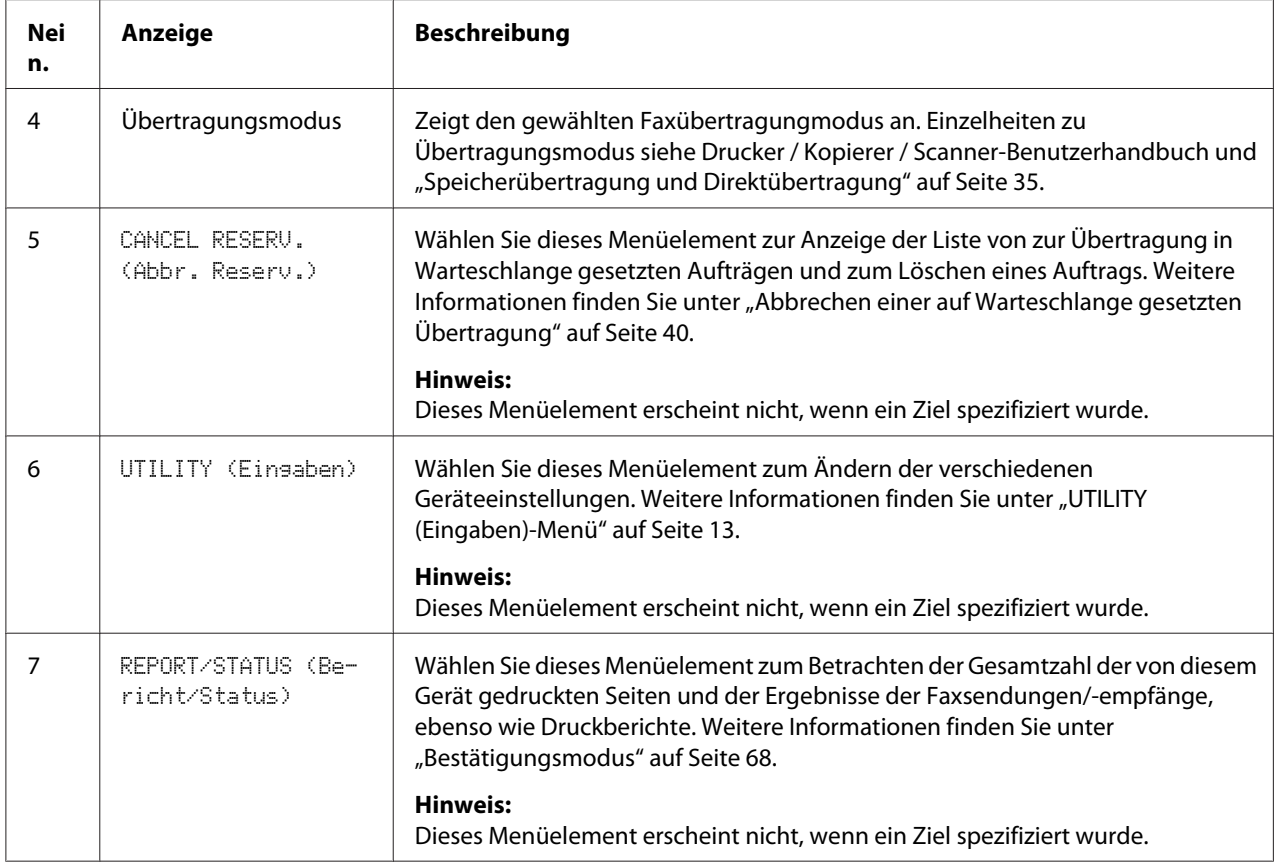

### **Einschalten des Faxmodus**

Vor der Verwendung der Faxfunktion stellen Sie sicher, dass die Taste **Fax** grün leuchtet. Andernfalls drücken Sie die Taste, um auf Faxmodus zu schalten.

Durch Drücken der Taste **Redial/Pause (Wahlwdh./Pause)** oder **On hook (Aufgelegt)** schaltet das Gerät auf Faxmodus, wenn es in einem anderen Modus als dem Faxmodus ist.

### **Symbolliste**

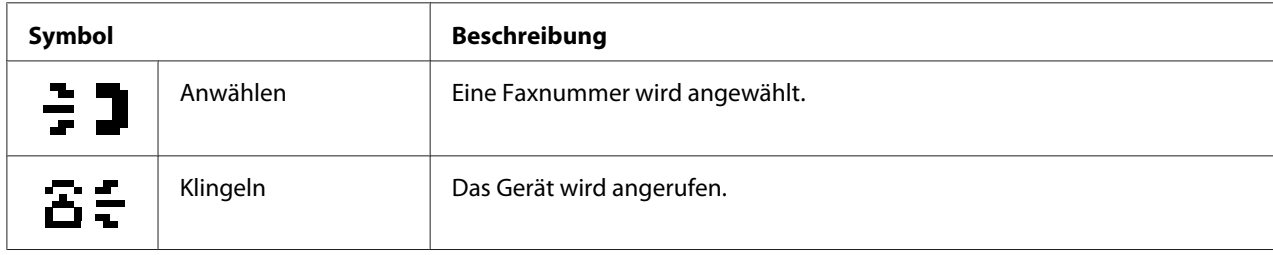

<span id="page-12-0"></span>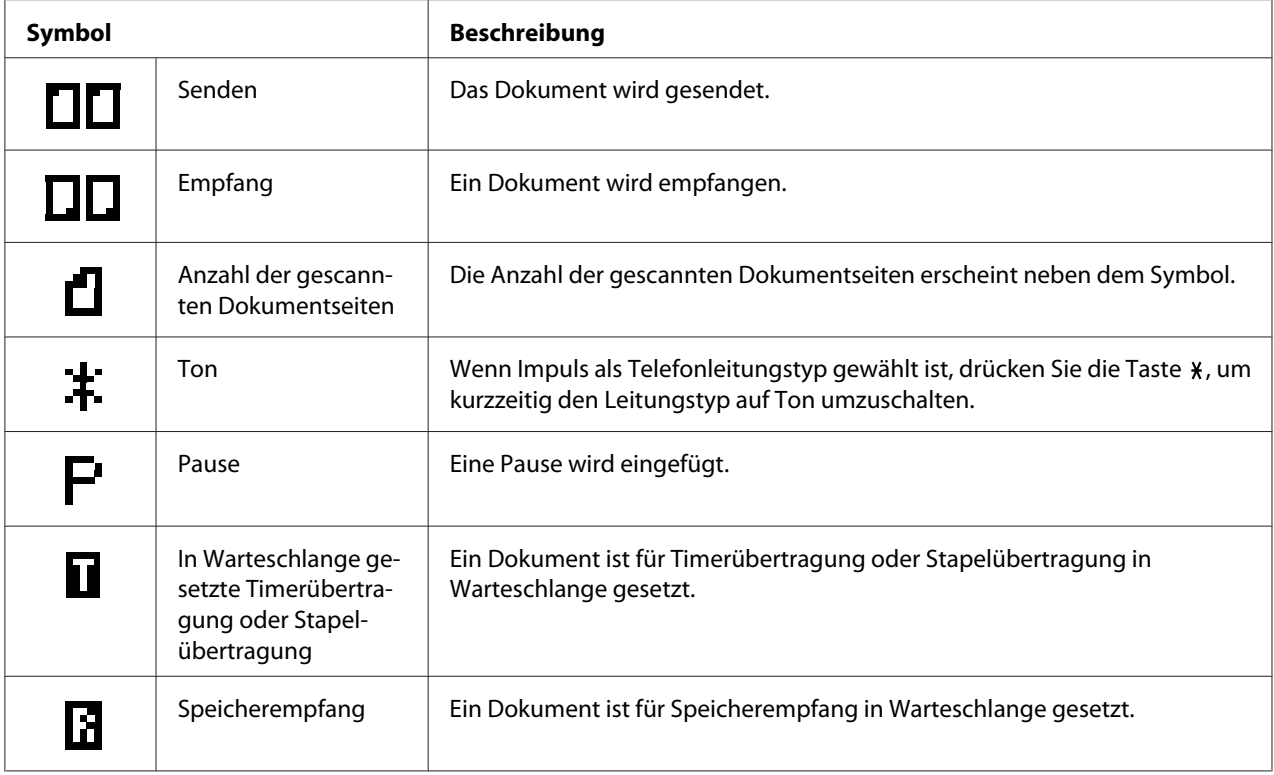

# **UTILITY (Eingaben)-Menü**

Die Geräteeinstellungen können entsprechend den gewünschten normalen Bedienungen geändert werden. Einzelheiten zu Menüeinstellungen siehe Drucker / Kopierer / Scanner-Benutzerhandbuch.

# **Spezifizieren von Einstellungen im UTILITY (Eingaben)-Menü**

### **Allgemeines Verfahren zum Spezifizieren von Einstellungen im Utility-Menü**

- 1. Drücken Sie die Taste  $\blacktriangle$  oder  $\nabla$  zum Wählen von UTILITY (Eingaben), und drücken Sie dann die Taste **Select**.
- 2. Drücken Sie die Taste  $\blacktriangle$  oder  $\nabla$  zum Auswählen des gewünschten Menüs, und drücken Sie dann die Taste **Select** zur Anzeige des gewählten Menüs.

<span id="page-13-0"></span>*Zur Anzeige des gewünschten Menüs siehe Drucker / Kopierer / Scanner-Benutzerhandbuch.*

- 3. Zum Wählen einer Einstellung drücken Sie die Taste Drücken Sie die Taste  $\blacktriangle, \blacktriangledown, \blacktriangle, \text{oder} \blacktriangleright.$ Zur Einstellung einer Einstellung verwenden Sie das Tastenfeld zur Eingabe der Zahl.
- 4. Drücken Sie die Taste **Select**. Die Einstellung wird übernommen.

#### *Hinweis:*

*Zum Abbrechen der Einstellungen drücken Sie die Taste* **Back (Zurück)***.*

### **Speicherempfang**

Empfangene Faxe können im Speicher abgelegt und zu einer spezifizierten Zeit gedruckt werden. Das ist z.B. praktisch, wenn vertrauliche Dokumente empfangen werden.

Der Speicherempfang kann mit den folgenden Einstellungen verwendet werden.

- ❏ Start-/Endzeit-Einstellungen: Nicht eingestellt MEMORY RX MODE (Speich. RX-Modus)-Funktion ist normalerweise auf ON (Ein) gestellt. Zum Drucken eines im Speicher abgelegten Faxes stellen Sie die Funktion MEMORY RX MODE (Speich. RX-Modus) auf  $\mathsf{QFF}$  (Aus).
- ❏ Start-/Endzeit-Einstellungen: Einstellen Der Speicherempfangsmodus beginnt und endet zu der spezifizierten Zeit.

Beispiel 1: Wenn On Time (Einschaltzeit) auf 18:00 gestellt ist und OFF TIME (Aus Zeit) auf 8:00 gestellt ist

❏ Das Gerät ist von 18:00 bis 8:00 auf Speicherempfangsmodus und von 8:00 bis 18:00 in normalem Empfangsmodus, wo Faxe direkt nach dem Empfang gedruckt werden.

Beispiel 2: Wenn On Time (Einschaltzeit) auf 12:00 gestellt ist und OFF TIME (Aus Zeit) auf 12:00 gestellt ist (die Startzeit und die Endzeit sind gleich)

❏ Die Funktion MEMORY RX MODE (Speich. RX-Modus) ist normalerweise auf ON (Ein) gestellt; im Speicher abgelegte Faxe werden um 12:00 gedruckt.

### <span id="page-14-0"></span>**Einrichten des Memory RX Mode (Speicherempfang)**

1. Drücken Sie die Taste  $\blacktriangle$  oder  $\nabla$  zum Wählen von UTILITY (Eingaben), und drücken Sie dann die Taste **Select**.

### *Hinweis:*

*Einzelheiten über das Wählen eines Menüs siehe ["Allgemeines Verfahren zum Spezifizieren von](#page-12-0) [Einstellungen im Utility-Menü" auf Seite 13.](#page-12-0)*

- 2. Drücken Sie die Taste▲ oder ▼ zum Wählen von FAX RX OPERATION (RX-Einst.), und drücken Sie dann die Taste **Select**.
- 3. Vergewissern Sie sich, dass MEMORY RX MODE (Speich. RX-Modus) gewählt ist, und drücken Sie dann die Taste **Select**.
- 4. Verwenden Sie die Tasten  $\blacktriangle$  oder  $\nabla$ , um ON (Ein) zu wählen, und drücken Sie dann die Taste **Select**.
- 5. Verwenden Sie das Tastenfeld zum Eingeben der Zeit des Anfangs des Speicherempfangsmodus, und drücken Sie dann die Taste **Select**.

Das Dialogfeld Endzeit wird angezeigt.

### *Hinweis:*

*Um keine Startzeit festzulegen, drücken Sie die Taste* **Select** *ohne Eingabe einer Zeit. Das Kennwort-Eingabefeld wird angezeigt. Fahren Sie mit Schritt 7 fort.*

6. Verwenden Sie das Tastenfeld zum Eingeben der Zeit des Endes des Speicherempfangsmodus, und drücken Sie dann die Taste **Select**.

Das Kennwort-Eingabefeld wird angezeigt.

7. Geben Sie das Kennwort ein und drücken Sie dann die Taste **Select**.

Der Speicherempfang ist eingestellt.

### *Hinweis:*

- ❏ *Das Kennwort ist zum Ausschalten des Speicherempfangs oder zum Ändern der Anfangs-/ Endzeiten erforderlich. Geben Sie eine 4-stellige Zahl ein.*
- ❏ *Um kein Kennwort festzulegen, drücken Sie die Taste* **Select** *ohne Eingabe eines Kennworts.*

### <span id="page-15-0"></span>**Ausschalten des Memory RX Mode (Speicherempfang)**

1. Drücken Sie die Taste  $\blacktriangle$  oder  $\nabla$  zum Wählen von UTILITY (Eingaben), und drücken Sie dann die Taste **Select**.

### *Hinweis:*

*Einzelheiten über das Wählen eines Menüs siehe ["Allgemeines Verfahren zum Spezifizieren von](#page-12-0) [Einstellungen im Utility-Menü" auf Seite 13.](#page-12-0)*

- 2. Drücken Sie die Taste▲ oder ▼ zum Wählen von FAX RX OPERATION (RX-Einst.), und drücken Sie dann die Taste **Select**.
- 3. Vergewissern Sie sich, dass MEMORY RX MODE (Speich. RX-Modus) gewählt ist, und drücken Sie dann die Taste **Select**.
- 4. Verwenden Sie die Tasten ▲ oder ▼, um OFF (Aus) zu wählen, und drücken Sie dann die Taste **Select**.

Das Kennwort-Eingabefeld wird angezeigt.

### *Hinweis:*

*Wenn kein Kennwort spezifiziert wurde, wird der Speicherempfang abgebrochen.*

5. Geben Sie das Kennwort ein und drücken Sie dann die Taste **Select**.

Der Speicherempfang ist abgebrochen.

### *Hinweis:*

*Wenn Faxe im Speicher abgelegt werden, beginnt der Ausdruck der Faxe.*

### **Spezifizieren von Weiterleitung-Einstellungen**

1. Drücken Sie die Taste∧ oder ▼ zum Wählen von UTILITY (Einsaben), und drücken Sie dann die Taste **Select**.

### *Hinweis:*

*Einzelheiten über das Wählen eines Menüs siehe ["Allgemeines Verfahren zum Spezifizieren von](#page-12-0) [Einstellungen im Utility-Menü" auf Seite 13.](#page-12-0)*

2. Drücken Sie die Taste $\blacktriangle$  oder  $\nabla$  zum Wählen von FAX RX OPERATION (RX-Einst.), und drücken Sie dann die Taste **Select**.

3. Drücken Sie die Taste  $\blacktriangle$  oder  $\nabla$  zum Wählen von FORWARD (Weiterleiten), und drücken Sie dann die Taste **Select**.

Die Einstellung FORWARD (Weiterleiten) erscheint.

- 4. Drücken Sie die Taste▲ oder ▼ zum Wählen von ON (Ein) oder ON(PRINT) (Ein+Druck), und drücken Sie dann die Taste **Select**.
- 5. Geben Sie das Ziel ein, oder wählen Sie unter den Kurzwahlzielen.

### *Hinweis:*

- ❏ *Zum Wählen unter den Kurzwahlzielen drücken Sie die Taste* **Addressbook (Adressbuch)***, tippen Sie die Kurzwahlnummer ein, und drücken dann die Taste* **Select***.*
- ❏ *Eine E-Mail-Adresse kann ebenfalls angegeben werden.*
- 6. Drücken Sie die Taste **Select**.

Die Weiterleitung-Einstellungen sind spezifiziert.

### <span id="page-17-0"></span>Kapitel 3

# **Senden von Faxen**

### **Grundlegende Fax-Bedienung**

Dieser Abschnitt enthält grundlegende Informationen zur Faxübertragung.

### *Hinweis:*

*Dokumente mit den folgenden Papierformaten können gefaxt werden. Originalformat: A5/A4/Statement/Letter (bei Verwendung der Originalauflage) Breite: 140 bis 216 mm Länge: 148 bis 500 mm (bei Verwendung des ADF)*

### **Senden eines Faxes mit der ADF**

Wenn der ADF verwendet wird, können Originaldokumente mit mehreren Seiten automatisch gescannt werden.

### *Hinweis:*

- ❏ *Legen Sie nicht Originaldokumente ein, die zusammengeheftet sind, zum Beispiel mit Büroklammern oder Heftklammern.*
- ❏ *Legen Sie nicht mehr als 35 Blatt ein; andernfalls kann ein Originaldokument falsch eingezogen werden oder Schäden am Dokument oder am Gerät können verursacht werden.*
- ❏ *Wenn das Originaldokument nicht richtig eingelegt ist, kann es schief eingezogen werden, oder ein Originaldokument-Fehleinzug oder ein Schaden am Dokument kann auftreten.*
- ❏ *Öffnen Sie nicht die ADF-Abdeckung, während im ADF eingelegte Dokumente gescannt werden.*
- 1. Drücken Sie die Taste **Fax**, um auf Faxmodus zu schalten.

### *Hinweis:*

*Wenn der Anfangsmodus (*UTILITY (Eingaben) *-* MACHINE SETTING (Geräteeinst.) *-* INITIAL MODE (Grundstellung)*) auf* FAX (Fax) *gestellt ist, kann dieser Schritt übersprungen werden.*

2. Achten Sie darauf, dass kein Dokument auf der Originalauflage liegt.

3. Setzen Sie das Dokument mit der Vorderseite nach oben weisend in das Dokumenteneinzugfach des ADF.

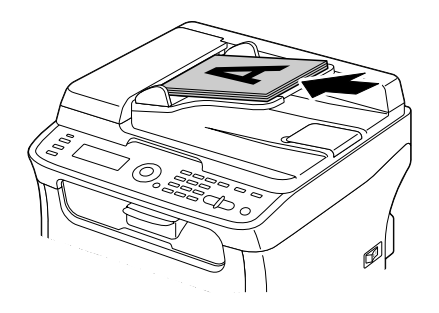

- 4. Stellen Sie die Dokumentenführungen auf das Dokumentformat ein.
- 5. Stellen Sie die Dokument-Bildqualität ein.

#### *Hinweis:*

*Einzelheiten über die Einstellung der Dokument-Bildqualität siehe ["Einstellen der Bildqualität" auf](#page-21-0) [Seite 22](#page-21-0).*

- 6. Legen Sie die Faxnummer des Empfängers auf eine der folgenden Weisen fest:
	- ❏ Direktwahl
	- ❏ Verwenden der Favoritenliste
	- ❏ Verwenden der Kurzwahl-Funktion
	- ❏ Verwenden der Gruppenwahl-Funktion
	- ❏ Verwenden der Telefonbuch-Funktion
	- ❏ Drücken Sie die Taste **Redial/Pause (Wahlwdh./Pause)**.

#### *Hinweis:*

- ❏ *Einzelheiten über das Spezifizieren des Empfängers siehe ["Spezifizieren eines Empfängers" auf](#page-23-0) [Seite 24](#page-23-0). Einzelheiten über das Verwenden der Taste* **Redial/Pause (Wahlwdh./Pause)** *siehe ["Verwenden der Wahlwiederholungsfunktion" auf Seite 29](#page-28-0).*
- ❏ *Eine Übertragung an mehrere Empfänger ist mit der Rundsendefunktion möglich. Einzelheiten zum Senden einer Rundsendung siehe ["Senden eines Faxes an mehrere Empfänger](#page-29-0) [\(Rundsendung\)" auf Seite 30](#page-29-0).*

### <span id="page-19-0"></span>7. Drücken Sie die Taste **Start**.

Das Dokument wird abgetastet, und dann wird das Fax gesendet.

#### *Hinweis:*

- ❏ *Zum Stoppen der Übertragung drücken Sie die Taste* **Stop/Reset (Stopp/Reset)***. Eine Meldung erscheint, die zur Bestätigung zum Abbrechen der Einstellung auffordert. Wählen Sie* YES (Ja)*, und drücken Sie dann die Taste* **Select***.*
- ❏ *Wenn das Fax nicht gesendet werden konnte (zum Beispiel weil die Leitung besetzt war), versucht die automatische Wahlwiederholungsfunktion, die Übertragung erneut auszuführen. Wenn das Fax auch mit der automatischen Wahlwiederholungsfunktion nicht gesendet werden konnte, kann ein Sendebericht gedruckt werden. Weitere Informationen finden Sie unter ["TX](#page-69-0) [RESULT REPORT \(Sendebericht\)" auf Seite 70](#page-69-0).*
- ❏ *Wenn Sie ein zur Übertragung in Warteschlange gesetztes Dokument oder ein auf Wahlwiederholung wartendes Fax löschen wollen, wählen Sie* CANCEL RESERV. (Abbr. Reserv.) *aus dem Menü. Weitere Informationen finden Sie unter ["Abbrechen einer auf](#page-39-0) [Warteschlange gesetzten Übertragung" auf Seite 40](#page-39-0).*
- ❏ *Wenn der Speicher fast voll ist, wird das Scannen des Dokuments gestoppt und eine Meldung erscheint, die zur Wahl auffordert, ob die Übertragung gestartet oder abgebrochen werden soll. Wenn die Wahl zum Abbrechen des Auftrags getroffen wird, werden die Seiten des Dokuments, die für diesen Auftrag gescannt wurden, gelöscht. Wenn die Wahl zum Beginnen der Übertragung getroffen wird, beginnt die Übertragung. Nachdem die gescannten Seiten gesendet wurden, beginnt der Scanvorgang des Dokuments erneut.*

### **Senden eines Faxes mit der Originalauflage**

1. Drücken Sie die Taste **Fax**, um auf Faxmodus zu schalten.

### *Hinweis:*

*Wenn der Anfangsmodus (*UTILITY (Eingaben) *-* MACHINE SETTING (Geräteeinst.) *-* INITIAL MODE (Grundstellung)*) auf* FAX (Fax) *gestellt ist, kann dieser Schritt übersprungen werden.*

2. Entfernen Sie alle Dokumente aus dem ADF.

### *Hinweis:*

*Wenn Sie die Originalauflage zum Scannen verwenden legen Sie keine Dokumente in den ADF.*

3. Anheben, um die ADF-Abdeckung zu öffnen.

- 4. Legen Sie das Originaldokument mit der Vorderseite nach unten auf die Originalauflage und richten Sie das Dokument an den Skalen oben und links an der Originalauflage aus.
- 5. Schließen Sie vorsichtig die ADF-Abdeckung.

*Wenn sie zu schnell geschlossen wird, kann das Dokument auf der Originalauflage verschoben werden.*

6. Stellen Sie die Dokument-Bildqualität ein.

#### *Hinweis:*

*Einzelheiten über die Einstellung der Dokument-Bildqualität siehe ["Einstellen der Bildqualität" auf](#page-21-0) [Seite 22](#page-21-0).*

- 7. Legen Sie die Faxnummer des Empfängers auf eine der folgenden Weisen fest:
	- ❏ Direktwahl
	- ❏ Verwenden der Favoritenliste
	- ❏ Verwenden der Kurzwahl-Funktion
	- ❏ Verwenden der Gruppenwahl-Funktion
	- ❏ Verwenden der Telefonbuch-Funktionen
	- ❏ Drücken Sie die Taste **Redial/Pause (Wahlwdh./Pause)**.

### *Hinweis:*

- ❏ *Einzelheiten über das Spezifizieren des Empfängers siehe ["Spezifizieren eines Empfängers" auf](#page-23-0) [Seite 24](#page-23-0). Einzelheiten über das Verwenden der Taste* **Redial/Pause (Wahlwdh./Pause)** *siehe ["Verwenden der Wahlwiederholungsfunktion" auf Seite 29](#page-28-0).*
- ❏ *Eine Übertragung an mehrere Empfänger ist mit der Rundsendefunktion möglich. Einzelheiten zum Senden einer Rundsendung siehe ["Senden eines Faxes an mehrere Empfänger](#page-29-0) [\(Rundsendung\)" auf Seite 30](#page-29-0).*
- 8. Drücken Sie die Taste **Start**. Ein Bildschirm erscheint, der zur Bestätigung des Scanbereichs auffordert.
- 9. Zum Abbrechen des angezeigten Scanbereichs drücken Sie die Taste **Select**. Das Dokument wird gescannt.

<span id="page-21-0"></span>*Zum Ändern des angezeigten Scanbereichs drücken Sie die Taste* ▲ oder ▼ und wählen den *gewünschten Scanbereich erneut. Drücken Sie die Taste* **Select** *erneut, um den Scanvorgang zu starten.*

10. Zum Scannen mehrerer Seiten von der Originalauflage prüfen Sie, ob die Meldung NEXT PAGE? (N. Seite?) erscheint, wechseln das Dokument und drücken dann die Taste **Select**. Wenn der Scanvorgang des Dokuments beendet ist, drücken Sie die Taste **Start**. Das Dokument wird abgetastet, und dann wird das Fax gesendet.

### *Hinweis:*

- ❏ *Zum Stoppen der Übertragung drücken Sie die Taste* **Stop/Reset (Stopp/Reset)***. Eine Meldung erscheint, die zur Bestätigung zum Abbrechen der Einstellung auffordert. Wählen Sie* YES (Ja)*, und drücken Sie dann die Taste* **Select***.*
- ❏ *Wenn das Fax nicht gesendet werden konnte (zum Beispiel weil die Leitung besetzt war), versucht die automatische Wahlwiederholungsfunktion, die Übertragung erneut auszuführen. Wenn das Fax auch mit der automatischen Wahlwiederholungsfunktion nicht gesendet werden konnte, kann ein Sendebericht gedruckt werden. Weitere Informationen finden Sie unter ["TX](#page-69-0) [RESULT REPORT \(Sendebericht\)" auf Seite 70](#page-69-0).*
- ❏ *Wenn Sie ein zur Übertragung in Warteschlange gesetztes Dokument oder ein auf Wahlwiederholung wartendes Fax löschen wollen, wählen Sie* CANCEL RESERV. (Abbr. Reserv.) *aus dem Menü. Weitere Informationen finden Sie unter ["Abbrechen einer auf](#page-39-0) [Warteschlange gesetzten Übertragung" auf Seite 40](#page-39-0).*
- ❏ *Wenn der Speicher fast voll ist, wird das Scannen des Dokuments gestoppt und eine Meldung erscheint, die zur Wahl auffordert, ob die Übertragung gestartet oder abgebrochen werden soll. Wenn die Wahl zum Abbrechen des Auftrags getroffen wird, werden die Seiten des Dokuments, die für diesen Auftrag gescannt wurden, gelöscht. Wenn die Wahl zum Beginnen der Übertragung getroffen wird, beginnt die Übertragung. Nachdem die gescannten Seiten gesendet wurden, beginnt der Scanvorgang des Dokuments erneut.*

### **Einstellen der Bildqualität**

Die Bildqualität eines Dokuments kann eingestellt werden, bevor es als Fax gesendet wird.

### <span id="page-22-0"></span>**Einstellen der Auflösung**

1. Drücken Sie die Taste ▲ oder ▼ zum Wählen der aktuellen Fax-Bildqualität, und drücken Sie dann die Taste **Select**.

### *Hinweis:*

STD/TEXT (Std/Text)*,* FINE/TEXT (Fein/Text)*,* S-FINE/TEXT (S Fein/Text)*,* STD/ PHOTO (Std/Foto)*,* FINE/PHOTO (Fein/Foto) *oder* S-FINE/PHOTO (S Fein/Foto) *kann erscheinen, je nach der für FAX TX OPERATION (TX-Einst.) im Menü UTILITY (Eingaben) gewählten Einstellung.*

- 2. Vergewissern Sie sich, dass QUALITY(ORIGINAL) (Qualität(Orig.)) gewählt ist, und drücken Sie dann die Taste **Select**.
- 3. Drücken Sie die Taste  $\blacktriangle$  oder  $\nabla$  zum Wählen der Fax-Auflösung, und drücken Sie dann die Taste **Select**.

Die Auflösung ist eingestellt.

### *Hinweis:*

*Wählen Sie die für das Dokument geeignete Auflösung.*

- ❏ STD/TEXT (Std/Text)*: Wählen Sie diese Einstellung für Dokumente, die Handschrift enthalten oder für Computerausdrucke.*
- ❏ FINE/TEXT (Fein/Text)*: Wählen Sie diese Einstellung für Dokumente, die Kleinschrift enthalten.*
- ❏ S-FINE/TEXT (S Fein/Text)*: Wählen Sie diese Einstellung für Dokumente, die Kleinschrift enthalten, wie Zeitungen und Dokumente mit Detailabbildungen.*
- ❏ STD/PHOTO (Std/Foto)*: Wählen Sie diese Einstellung für Fotodokumente, die normale Fotos enthalten.*
- ❏ FINE/PHOTO (Fein/Foto)*: Wählen Sie diese Einstellung für Fotodokumente, die feine Bilder enthalten.*
- ❏ S-FINE/PHOTO (S Fein/Foto)*: Wählen Sie diese Einstellung für Fotodokumente, die feinere Bilder enthalten.*

<span id="page-23-0"></span>*Die Auflösung schaltet auf Standardeinstellungen zurück, nachdem das Dokument mit normaler Übertragung gesendet ist oder nach der Übertragung nach manueller Übertragung. Die Standardeinstellung kann geändert werden. Das ist nützlich, um eine häufig verwendete Auflösungseinstellung als Standard einzustellen. Einzelheiten siehe Drucker / Kopierer / Scanner-Benutzerhandbuch.*

### **Einstellen der Scandichte**

1. Drücken Sie die Taste ▲ oder ▼ zum Wählen der aktuellen Fax-Bildqualität, und drücken Sie dann die Taste **Select**.

#### *Hinweis:*

STD/TEXT (Std/Text)*,* FINE/TEXT (Fein/Text)*,* S-FINE/TEXT (S Fein/Text)*,* STD/ PHOTO (Std/Foto)*,* FINE/PHOTO (Fein/Foto) *oder* S-FINE/PHOTO (S Fein/Foto) *kann erscheinen, je nach der für die Funktion FAX TX OPERATION (TX-Einst.) im Menü UTILITY (Eingaben) gewählten Einstellung.*

- 2. Drücken Sie die Taste▲ oder ▼ zum Wählen von DENSITY (Dichte), und drücken Sie dann die Taste **Select**.
- 3. Drücken Sie die Taste < oder > zum Wählen der Scandichte, und drücken Sie dann die Taste **Select**.

Die Scandichte ist eingestellt.

### **Spezifizieren eines Empfängers**

Der Empfänger kann auf eine der folgenden Weisen spezifiziert werden.

- ❏ Direktwahl: Tippen Sie die Faxnummer direkt ein.
- ❏ Verwenden der Favoritenliste: Rufen Sie ein in der Favoritenliste registriertes Kurzwahlziel oder Gruppenwahlziel ab.
- ❏ Verwenden der Kurzwahl-Funktion: Legen Sie einen mit einer Kurzwahl registrierten Empfänger fest.
- ❏ Verwenden der Gruppenwahl-Nummern: Abrufen eines registrierten Gruppenwahl-Ziels.
- ❏ Verwenden der Telefonbuch-Funktionen: Führen Sie Auflisten oder Suchen nach als Kurzwahlnummern oder Gruppenwahlnummern gespeicherten Empfängern aus, und wählen Sie dann einen Empfänger.

<span id="page-24-0"></span>❏ Verwenden der Taste **Redial/Pause (Wahlwdh./Pause)**: Legen Sie die Nummer des zuletzt angewählten Empfängers fest.

### **Direktes Eingeben einer Faxnummer**

1. Verwenden Sie das Zifferntastenfeld zum Eintippen der Faxnummer des Empfängers.

### *Hinweis:*

- ❏ *Die zur Eingabe der Faxnummer verwendbaren Tasten sind: die Zifferntasten (0 bis 9), und #. Wenn die Taste* **Redial/Pause (Wahlwdh./Pause)** *während der Eingabe der Faxnummer gedrückt wird, wird eine 2,5 Sekunden lange Pause eingefügt. Eine Pause erscheint als* P *im Meldungsfenster.*
- ❏ *Wenn das Gerät an eine Nebenstellenleitung angeschlossen ist und die Vorwahlnummer (außerhalb der Leitungszugangsnummer in* COMM. SETTING (Komm-Einst.) *spezifiziert wird, geben Sie "#" ein, um automatisch außerhalb der Leitungszugangsnummer zu wählen.*
- ❏ *Zum Löschen der eingegebenen Nummer halten Sie die Taste* **Back (Zurück)** *etwa eine Sekunde lang gedrückt oder drücken Sie die Taste* **Stop/Reset (Stopp/Reset)***.*
- 2. Drücken Sie die Taste **Select**.
- 3. Drücken Sie die Taste ▲ oder ▼ zum Wählen von FINISH (ENDUERARBEITUNG), und drücken Sie dann die Taste **Select**.

Das Ziel ist spezifiziert.

### *Hinweis:*

*Zum Löschen der gewählten Ziele drücken Sie die Taste* **Stop/Reset (Stopp/Reset)***.*

### **Verwenden des Favorite List (Adressbuchliste)**

Wenn häufig spezifizierte Kurzwahlziele und Gruppenwahlziele in der Favoritenliste gespeichert sind, drücken Sie die Taste **Addressbook (Adressbuch)** und drücken dann die Taste ▲ oder ▼, um das gewünschte Ziel schnell zu wählen.

### *Hinweis:*

*Das Ziel muss vorher in der Favoritenliste gespeichert worden sein. Weitere Informationen finden Sie unter ["Registrieren von Zielen in der Favoritenliste" auf Seite 58](#page-57-0).*

<span id="page-25-0"></span>1. Drücken Sie die Taste **Addressbook (Adressbuch)**.

### *Hinweis:*

*Die Taste* **Addressbook (Adressbuch)** *kann ebenfalls verwendet werden, wenn der Hauptbildschirm oder* Can Use AddressBook (Kann Adr.-Buch verw) *angezeigt wird.*

2. Drücken Sie die Taste  $\blacktriangle$  oder  $\nabla$  zum Wählen des gewünschten Ziels, und drücken Sie dann die Taste **Select**.

#### *Hinweis:*

*Wenn ein Ziel fehlerhaft gewählt wurde, drücken Sie die Taste* **Back (Zurück)***, drücken dann die Taste* **Addressbook (Adressbuch)** *und wählen das korrekte Ziel.*

- 3. Wenn EDIT=Select (And.=Sel) erscheint, drücken Sie die Taste **Select** erneut.
- 4. Drücken Sie die Taste  $\blacktriangle$  oder  $\nabla$  zum Wählen von FINISH (ENDVERARBEITUNG), und drücken Sie dann die Taste **Select**.

Das Ziel ist spezifiziert.

#### *Hinweis:*

- ❏ *Wenn ein Gruppenwahl-Ziel gewählt wurde, werden mehrere Ziele spezifiziert.*
- ❏ *Zum Löschen der gewählten Ziele drücken Sie die Taste* **Stop/Reset (Stopp/Reset)***.*

### **Verwenden der Kurzwahl-Funktion**

Wemm ein Empfänger mit einer Kurzwahlnummer gespeichert wurde, kann die Faxnummer des Empfängers angewählt werden, indem einfach eine Kurzwahltaste gedrückt wird.

### *Hinweis:*

*Der Empfänger muss vorher mit einer Kurzwahltaste gespeichert worden sein. Weitere Informationen finden Sie unter ["Registrieren eines Kurzwahlziels" auf Seite 61](#page-60-0).*

1. Drücken Sie die Taste **Addressbook (Adressbuch)** 2 Mal.

#### *Hinweis:*

*Die Taste* **Addressbook (Adressbuch)** *kann ebenfalls verwendet werden, wenn der Hauptbildschirm oder* Can Use AddressBook (Kann Adr.-Buch verw) *angezeigt wird.* <span id="page-26-0"></span>2. Verwenden Sie das Tastenfeld zum Eingeben der Kurzwahlnummer (1-220), und drücken Sie dann die Taste **Select**.

### *Hinweis:*

- ❏ *Wenn eine Nummer fehlerhaft eingegeben wurde, drücken Sie die Taste* **Back (Zurück)** *und tippen dann die korrekte Nummer des Kurzwahlziels ein.*
- ❏ *Wenn die eingegebene Kurzwahlnummer nicht mit einer Faxnummer gespeichert ist, erscheint die Meldung* NOT FAX NO. (Keine Fax-Nr.)*. Wenn außerdem die eingegebene* Kurzwahlnummer nicht mit einem Empänger gespeichert ist, erscheint die Meldung NOT REGISTERED! (NichtGespeichert!)*. Geben Sie eine mit einer Faxnummer gespeicherte Kurzwahlnummer ein.*
- 3. Wenn EDIT=Select (And.=Sel) erscheint, drücken Sie die Taste **Select** erneut.
- 4. Drücken Sie die Taste $\blacktriangle$  oder  $\nabla$  zum Wählen von FINISH (ENDVERARBEITUNG), und drücken Sie dann die Taste **Select**.

Das Ziel ist spezifiziert.

#### *Hinweis:*

*Zum Löschen der gewählten Ziele drücken Sie die Taste* **Stop/Reset (Stopp/Reset)***.*

### **Verwenden der Listenfunktion des Telefonbuchs**

Wemm ein Empfänger mit einer Kurzwahlnummer oder einer Gruppenwahlnummer gespeichert wurde, kann der Empfänger mit der Liste- oder Suchfunktion des Telefonbuch gefunden werden.

Führen Sie das untenstehende Verfahren aus, um mit der Listenfunktion des Telefonbuchs zu suchen.

1. Drücken Sie die Taste **Addressbook (Adressbuch)** 4 Mal.

#### *Hinweis:*

*Die Taste* **Addressbook (Adressbuch)** *kann ebenfalls verwendet werden, wenn der Hauptbildschirm oder* Can Use AddressBook (Kann Adr.-Buch verw) *angezeigt wird.*

- 2. Vergewissern Sie sich, dass LIST (Liste) gewählt ist, und drücken Sie dann die Taste **Select**. Die Liste der programmierten Kurzwahlnummern und Gruppenwahlnummern wird angezeigt.
- 3. Drücken Sie die Taste ▲ oder ▼ zum Wählen des gewünschten Ziels, und drücken Sie dann die Taste **Select**.

<span id="page-27-0"></span>*Wenn ein Ziel fehlerhaft gewählt wurde, drücken Sie die Taste* **Back (Zurück)** *und führen dann das Verfahren ab Schritt 1 erneut aus.*

- 4. Wenn EDIT=Select (And.=Sel) erscheint, drücken Sie die Taste **Select** erneut.
- 5. Drücken Sie die Taste  $\blacktriangle$  oder  $\nabla$  zum Wählen von FINISH (ENDVERARBEITUNG), und drücken Sie dann die Taste **Select**.

#### *Hinweis:*

*Zum Löschen der gewählten Ziele drücken Sie die Taste* **Stop/Reset (Stopp/Reset)***.*

### **Verwenden der Suchfunktion des Telefonbuchs**

Wemm ein Empfänger mit einer Kurzwahlnummer oder einer Gruppenwahlnummer gespeichert wurde, kann der Empfänger mit der Liste- oder Suchfunktion des Telefonbuch gefunden werden.

Führen Sie das untenstehende Verfahren aus, um mit der Suchfunktion des Telefonbuchs zu suchen.

1. Drücken Sie die Taste **Addressbook (Adressbuch)** 4 Mal.

### *Hinweis:*

*Die Taste* **Addressbook (Adressbuch)** *kann ebenfalls verwendet werden, wenn der Hauptbildschirm oder* Can Use AddressBook (Kann Adr.-Buch verw) *angezeigt wird.*

- 2. Drücken Sie die Taste▲ oder ▼ zum Wählen von SEARCH (Suchen), und drücken Sie dann die Taste **Select**. Ein Bildschirm erscheint und erlaubt Ihnen die Eingabe des zu suchenden Texts.
- 3. Geben Sie mit dem Tastenfeld die ersten Zeichen des für den gewünschten Empfänger programmierten Namens ein.

### *Hinweis:*

- ❏ *Geben Sie den in der Kurzwahlnummer oder der Gruppenwahlnummer programmierten Namen ein. Einzelheiten über die Eingabe von Text siehe ["Eingabe von Text" auf Seite 81.](#page-80-0)*
- ❏ *Text mit einer Länge von bis zu 10 Zeichen kann eingegeben werden.*
- 4. Drücken Sie die Taste **Select**. Die Anzahl von Namen, die mit dem in Schritt 3 eingegebenen Text beginnen, wird angezeigt.

<span id="page-28-0"></span>Wenn keine mit dem eingegebenen Text beginnenden Namen gefunden werden, wird NOT FOUND (Nicht gefunden) *angezeigt.*

5. Drücken Sie die Taste  $\blacktriangle$  oder  $\nabla$  zum Wählen des gewünschten Ziels, und drücken Sie dann die Taste **Select**.

### *Hinweis:*

*Wenn der gewünschte Empfängername nicht in den Suchergebnissen erscheint, drücken Sie die Taste* **Back (Zurück)** *zweimal, um zu dem Bildschirm zur Eingabe des zu suchenden Texts zurückzuschalten, und suchen dann einen anderen Text.*

- 6. Wenn EDIT=Select (And.=Sel) erscheint, drücken Sie die Taste **Select** erneut.
- 7. Drücken Sie die Taste  $\blacktriangle$  oder  $\nabla$  zum Wählen von FINISH (ENDVERARBEITUNG), und drücken Sie dann die Taste **Select**.

### *Hinweis:*

*Zum Löschen der gewählten Ziele drücken Sie die Taste* **Stop/Reset (Stopp/Reset)***.*

### **Verwenden der Wahlwiederholungsfunktion**

Um ein Fax zu der zuletzt gewählten Nummer zu senden, drücken Sie die Taste **Redial/Pause (Wahlwdh./Pause)** zum erneuten Wählen der Faxnummer.

1. Drücken Sie die Taste **Redial/Pause (Wahlwdh./Pause)**. Prüfen Siem, ob die gewünschte Faxnummer im Meldungsfenster erscheint.

### **Spezifizieren mehrerer Empfänger**

Eine Faxsendung an mehrere Empfänger ist mit einer einzigen Übertragung möglich. Es gibt zwei Methoden zum Senden eines Faxes an mehrere Empfänger mit einer einzigen Übertragung.

- ❏ Verwenden der Gruppenwahl-Funktion
- ❏ Verwenden der Rundsenden-Funktion

### <span id="page-29-0"></span>**Senden eines Faxes an mehrere Empfänger (Rundsendung)**

Tippen Sie direkt mehrere Ziele ein oder wählen Sie aus der Favoritenlsite, Kurzwahlzielen oder dem Adressbuch.

### *Hinweis:*

- ❏ *Maximal 236 Ziele können gleichzeitig spezifiziert werden.*
- ❏ *Mit dem Übertragungsergebnis-Bericht können Sie prüfen, ob das Fax an alle Empfänger gesendet wurde. Einzelheiten zum Übertragungsergebnis-Bericht siehe ["Prüfen des Übertragungs-/](#page-68-0) [Empfangsergebnisses im Meldungsfenster" auf Seite 69](#page-68-0) und ["Informationen zu den Berichten und](#page-68-0) [Listen" auf Seite 69.](#page-68-0)*
- 1. Positionieren Sie das zu faxende Dokument.
- 2. Wenn gewünscht stellen Sie die Bildqualität ein.

#### *Hinweis:*

*Die Dokument-Bildqualität kann eingestellt werden. Weitere Informationen finden Sie unter ["Einstellen der Bildqualität" auf Seite 22.](#page-21-0)*

- 3. Legen Sie die Faxnummer des Empfängers fest.
	- ❏ Direktwahl: Geben Sie die Faxnummer des Empfängers direkt mit dem Tastenfeld fest. Drücken Sie die Taste **Select**.
	- ❏ Verwenden der Favoritenliste (einschließlich Gruppenwahlziele): Drücken Sie die Taste **Addressbook (Adressbuch)**, drücken Sie die Taste▲oder ▼ zum Wählen der Nummer des gewünschten Kurzwahl- oder Gruppenwahl-Ziels, und drücken dann die Taste **Select**. Drücken Sie dann die Taste **Select** erneut.
	- ❏ Verwenden der Kurzwahl-Nummern: Drücken Sie die Taste **Addressbook (Adressbuch)** 2 Mal, geben Sie über das Tastenfeld die Nummer des gewünschten Kurzwahlziels ein, und drücken Sie dann die Taste **Select**. Drücken Sie dann die Taste **Select** erneut.
	- ❏ Verwenden der Gruppenwahl-Nummern: Drücken Sie die Taste **Addressbook (Adressbuch)** 3 Mal, geben Sie über das Tastenfeld die Nummer des gewünschten Gruppenwahl-Ziels ein, und drücken Sie dann die Taste **Select**. Drücken Sie dann die Taste **Select** erneut.
- <span id="page-30-0"></span>❏ Verwenden des Adressbuchs: Drücken Sie die Taste **Addressbook (Adressbuch)** 4 Mal, und verwenden Sie dann die Listenfunktion oder Suchfunktion, um das gewünschte Ziel zu suchen. (Weitere Informationen finden Sie unter ["Verwenden der Listenfunktion des](#page-26-0) [Telefonbuchs" auf Seite 27](#page-26-0) oder ["Verwenden der Suchfunktion des Telefonbuchs" auf Seite](#page-27-0) [28](#page-27-0).) Drücken Sie dann die Taste **Select**.
- 4. Zum Hinzufügen eines Ziels prüfen Sie, ob ADD (Hinzufügen) gewählt ist, und drücken Sie dann die Taste **Select**. Wiederholen Sie Schritt 3, bis alle gewünschten Ziele spezifiziert sind.
	- ❏ Zum Fertigstellen der Spezifizierung von Zielen wählen Sie FINISH (ENDVERARBEITUNG) und drücken dann die Taste **Select**.
	- ❏ Zum Prüfen der spezifizierten Ziele wählen Sie CHECK/EDIT (Kontrol. / ändern). Zum Prüfen der Ziele drücken Sie die Taste **Back (Zurück)**.
	- ❏ Zum Löschen eines Ziels drücken Sie die Taste u oder d zum Wählen des Ziels zum Löschen, nachdem Sie CHECK/EDIT (Kontrol. / ändern) gewählt haben, um die Ziele zu prüfen, und drücken dann die Taste **Stop/Reset (Stopp/Reset)**. Wenn eine Meldung erscheint, die zum Bestätigen des Löschen des Ziels auffordert, wählen Sie YES (Ja) und drücken dann die Taste **Select**, um das Ziel zu löschen. Nachdem das Ziel gelöscht ist, drücken Sie die Taste **Back (Zurück)**.

*Die Taste* **Addressbook (Adressbuch)** *kann verwendet werden, wenn* Can Use AddressBook (Kann Adr.-Buch verw) *angezeigt wird.*

5. Drücken Sie die Taste **Start**. Das Dokument wird abgetastet, und dann wird das Fax gesendet.

#### *Hinweis:*

*Zum Stoppen der Übertragung drücken Sie die Taste* **Stop/Reset (Stopp/Reset)***. Eine Meldung erscheint, die zur Bestätigung zum Abbrechen der Einstellung auffordert. Wählen Sie* YES (Ja)*, und drücken Sie dann die Taste* **Select***. Wenn das geschieht, werden alle gewählten Empfänger gelöscht.*

### **Senden eines Faxes an mehrere Empfänger (Gruppenwahl)**

Mehrere Ziele können mit einem Gruppenwahlziel gewählt werden.

#### *Hinweis:*

*Mehrere Ziele müssen vorher mit einem Gruppenwahlziel gespeichert worden sein. Weitere Informationen finden Sie unter ["Registrieren eines Gruppenwahl-Ziels" auf Seite 64](#page-63-0).*

<span id="page-31-0"></span>1. Drücken Sie die Taste **Addressbook (Adressbuch)** 3 Mal.

#### *Hinweis:*

*Die Taste* **Addressbook (Adressbuch)** *kann ebenfalls verwendet werden, wenn der Hauptbildschirm oder* Can Use AddressBook (Kann Adr.-Buch verw) *angezeigt wird.*

2. Verwenden Sie das Tastenfeld zum Eingeben der Gruppenwahlnummer (1-20), und drücken Sie dann die Taste **Select**.

#### *Hinweis:*

- ❏ *Wenn eine Nummer fehlerhaft eingegeben wurde, drücken Sie die Taste* **Back (Zurück)** *und tippen dann die korrekte Nummer des Gruppenwahlziels ein.*
- ❏ *Wenn die eingegebene Gruppenwahlnummer nicht mit einer Faxnummer gespeichert ist, erscheint die Meldung* NOT FAX NO. (Keine Fax-Nr.)*. Wenn außerdem die eingegebene Gruppenwahlnummer nicht mit einem Empänger gespeichert ist, erscheint die Meldung* NOT REGISTERED! (NichtGespeichert!)*. Geben Sie eine mit einer Faxnummer gespeicherte Gruppenwahlnummer ein.*
- 3. Wenn EDIT=Select (And.=Sel) erscheint, drücken Sie die Taste **Select** erneut.
- 4. Drücken Sie die Taste ▲ oder ▼ zum Wählen von FINISH (ENDVERARBEITUNG), und drücken Sie dann die Taste **Select**.

#### *Hinweis:*

*Zum Löschen der gewählten Ziele drücken Sie die Taste* **Stop/Reset (Stopp/Reset)***.*

5. Drücken Sie die Taste **Start**. Das Dokument wird abgetastet, und dann wird das Fax gesendet.

#### *Hinweis:*

*Zum Stoppen der Übertragung drücken Sie die Taste* **Stop/Reset (Stopp/Reset)***. Eine Meldung erscheint, die zur Bestätigung zum Abbrechen der Einstellung auffordert. Wählen Sie* YES (Ja)*, und drücken Sie dann die Taste* **Select***. Wenn das geschieht, werden alle gewählten Empfänger gelöscht.*

### **Senden eines Faxes zu einer spezifizierten Zeit (Timersendung)**

Ein Dokument kann gescannt und im Speicher abgelegt werden, um zu einer spezifizierten Zeit gesendet zu werden. Dieses Merkmal ist praktisch, um Faxe mit günstigen Telefontarifen zu senden.

- ❏ *Beim Senden mehrere Dokumente gemeinsam zu einem einzigen Ziel zu einer spezifizierten Zeit, ist Stapelübertragung nützlich, da nur eine einzige Verbindung erforderlich ist.*
- ❏ *Wenn das Gerät nicht mit der aktuellen Zeit programmiert ist, kann das Fax nicht zu der spezifizierten Zeit gesendet werden. Einzelheiten zum Spezifizieren der Zeit siehe Drucker / Kopierer / Scanner-Benutzerhandbuch.*
- ❏ *Timerübertragung kann mit einer Rundsendung kombiniert werden.*
- 1. Positionieren Sie das zu faxende Dokument.
- 2. Wenn gewünscht stellen Sie die Bildqualität ein.

### *Hinweis:*

*Die Dokument-Bildqualität kann eingestellt werden. Weitere Informationen finden Sie unter ["Einstellen der Bildqualität" auf Seite 22.](#page-21-0)*

- 3. Drücken Sie die Taste  $\blacktriangle$  oder  $\nabla$  zum Wählen von TIMER TX (Timer TX), und drücken Sie dann die Taste **Select**. Der Bildschirm TIMER TX SETTING (Timer Sendeeinst.) erscheint.
- 4. Verwenden Sie das Tastenfeld zum Eingeben der gewünschten Übertragungszeit, und drücken Sie dann die Taste **Select**.

### *Hinweis:*

- ❏ *Die Zeit wird im 24-Stunden-Format eingestellt.*
- ❏ *Wenn Sie die Zeit korrigieren wollen, drücken Sie die Taste* **Back (Zurück)** *und geben die korrekte Zeit ein.*
- 5. Legen Sie die Faxnummer des Empfängers fest.

### *Hinweis:*

- ❏ *Siehe ["Spezifizieren eines Empfängers" auf Seite 24](#page-23-0).*
- ❏ *Zum Senden einer Rundsendung an mehrere Empfänger siehe ["Senden eines Faxes zu einer](#page-31-0) [spezifizierten Zeit \(Timersendung\)" auf Seite 32](#page-31-0). Nachdem alle Empfänger spezifiziert sind, drücken Sie die Taste* **Start***, um den Scanvorgang zu beginnen. Nachdem der Scanvorgang beendet ist, schaltet das Gerät auf Bereitschaftsmodus.*
- ❏ *Wenn die spezifizierte Kurzwahlnummer mit den Stapelübertragung-Einstellungen gespeichert ist, wird das Fax zu der für die Stapelübertragung spezifizierten Zeit gesendet.*

<span id="page-33-0"></span>6. Drücken Sie die Taste **Start**, um den Scanvorgang zu starten, und dann schaltet das Gerät auf den Übertragungsbereitschaft-Modus.

**n** erscheint im Bildschirm, wenn das Gerät im Bereitschaftsbetrieb ist.

#### *Hinweis:*

*Wenn Sie eine Timerübertragung abbrechen wollen, wählen Sie* CANCEL RESERV. (Abbr. Reserv.)*. Weitere Informationen finden Sie unter ["Abbrechen einer auf Warteschlange gesetzten](#page-39-0) [Übertragung" auf Seite 40](#page-39-0).*

### **Senden einer Stapelübertragung**

Mehrere Dokumente können gescannt und im Speicher dieses Geräts abgelegt werden, zum zu einer spezifizierten Zeit zu einem einzigen Ziel gesendet zu werden.

#### *Hinweis:*

*Aus dem Menü UTILITY (Eingaben) müssen die Einstellungen für Stapelübertragung (Übertragungszeit) vorher mit einer Kurzwahlnummer gespeichert worden sein. Weitere Informationen finden Sie unter ["Verwenden der Kurzwahl-Funktion" auf Seite 26.](#page-25-0)*

- 1. Positionieren Sie das zu faxende Dokument.
- 2. Wenn gewünscht stellen Sie die Bildqualität ein.

#### *Hinweis:*

*Weitere Informationen finden Sie unter ["Einstellen der Bildqualität" auf Seite 22](#page-21-0).*

3. Wählen Sie die Ziele für die Stapelübertragung aus der Favoritenliste oder spezifizieren Sie ihre Kurzwahlnummern.

#### *Hinweis:*

- ❏ *Einzelheiten über das Wählen von Zielen aus der Favoritenliste siehe ["Verwenden des Favorite](#page-24-0) [List \(Adressbuchliste\)" auf Seite 25](#page-24-0).*
- ❏ *Einzelheiten zum Spezifizieren von Zielen mit ihren Kurzwahlnummern siehe ["Verwenden der](#page-25-0) [Kurzwahl-Funktion" auf Seite 26](#page-25-0).*
- 4. Drücken Sie die Taste **Start**, um den Scanvorgang zu starten, und dann schaltet das Gerät auf den Übertragungsbereitschaft-Modus.

erscheint im Bildschirm, wenn das Gerät im Bereitschaftsbetrieb ist.

<span id="page-34-0"></span>*Zum Abbrechen einer Stapelübertragung wählen Sie* CANCEL RESERV. (Abbr. Reserv.)*. Weitere Informationen finden Sie unter ["Abbrechen einer auf Warteschlange gesetzten](#page-39-0) [Übertragung" auf Seite 40](#page-39-0).*

### **Speicherübertragung und Direktübertragung**

Es gibt zwei Methoden zum Senden von Dokumenten mit diesem Gerät: Speicherübertragung und Direktübertragung.

### **Speicherübertragung**

Bei dieser Methode beginnt die Faxübertragung, nachdem das ganze Dokument gescannt und im Speicher abgelegt ist. Die Gesamtzahl der Seiten wird automatisch mit der Seitennummer in der Kopfzeile gedruckt. Der Speicher kann aber voll werden, wenn viele Seiten im Dokument sind oder wenn die Datenmenge aufgrund der feinen BIldqualität (Auflösung) groß ist.

### **Direktübertragung**

Mit dieser Methode wird die Übertragung in Echtzeit in der Übertragungssequenz der Ziele ausgeführt. Wenn viele Seiten im Dokument sind, kann das Fax mit dieser Methode gesendet werden, ohne dass der Speicher voll wird.

### *Hinweis:*

- ❏ *Als Standardeinstellung ist* MEMORY TX (speichersenden) *(Speicherübertragung) gewählt. Die Standardeinstellung kann aus dem Menü UTILITY (Eingaben) geändert werden. Einzelheiten siehe Drucker / Kopierer / Scanner-Benutzerhandbuch.*
- ❏ *Direktübertragung kann nicht zusammen mit Duplex- (doppelseitiger) Dokumentenübertragung verwendet werden.*

### **Ändern der Übertragungsmethode**

Die Übertragungsmethode kann kurzzeitig aus der Standardeinstellung geändert werden.

- 1. Positionieren Sie das zu faxende Dokument.
- 2. Wenn gewünscht stellen Sie die Bildqualität ein.

*Die Dokument-Bildqualität kann eingestellt werden. Weitere Informationen finden Sie unter ["Einstellen der Bildqualität" auf Seite 22.](#page-21-0)*

3. Drücken Sie die Taste  $\blacktriangle$  oder  $\nabla$  zum Wählen der aktuellen Übertragungsmethode, und drücken Sie dann die Taste **Select**.

Der Bildschirm TX MODE (sendemodus) erscheint.

#### *Hinweis:*

*Wenn Speicherübertragung als Standard spezifiziert ist, erscheint* **MEMORY TX** (speichersenden)*. Wenn Direktübertragung als Standard spezifiziert ist, erscheint* DIRECT TX (direktes senden)*.*

- 4. Drücken Sie die Taste  $\blacktriangle$  oder  $\nabla$  zum Wählen der gewünschten Übertragungsmethode, und drücken Sie dann die Taste **Select**.
- 5. Legen Sie die Faxnummer des Empfängers fest.

#### *Hinweis:*

❏ *Siehe ["Spezifizieren eines Empfängers" auf Seite 24](#page-23-0).*

- ❏ *Zum Senden einer Rundsendung an mehrere Empfänger siehe ["Senden eines Faxes an mehrere](#page-29-0) [Empfänger \(Rundsendung\)" auf Seite 30.](#page-29-0)*
- 6. Drücken Sie die Taste **Start**, um den Scanvorgang zu beginnen und das Fax zu senden.

### *Hinweis:*

- ❏ *Zum Stoppen der Übertragung drücken Sie die Taste* **Stop/Reset (Stopp/Reset)***. Eine Meldung erscheint, die zur Bestätigung zum Abbrechen der Einstellung auffordert. Wählen Sie* YES (Ja)*, und drücken Sie dann die Taste* **Select***.*
- ❏ *Die Übertragungsmethode schaltet auf Standardeinstellung zurück, nachdem das Dokument mit normaler Übertragung gescannt ist oder nach der Übertragung mit manueller Übertragung. Das ist nützlich, wenn die am häufigsten verwendete Übertragungsmethode als Standard gewählt ist. Einzelheiten siehe Drucker / Kopierer / Scanner-Benutzerhandbuch.*
# **Manuelles Senden eines Faxes**

# **Manuelles Senden eines Faxes nach dem Verwenden des Telefons**

Wenn das Gerät an ein Telefon angeschlossen ist und die gleiche Leitung für Telefonieren und Faxsenden verwendet wird, kann das Dokument einfach nach dem Sprechen mit dem Empfänger über das Telefon gesendet werden.

Das ist zum Beispiel praktisch, wenn Sie dem Empfänger mitteilen wollen, dass Sie ein Fax senden.

### *Hinweis:*

*Manuelle Übertragung kann nicht zusammen mit Duplex- (doppelseitiger) Dokumentenübertragung verwendet werden.*

1. Legen Sie das Dokument in den ADF ein.

### *Hinweis:*

- ❏ *Beim manuellen Senden eines Faxes legen Sie das Dokument in den ADF ein. Ein Fehler tritt auf, wenn das Dokument auf der Originalauflage aufgelegt ist.*
- ❏ *Einzelheiten über das Einlegen des Dokuments in den ADF siehe ["Senden eines Faxes mit der](#page-17-0) [ADF" auf Seite 18.](#page-17-0)*
- 2. Wenn gewünscht stellen Sie die Bildqualität ein.

## *Hinweis:*

*Die Dokument-Bildqualität kann eingestellt werden. Weitere Informationen finden Sie unter ["Einstellen der Bildqualität" auf Seite 22.](#page-21-0)*

- 3. Heben Sie den Hörer ab und bestätigen Sie, dass ein Rufton gehört wird.
- 4. Spezifizieren Sie die Faxnummer des Empfängers mit dem Telefon zum Wählen der Faxnummer.

#### *Hinweis:*

- ❏ *Die Faxnummer des Empfängers kann auch mit dem Tastenfeld im Bedienfeld dieses Geräts spezifiziert werden.*
- ❏ *Wenn Impuls als Telefonleitungstyp gewählt ist, drücken Sie die Taste , um kurzzeitig den Leitungstyp auf Ton umzuschalten.*
- 5. Wenn das Telefongespräch beendet ist, drückt der Empfänger die entsprechende Taste, um das Fax zu empfangen. Wenn das Faxgerät des Empfängers empfangsbereit ist, ertönt ein Piepton.
- 6. Drücken Sie die Taste **Start**, um den Scanvorgang zu beginnen und das Fax zu senden.
- 7. Legen Sie den Hörer auf.

*Zum Stoppen der Übertragung drücken Sie die Taste* **Stop/Reset (Stopp/Reset)***. Eine Meldung erscheint, die zur Bestätigung zum Abbrechen der Einstellung auffordert. Wählen Sie* YES (Ja)*, und drücken Sie dann die Taste* **Select***.*

# **Manuelles Senden eines Faxes mit der Taste On hook (Aufgelegt)**

#### *Hinweis:*

*Manuelle Übertragung kann nicht zusammen mit Duplex- (doppelseitiger) Dokumentenübertragung verwendet werden.*

1. Legen Sie das Dokument in den ADF ein.

#### *Hinweis:*

- ❏ *Beim manuellen Senden eines Faxes legen Sie das Dokument in den ADF ein. Ein Fehler tritt auf, wenn das Dokument auf der Originalauflage aufgelegt ist.*
- ❏ *Einzelheiten über das Einlegen des Dokuments in den ADF siehe ["Senden eines Faxes mit der](#page-17-0) [ADF" auf Seite 18.](#page-17-0)*
- 2. Wenn gewünscht stellen Sie die Bildqualität ein.

#### *Hinweis:*

*Die Dokument-Bildqualität kann eingestellt werden. Weitere Informationen finden Sie unter ["Einstellen der Bildqualität" auf Seite 22.](#page-21-0)*

- 3. Drücken Sie die Taste **On hook (Aufgelegt)**.
- 4. Legen Sie die Faxnummer des Empfängers fest.

- ❏ *Die Tasten für gespeicherte Ziele können verwendet werden, auch wenn die Taste* **On hook (Aufgelegt)** *gedrückt wurde. Weitere Informationen finden Sie unter ["Spezifizieren eines](#page-23-0) [Empfängers" auf Seite 24.](#page-23-0) (Gruppenwahlziele können nicht spezifiziert werden.)*
- ❏ *Wenn Impuls als Telefonleitungstyp gewählt ist, drücken Sie die Taste , um kurzzeitig den Leitungstyp auf Ton umzuschalten.*
- 5. Drücken Sie die Taste **Start**, um den Scanvorgang zu beginnen und das Fax zu senden.

### *Hinweis:*

*Zum Stoppen der Übertragung drücken Sie die Taste* **Stop/Reset (Stopp/Reset)***. Eine Meldung erscheint, die zur Bestätigung zum Abbrechen der Einstellung auffordert. Wählen Sie* YES (Ja)*, und drücken Sie dann die Taste* **Select***.*

# **Senden eines Faxes an eine Kombination von Faxnummern (Kettenwahl)**

Mehrere Faxnummern können kombiniert werden, um die Empfänger zu spezifizieren. Dies wird "Kettenwahl" genannt.

Wenn zum Beispiel die Telefonnummer und die Durchwahlnummer eines Empfängers als verschiedene Kurzwahlziele gespeichert sind, kann die Faxnummer des Empfängers durch Kombination der beiden Nummern spezifiziert werden.

- 1. Positionieren Sie das zu faxende Dokument.
- 2. Wenn gewünscht stellen Sie die Bildqualität ein.

#### *Hinweis:*

*Die Dokument-Bildqualität kann eingestellt werden. Weitere Informationen finden Sie unter ["Einstellen der Bildqualität" auf Seite 22.](#page-21-0)*

- 3. Drücken Sie die Taste **On hook (Aufgelegt)**.
- 4. Tippen Sie direkt die erste Nummer ein, oder wählen Sie sie aus der Favoritenliste oder aus den Kurzwahlzielen.

## *Hinweis: Siehe ["Spezifizieren eines Empfängers" auf Seite 24](#page-23-0).*

- 5. Tippen Sie direkt die zweite Nummer ein, oder wählen Sie sie aus der Favoritenliste oder aus den Kurzwahlzielen.
- 6. Drücken Sie die Taste **Start**, um den Scanvorgang zu beginnen und das Fax zu senden.

*Zum Stoppen der Übertragung drücken Sie die Taste* **Stop/Reset (Stopp/Reset)***. Eine Meldung erscheint, die zur Bestätigung zum Abbrechen der Einstellung auffordert. Wählen Sie* YES (Ja)*, und drücken Sie dann die Taste* **Select***.*

# **Abbrechen einer auf Warteschlange gesetzten Übertragung**

Unter den im Speicher abgelegten und auf Sendung wartenden Dokumenten kann ein Dokument ausgewählt und gelöscht werden.

1. Drücken Sie die Taste ▲ oder ▼ zum Wählen von CANCEL RESERV. (Abbr. Reserv.), und drücken Sie dann die Taste **Select**. Der Bildschirm CANCEL RESERV. (Abbr. Reserv.) erscheint.

### *Hinweis:*

*Wenn keine Aufträge im Speicher abgelegt sind, erscheint die Meldung* NONE (Nicht).

2. Verwenden Sie die Tasten  $\blacktriangle$  oder  $\nabla$ , um den zu löschenden Auftrag zu wählen.

#### *Hinweis:*

*Die folgenden Typen von Aufträgen werden angezeigt.*

- ❏ MEMORY (Speicher)*: Normale im Speicher wartende Übertragung*
- ❏ BROADCAST (rundsenden)*: Rundsendung*
- ❏ TIMER TX (Timer TX)*: Timerübertragung (Fax)*
- ❏ FORWARD (Weiterleiten)*: Weiterleitungsübertragung*

*Zum Prüfen der Empfänger für den aktuell angezeigten Rundsendeübertragungsauftrag drücken Sie die Taste* r*. Nach dem Prüfen drücken Sie die Taste* **Back (Zurück)***, um zum vorherigen Bildschirm zurückzuschalten.*

3. Drücken Sie die Taste **Select**. Eine Meldung erscheint, die zur Bestätigung zum Löschen des Auftrags auffordert. 4. Vergewissern Sie sich, dass YES (Ja) gewählt ist, und drücken Sie dann die Taste **Select**. Der Auftrag wird gelöscht.

# **Informationen zur Fax-Kopfzeile**

Wenn die Übertragungsquelleninformation in der gedruckten Kopfzeile eingestellt ist, werden Informationen wie Sendername, Faxnummer, Übertragungsdatum/-zeit, Session-Nummer und Seitennummer empfängerseitig gedruckt werden.

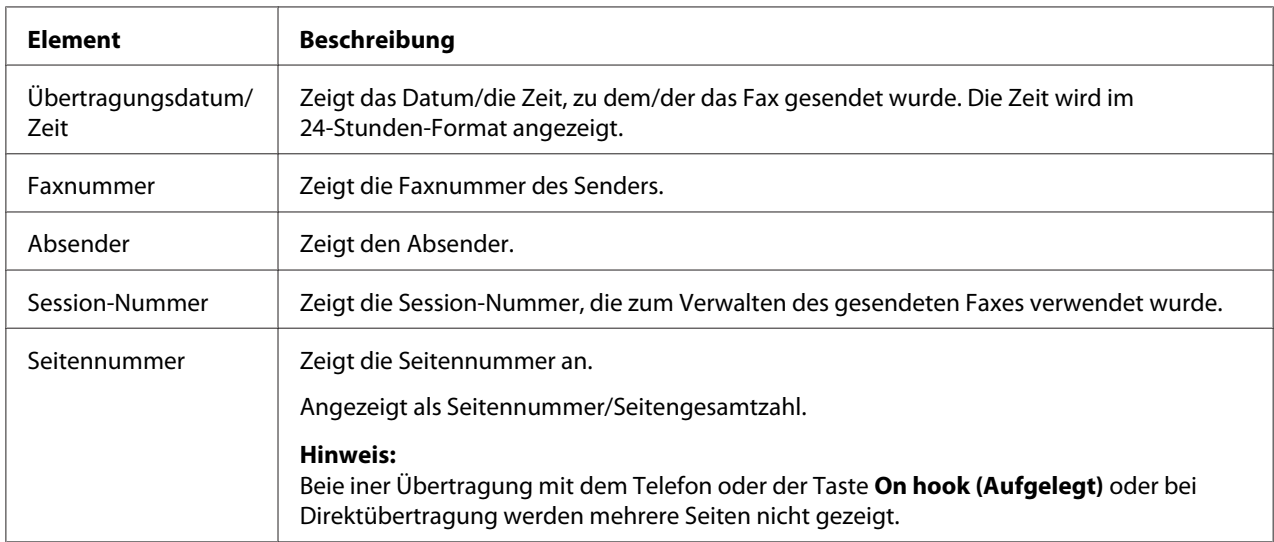

Die folgenden Elemente in der Kopfzeile.

## *Hinweis:*

Zum Drucken der Kopfzeile spezifizieren Sie die Einstellungen der Übertragungsquelle mit ADMIN. MANAGEMENT (Admin.Management)*/*USER SETTING (Benutzereinst.) *im Menü UTILITY (Eingaben) und stellen dann* FAX TX OPERATION (TX-Einst.)*/*HEADER (Kopfzeile) *auf* ON (Ein)*. Einzelheiten siehe Drucker / Kopierer / Scanner-Benutzerhandbuch.*

# Kapitel 4

# **Faxsenden von einem Computer (PC-FAX)**

# **Senden eines Faxes direkt von einem Computer (PC-FAX)**

Ein Fax kann direkt von einem Computer über USB oder Netzwerk gesendet werden, anstelle das Dokument zuerst auszudrucken und dann in das Faxgerät einzulegen.

## *Hinweis:*

- ❏ *Um den PC-FAX-Vorgang auszuführen, muss der Faxtreiber installiert sein. Einzelheiten über das Installieren des Treibers siehe Installationshandbuch.*
- ❏ *Der Faxtreiber ist nicht mit IPP (Internet Printing Protocol) kompatibel.*

# **PC-FAX-Einstellungen**

# **Gemeinsame Schaltflächen**

Die unten gezeigten Schaltflächen erscheinen in jeder Registerkarte.

- ❏ **OK**: Klicken Sie hier, um das Dialogfeld Printing Preferences (Druckeinstellungen) zu schließen, und die Änderungen zu speichern.
- ❏ **Cancel (Abbrechen)**: Klicken Sie hier, um das Dialogfeld Printing Preferences (Druckeinstellungen) zu schließen, ohne die Änderungen zu speichern.
- ❏ **Apply (Übernehmen)**: Klicken Sie hier, um alle Änderungen zu speichern, ohne das Dialogfeld Printing Preferences (Druckeinstellungen) zu verlassen.
- ❏ **Help (Hilfe)**: Klicken Sie hier, um die Hilfe zu betrachten.

# **Registerkarte Settings (Einstellungen)**

Die Registerkarte Einstellungen erlaubt Ihnen, Folgendes auszuführen

❏ Das Papierformat spezifizieren

- ❏ Die Papierausrichtung spezifizieren
- ❏ Die Druckauflösung spezifizieren

# **Registerkarte Sender Information (Senderdaten)**

Die Registerkarte Senderdaten erlaubt Ihnen, Folgendes auszuführen

❏ Geben Sie die Senderdaten ein (zum Beispiel Sendername und Senderfaxnummer)

# **Registerkarte Address Book (Adressbuch)**

Die Registerkarte Adressbuch erlaubt Ihnen, Folgendes auszuführen

- ❏ Häufig verwendete Ziele registrieren
- ❏ Häufig verwendete mehrfache Ziele registrieren
- ❏ Empfängerdaten bearbeiten/löschen
- ❏ Empfängerdaten importieren/exportieren

# **Grundlegende PC-FAX-Übertragungen**

- 1. Klicken Sie auf **Print (Drucken)** im Menü des zu faxenden Dokuments. Ein Dialogfeld erscheint und erlaubt das Spezifizieren der Druckeinstellungen.
- 2. Auswählen von **EPSON AL-CX16NF (FAX)** als Drucker.
- 3. Klicken Sie auf die Schaltfläche **Print (Drucken)**. Das Dialogfeld Destination Settings (Zieleinstellungen) wird angezeigt.

#### *Hinweis:*

*Die Namen von erscheinenden Schaltflächen können je nach Anwendung unterschiedlich sein.*

- 4. Spezifizieren Sie das Ziel in der Registerkarte **Destination Settings (Zieleinstellungen)**.
	- ❏ Beim direkten Eintippen der Faxnummer des Empfängers geben Sie die Information in den Feldern **Name** und **Fax Number (Faxnummer)** unter **User/Group List (Benutzer-/ Gruppenliste)** ein.
- ❏ Beim Wählen der Empfängerfaxnummer aus dem Adressbuch klicken Sie auf den gewünschten Empfänger in der Liste.
- 5. Klicken Sie auf die Schaltfläche **>**. Der Empfänger wird unter **Destination List (Zielliste)** verschoben.

- ❏ *Das Fax wird zu allen unter* **Destination List (Zielliste)** *gezeigten Zielen gesendet.*
- ❏ *Zum Entfernen eines Ziels unter* **Destination List (Zielliste)** *klicken Sie auf die Schaltfläche* **<***.*
- 6. Klicken Sie auf die Registerkarte **Cover Sheet (Deckblatt)**.
- 7. Wählen Sie unter **Select Cover Sheet (Deckblatt auswählen)** das gewünschte Deckblatformat aus.
- 8. Wenn **Select Cover Sheet (Deckblatt auswählen)** auf eine andere Einstellung als **No Cover Sheet (Kein Deckblatt)** gestellt ist, können die Einstellungen für Folgendes spezifiziert werden.
	- ❏ Um ein Bild in das Deckblatt einzufügen, wählen Sie das Kontrollkästchen **Insert Image (Bild einfügen)** und spezifizieren dann die Einstellungenen für Folgendes. **Zoom:** Spezifizieren Sie die Größe des Bildes. **X:** Spezifizieren Sie die horizontale Position des Bildes. **Y:** Spezifizieren Sie die vertikale Position des Bildes.
	- ❏ Wählen Sie unter **Cover Sheet Information (Deckblattinformationen)** die auf dem Deckblatt zu druckende Information.

**Subject: (Betreff:)** Ein Subject kann auf dem Fax aufgedruckt werden. Tippen Sie das Subject im Textfeld ein.

**Destination List (Zielliste) :** Der Empfänger der Faxübertragung kann gedruckt werden. **Sender:** Die Information für den Sender des Faxes kann gedruckt werden. Die PC-FAX-Einstellungen in der Registerkarte **Sender Information (Senderdaten)** werden gedruckt. Klicken Sie auf die Schaltfläche **Edit (Bearbeiten)**, um die im Dialogfeld erscheinende Information zu ändern.

**Date/Time (Datum/Uhrzeit)**: Das Datum und die Zeit der Faxübertragung können gedruckt werden.

9. Klicken Sie auf die Schaltfläche **OK**. Die PC-FAX-Übertragung wurde gesendet.

# **Deinstallieren des FAX-Treibers (für Windows)**

In diesem Abschnitt wird erklärt, wie Sie den Faxtreiber deinstallieren, wenn erforderlich.

## *Hinweis:*

- ❏ *Sie müssen Administratorrechte haben, um den Faxtreiber zu deinstallieren.*
- ❏ *Wenn das Fenster User Account Control (Benutzerkontensteuerung) bei der Deinstallation unter Windows Vista erscheint, klicken Sie auf die Schaltfläche* **Allow (Zulassen)** *oder* **Continue (Fortfahren)***.*
- 1. Schließen Sie alle Anwendungen.
- 2. Wählen Sie Uninstall Program (Programm deinstallieren).
- 3. Wenn das Dialogfeld Uninstall (Deinstallieren) erscheint, wählen Sie den zu löschenden Drucker und klicken dann auf die Schaltfläche **Uninstall (Deinstallieren)**.
- 4. Der Druckertreiber wird von Ihrem Computer deinstalliert.

# Kapitel 5

# **Faxempfang**

# **Automatischer Faxempfang**

## *Hinweis:*

- ❏ *Wenn das Gerät ausgeschaltet ist, können Faxe nicht empfangen werden. Lassen Sie deshalb das Gerät eingeschaltet, wenn es empfangsbereit sein soll.*
- ❏ *Zum Ausdrucken eines empfangenen Faxes stellen Sie den Papiertyp auf HOCHWERTIGES und das Papierformat auf A4, LEGAL, LETTER oder OFICIO.*

Wenn der Empfangsmodus-Parameter im Menü FAX RX OPERATION (RX-Einst.) auf AUTO RX (Auto RX) gestellt ist, ist keine besondere Bedienung zum Faxempfang erforderlich. Der Empfang beginnt nach der festgelegten Anzahl von Klingeltönen.

## *Hinweis:*

- ❏ *Wenn der Empfangsmodus-Parameter im Menü FAX RX OPERATION (RX-Einst.) auf* MANUAL RX (Manuell RX) *gestellt ist, wird das Fax nicht automatisch empfangen. Einzelheiten siehe Drucker / Kopierer / Scanner-Benutzerhandbuch.*
- ❏ *Wenn die Funktion MEMORY RX MODE (Speich. RX-Modus) auf* ON (Ein) *gestellt ist, beginnt der Druck nicht automatisch nach dem Empfang des Faxes. Ein empfangenes Dokument wird im Speicher abgelegt und zu der für die Funktion MEMORY RX MODE (Speich. RX-Modus) spezifizierten Zeit gedruckt. Wenn außerdem die Funktion MEMORY RX MODE (Speich. RX-Modus) auf* OFF (Aus) *gestellt ist, wird das Fax gedruckt. Einzelheiten zu der Funktion MEMORY RX MODE (Speich. RX-Modus) im Menü UTILITY (Eingaben) siehe Drucker / Kopierer / Scanner-Benutzerhandbuch. Einzelheiten über das Spezifizieren der Einstellungen für die Funktion MEMORY RX MODE (Speich. RX-Modus) siehe ["Einrichten des Memory RX Mode](#page-14-0) [\(Speicherempfang\)" auf Seite 15](#page-14-0).*
- ❏ *Das Gerät unterstützt nicht den Abrufempfang.*

# **Manueller Empfang von Faxen**

## *Hinweis:*

❏ *Wenn das Gerät ausgeschaltet ist, können Faxe nicht empfangen werden. Lassen Sie deshalb das Gerät eingeschaltet, wenn es empfangsbereit sein soll.*

❏ *Zum Ausdrucken eines empfangenen Faxes stellen Sie den Papiertyp auf HOCHWERTIGES und das Papierformat auf A4, LEGAL, LETTER oder OFICIO.*

Wenn ein Telefon an dieses Gerät angeschlossen ist und die gleiche Leitung für Telefonieren und Faxsenden verwendet wird, kann das Fax nach dem Abheben des Hörers empfangen werden.

1. Wenn das Telefon klingelt, heben Sie den Hörer ab.

### *Hinweis:*

*Wenn die Einstellung RX Modus im Menü FAX RX OPERATION (RX-Einst.) auf* MANUAL RX (Manuell RX) *gestellt ist, klingelt das Gerät weiter, ungeachtet ob der Ruf von einem Faxgerät oder einem Telefon empfangen wird.*

2. Drücken Sie die Taste **Start**.

Das Gerät beginnt, das Fax zu empfangen.

### *Hinweis:*

- ❏ *Wenn das Gerät in einem anderen Modus als dem Faxmodus ist, drücken Sie die Taste* **Fax***, um auf Faxmodus zu schalten, bevor Sie die Taste* **Start** *drücken.*
- ❏ *Nach dem Beenden des Telefongesprächs drücken Sie die Taste* **Start***, um das Fax zu empfangen.*
- ❏ *Wenn der Hörer abgehoben und der Anruf von einem Faxgerät empfangen wird, drücken Sie die Taste* **Start***, um den Faxempfang zu starten.*
- 3. Legen Sie den Hörer auf.

# **Weiterleiten empfangener Faxe**

Mit Weiterleitung wird das empfangene Dokument zu dem in diesem Gerät spezifizierten Ziel gesendet.

Eine Faxnummer oder E-Mail-Adresse kann als Weiterleitungsziel spezifiziert werden.

#### *Hinweis:*

*Einzelheiten über das Spezifizieren des Weiterleitungsziels siehe ["Spezifizieren von Weiterleitung-](#page-15-0)[Einstellungen" auf Seite 16.](#page-15-0)*

# **Drucken empfangener Faxe**

# **Druckbarer Bereich**

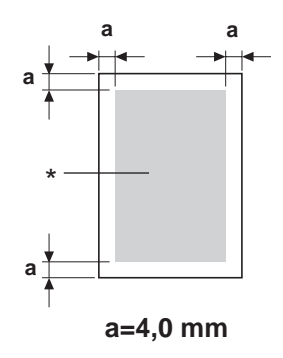

\* Druckbarer Bereich

Der druckbare Bereich auf allen Mediengrößen ist bis zu 4,0 mm (0,157 Zoll) von den Kanten des Druckmediums.

Jedes Druckmedium hat einen spezifischen Druckbereich (der maximale Bereich, in dem das Gerät klar und ohne Verzerrung drucken kann).

Dieser Bereich ist sowohl hardware-bedingten Begrenzungen ausgesetzt (physische Mediengröße und vom Gerät erforderte Ränder) als auch software-bedingten Begrenzungen (Größe des Speicherplates für den Vollbild-Pufferspeicher). Der druckbare Bereich auf allen Mediengrößen ist die Seitengröße minus 4,0 mm (0,157 Zoll) von den Kanten des Druckmediums.

#### *Hinweis:*

*Beim Drucken in Farbe auf Druckmedien im Format "Legal" ist der untere Rand 16,0 mm (0,63 Zoll).*

## **Hinzufügen der Senderdaten beim Drucken von Faxen**

Wenn die Einstellung FOOTER (Fusszeile) im Menü UTILITY (Eingaben) auf ON (Ein) gestellt ist, können Informationen wie die Faxnummer des Senders, Ampfangsdatum/-Zeit, Session-Nummer und Seitennummer 4,0 mm (0,157 Zoll) von der Unterkante des empfangenen und gedruckten Faxes aufgedruckt werden.

Die folgenden Elemente in der Fußzeile.

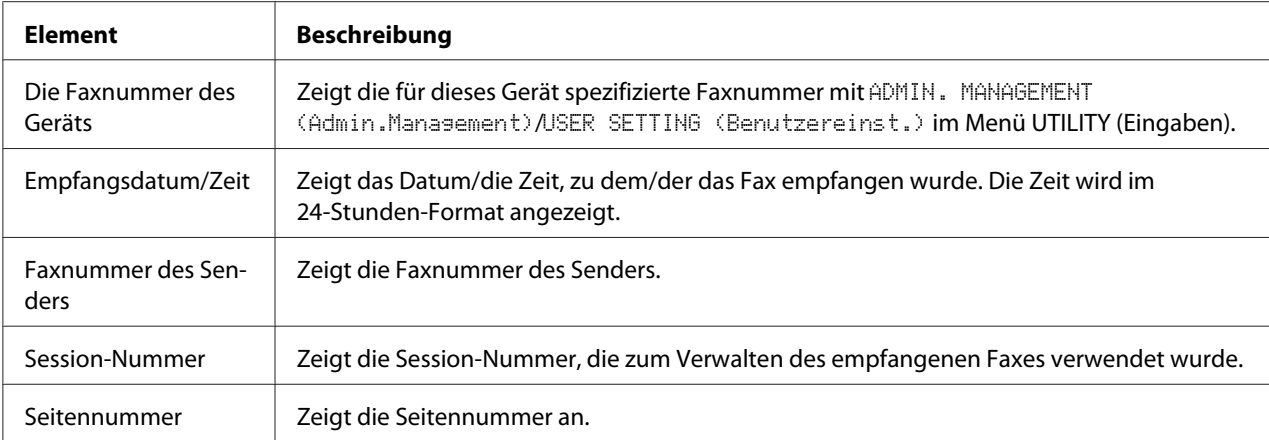

*Zum Drucken der Fusszeile stellen Sie* FAX RX OPERATION (RX-Einst.)*/*FOOTER (Fusszeile) *auf* ON (Ein)*. Einzelheiten siehe Drucker / Kopierer / Scanner-Benutzerhandbuch.*

## **Methode zum Drucken beim Empfang**

Die Beziehung zwischen der Länge des empfangenen Dokuments und dem tatsächlich gedruckten Dokument wird unten gezeigt.

Das Dokument wird je nach der für den Parameter REDUCTION RX (Verkl. RX) im Menü FAX RX OPERATION (RX-Einst.) gewählten Einstellung unterschiedlich gedruckt.

## **REDUCTION RX (Verkl. RX): ON (Ein)**

*Hinweis:*

*Bilder werden nur in vertikaler Richtung verkleinert.*

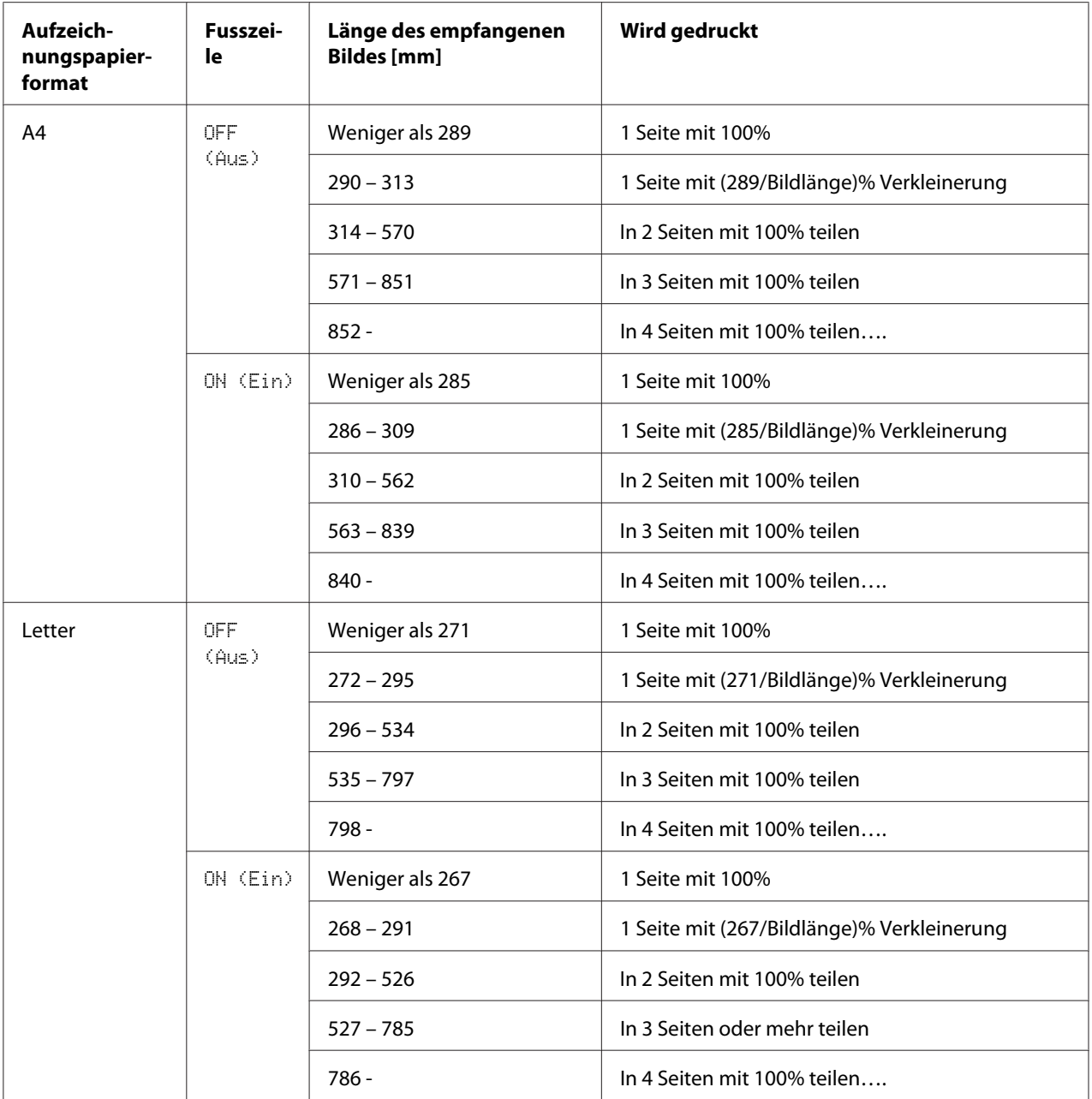

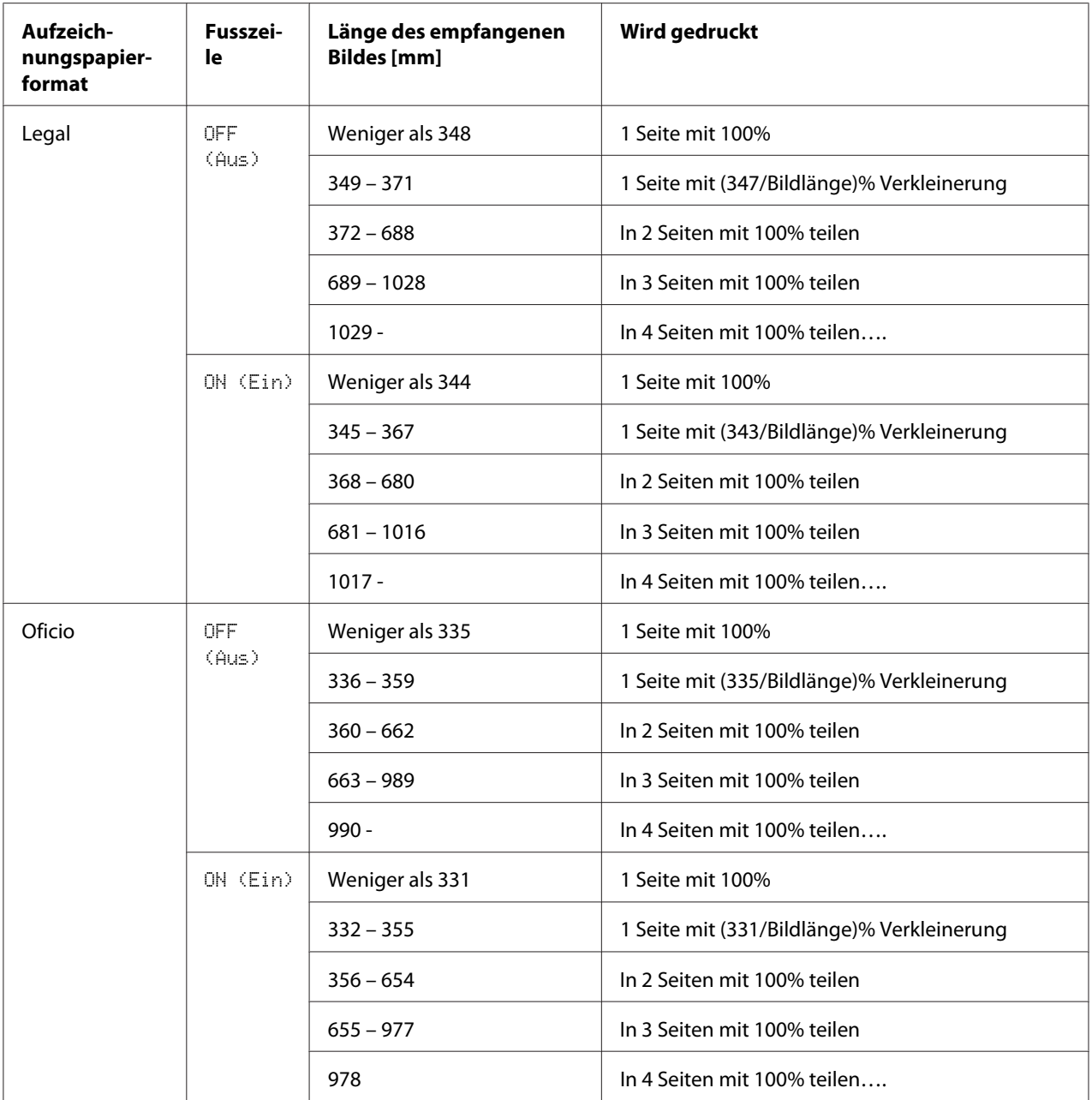

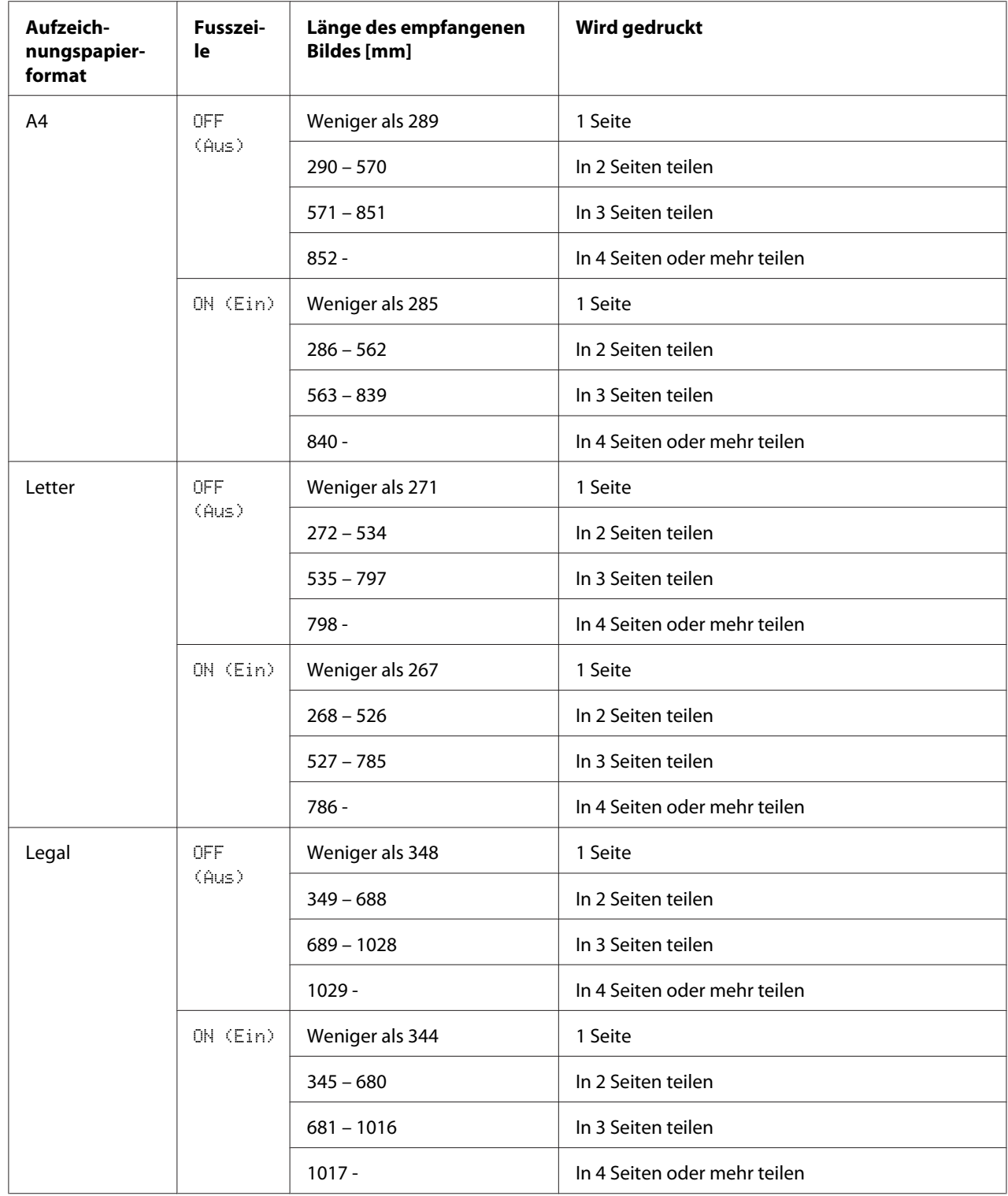

# **REDUCTION RX (Verkl. RX): OFF (Aus)**

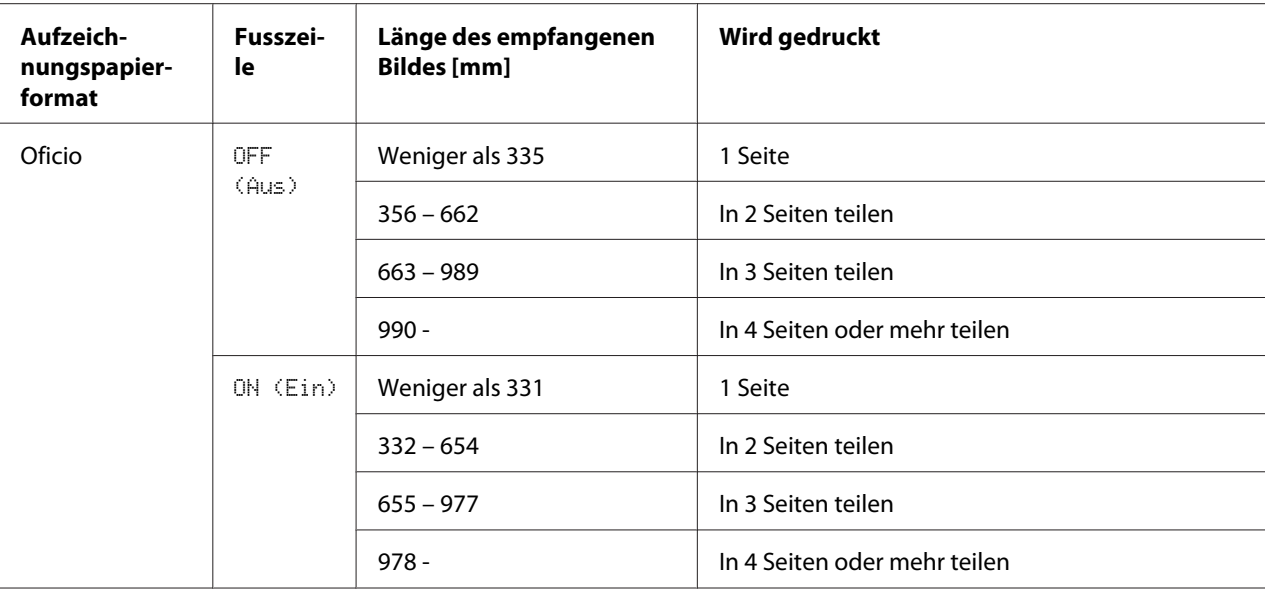

# **REDUCTION RX (Verkl. RX): CUT (Verk.)**

### *Hinweis:*

*Wenn ein Bild nicht auf eine Seite passt, wird jeder 24 mm überschreitende Teil des Bildes abgeschnitten und auf der nächsten Seite gedruckt.*

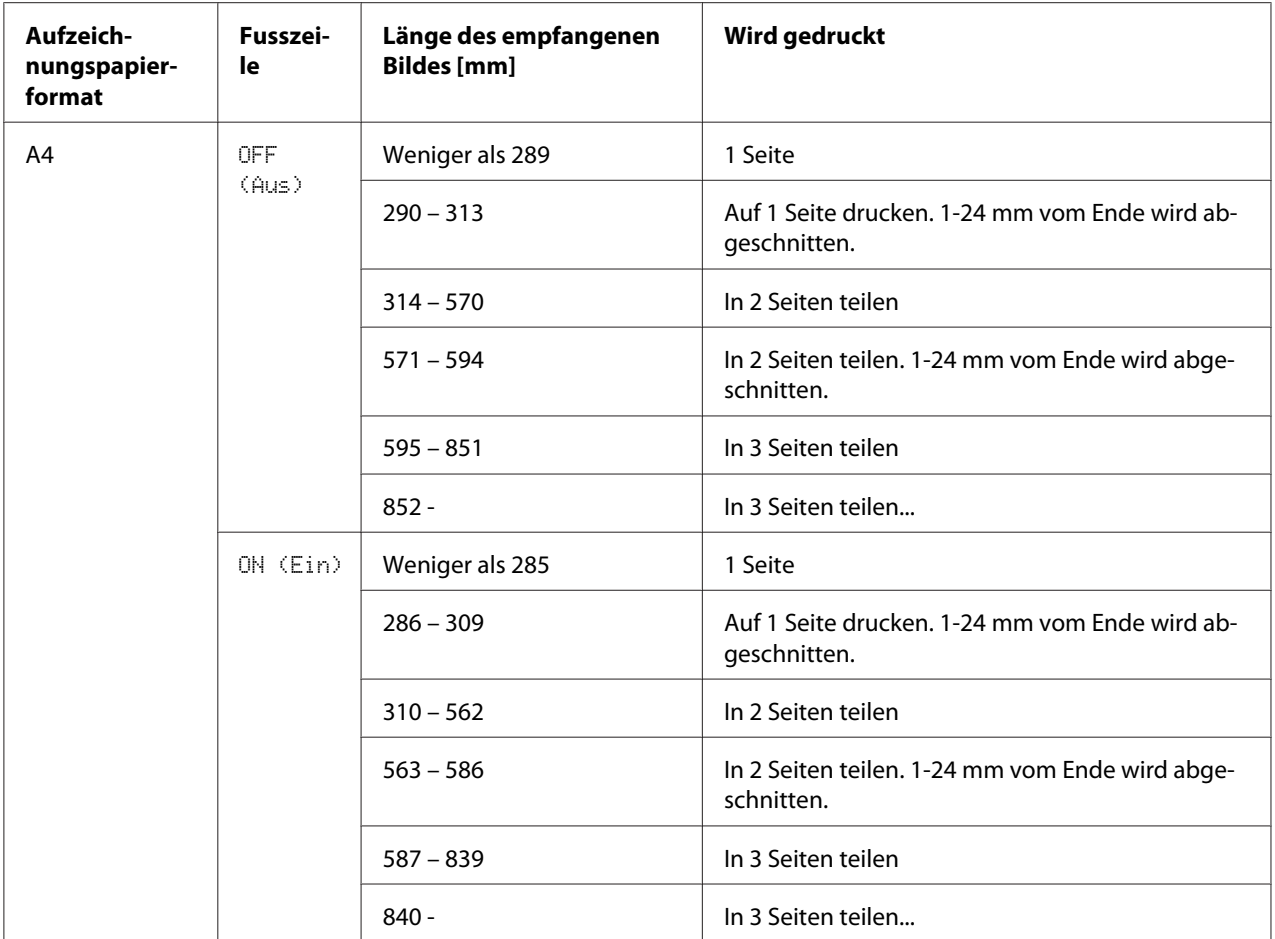

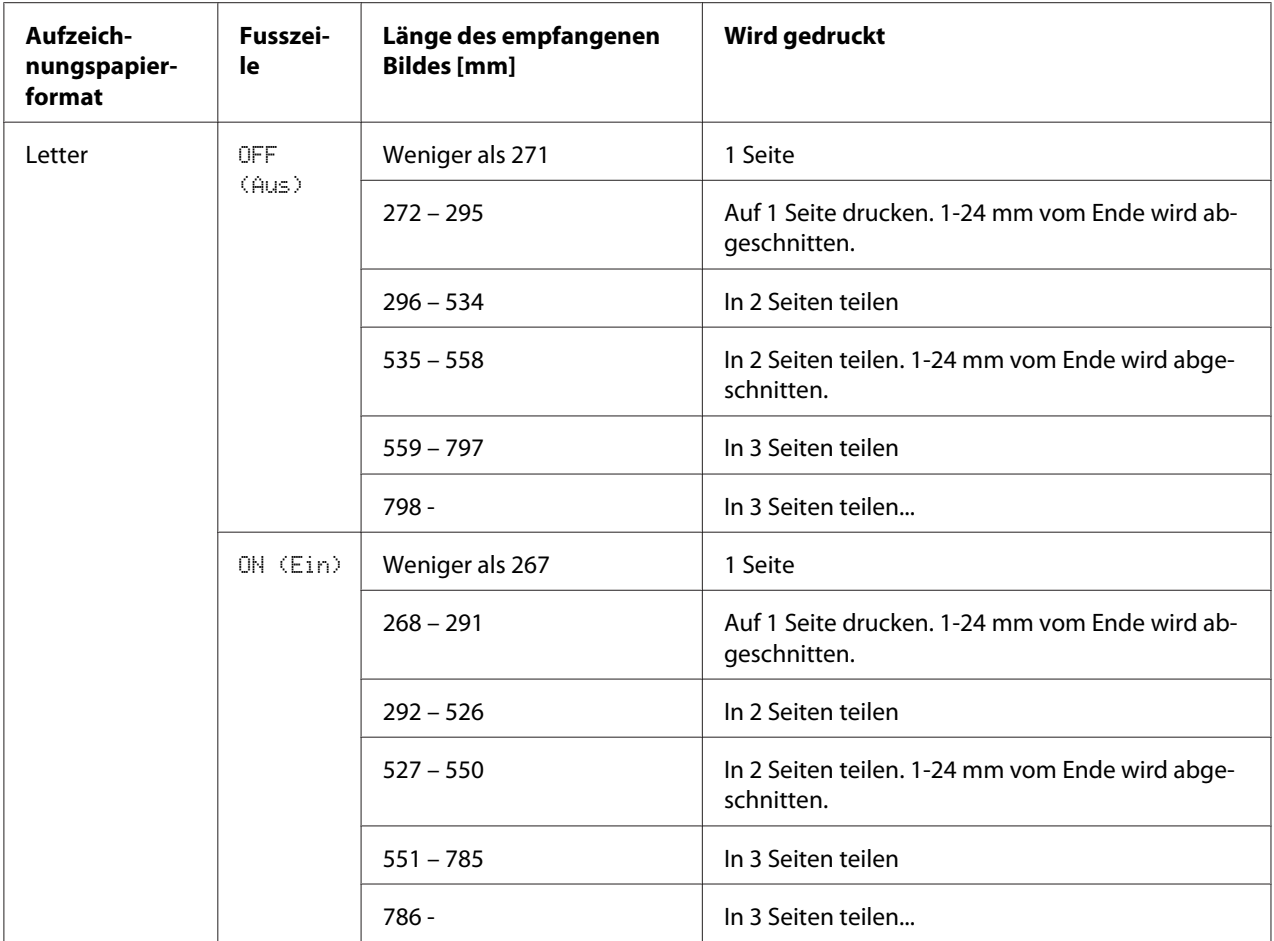

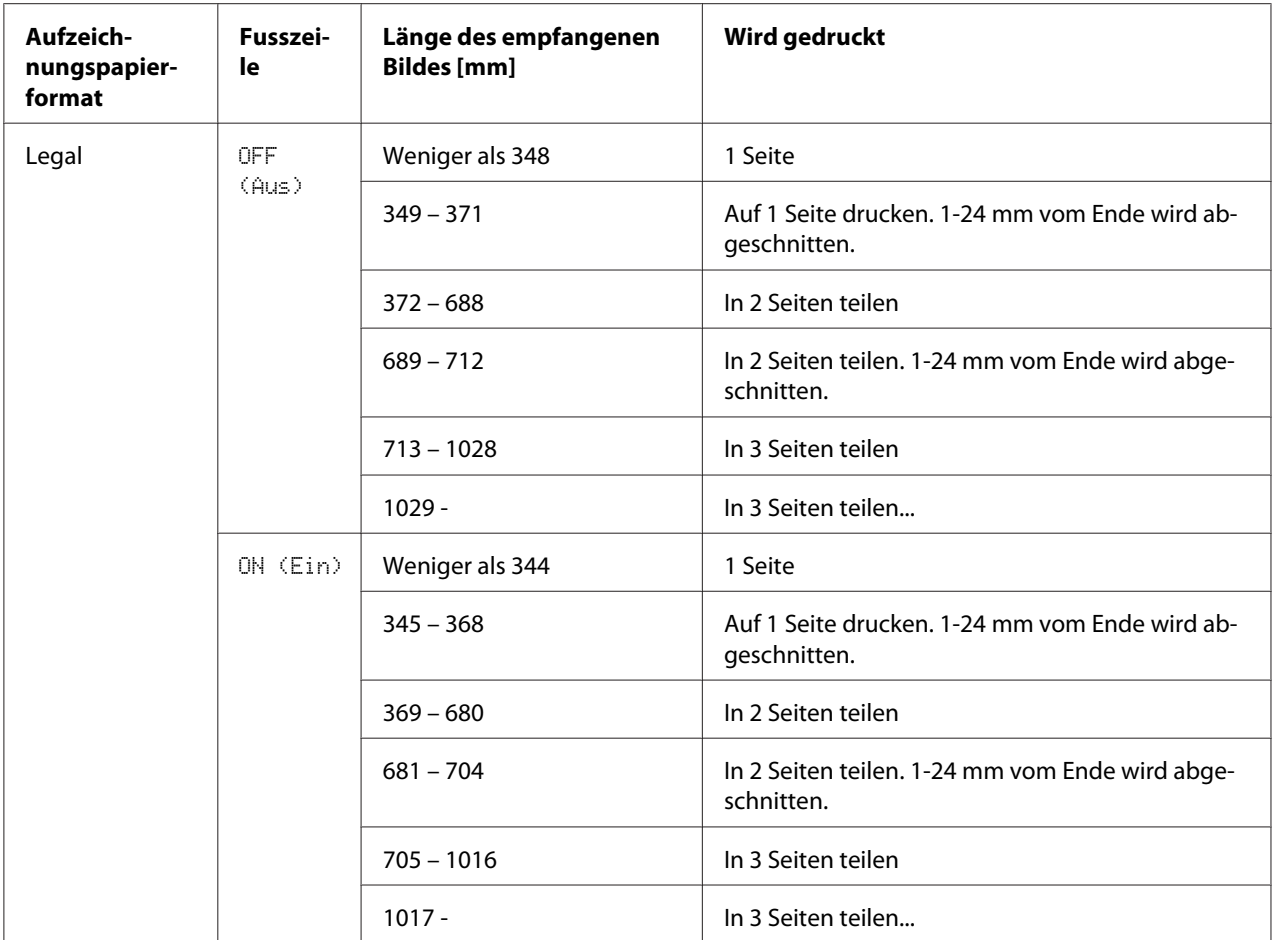

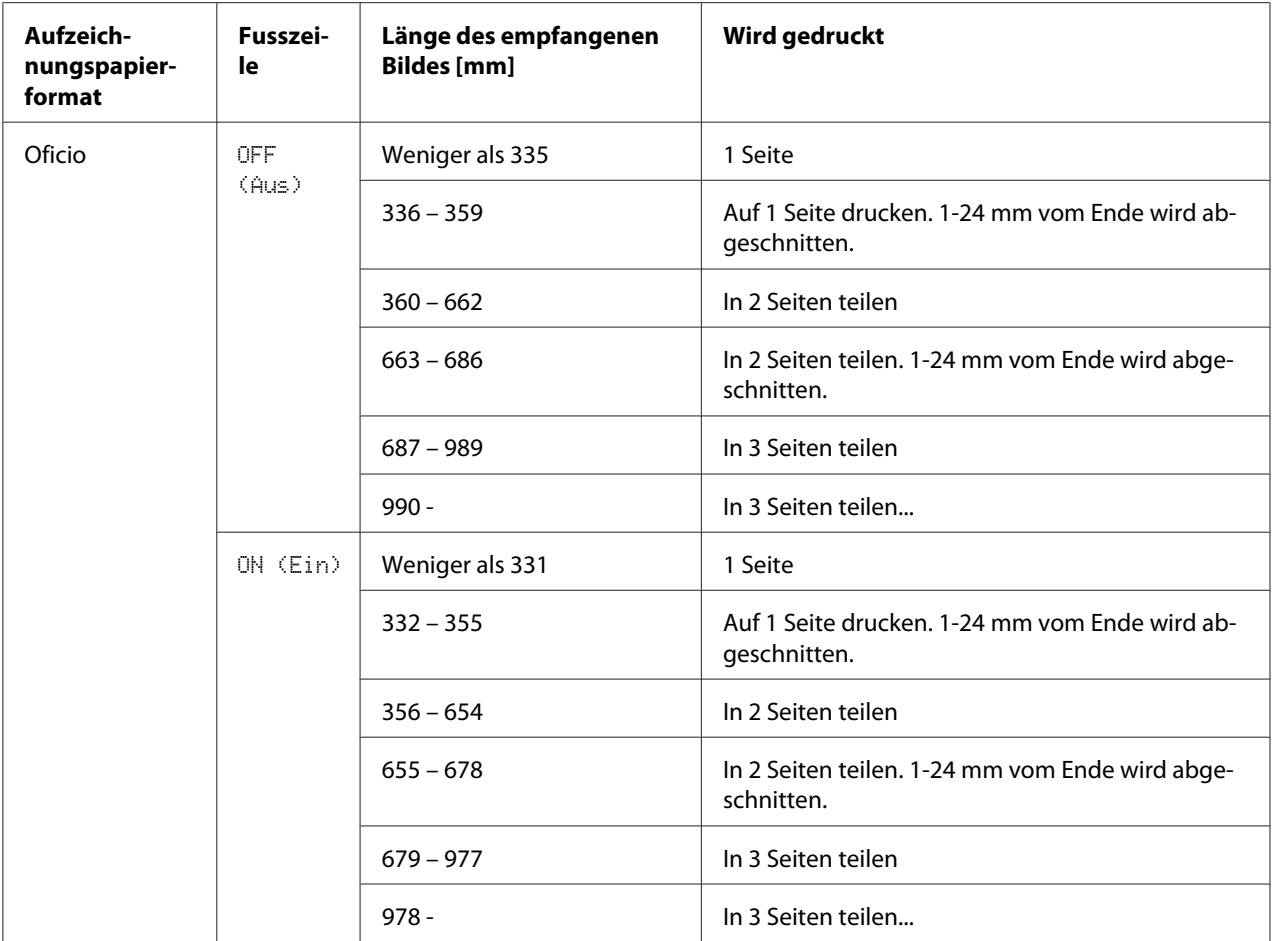

# Kapitel 6

# **Empfänger registrieren**

# **Informationen zur Einstellung-Wahl-Funktion**

Häufig verwendete Faxnummern können mit der Funktion DIAL REGISTER (Einstellung wahl) registriert werden, so dass leichter Zugriff auf die Faxnummer möglich ist. Außerdem werden dadurch Eingabefehler verringert.

Die folgenden Registrierungsmethoden stehen zur Verfügung:

- ❏ Favoriten: Häufig verwendete Kurzwahl- und Gruppenwahlziele können auf der Favoritenliste registriert werden, um schnellen Abruf der Faxnummer zu erlauben. Einzelheiten über die Registrierung von Zielen siehe "Favoritenliste" auf Seite 58.
- ❏ Kurzwahl: Faxnummern können als Kurzwahlnummern registriert werden. Beim Senden einer Faxübertragung tippen Sie die Kurzwahlnummer ein, um die Faxnummer aufzurufen. Einzelheiten über die Registrierung von Zielen siehe ["Kurzwahl" auf Seite 61.](#page-60-0)
- ❏ Gruppenwahl: Mehrere Ziele können zusammen als Gruppenwahlziel registriert werden. Beim Senden einer Faxübertragung tippen Sie die Gruppenwahlnummer ein, um Faxnummern für eine Rundsendung aufzurufen. Einzelheiten über die Registrierung von Zielen siehe ["Gruppenwahl"](#page-63-0) [auf Seite 64.](#page-63-0)

## *Hinweis:*

*Beim Registrieren von Zielen als Kurzwahl- oder Gruppenwahlziele verwenden Sie die Suchfunktion zum Suchen nach Empfängern. Einzelheiten über das Verwenden der Suchfunktion siehe ["Verwenden](#page-26-0) [der Listenfunktion des Telefonbuchs" auf Seite 27](#page-26-0) und ["Verwenden der Suchfunktion des Telefonbuchs"](#page-27-0) [auf Seite 28.](#page-27-0)*

# **Favoritenliste**

# **Registrieren von Zielen in der Favoritenliste**

Häufig verwendete Kurzwahl- und Gruppenwahlziele können auf der Favoritenliste registriert werden, um schnellen Abruf der Faxnummer zu erlauben. Maximal 20 Ziele können in der Favoritenliste spezifiziert werden.

*Vor dem Registrieren von Zielen in der Favoritenliste registrieren Sie diese als Kurzwahl- oder Gruppenwahlziele.*

1. Drücken Sie die Taste  $\blacktriangle$  oder  $\nabla$  zum Wählen von UTILITY (Eingaben), und drücken Sie dann die Taste **Select**.

## *Hinweis:*

*Einzelheiten über das Wählen eines Menüs siehe ["Allgemeines Verfahren zum Spezifizieren von](#page-12-0) [Einstellungen im Utility-Menü" auf Seite 13.](#page-12-0)*

- 2. Drücken Sie die Taste $\blacktriangle$  oder $\nabla$  zum Wählen von DIAL REGISTER (Einstellung wahl), und drücken Sie dann die Taste **Select**.
- 3. Vergewissern Sie sich, dass FAVORITE (Telefonbuch) gewählt ist, und drücken Sie dann die Taste **Select**. Der Bildschirm FAVORITE (Telefonbuch) erscheint.

## *Hinweis:*

*Beim Registrieren des ersten Ziels in der Favoritenliste fahren Sie mit Schritt 5 fort.*

- 4. Vergewissern Sie sich, dass ADD (Hinzufügen) gewählt ist, und drücken Sie dann die Taste **Select**.
- 5. Tippen Sie die Kurzwahlnummer (1-220) ein und drücken Sie dann die Taste **Select**.
	- ❏ Zum Programmieren einer Gruppenwahlnummer drücken Sie die Taste **Addressbook (Adressbuch)**, tippen die Gruppenwahlnummer (1-20) ein und drücken dann die Taste **Select**.

## *Hinweis:*

- ❏ *Wenn ein Ziel bereits in der Favoritenliste registriert ist, wählen Sie* ADD (Hinzufügen) *und drücken dann die Taste* **Select***, um einen Bildschirm zur Eingabe der Kurzwahlnummer aufzurufen.*
- ❏ *Einzelheiten über die Eingabe/Bearbeitung von Text und die zur Eingabe geeigneten Zeichen siehe ["Eingabe von Text" auf Seite 81.](#page-80-0)*
- 6. Drücken Sie die Taste **Select** erneut.
- 7. Drücken Sie die Taste  $\blacktriangle$  oder  $\nabla$  zum Wählen von FINISH (ENDVERARBEITUNG), und drücken Sie dann die Taste **Select**.

❏ Um ein weiteres Ziel zu der Favoritenliste hinzuzufügen, wählen Sie ADD (Hinzufügen), drücken die Taste **Select** und wiederholen dann Schritt 4 bis 6. Das Ziel wird in der Favoritenliste registriert.

### *Hinweis:*

*Zum Zurückschalten auf den Faxmodus-Bildschirm drücken Sie weiter die Taste* **Back (Zurück)***, bis der Faxmodus-Bildschirm erscheint, oder drücken Sie die Taste* **Stop/Reset (Stopp/Reset)***.*

# **Löschen von Zielen aus der Favoritenliste**

Ein Ziel in der Favoritenliste registriertes Ziel kann gelöscht werden.

1. Drücken Sie die Taste  $\blacktriangle$  oder  $\nabla$  zum Wählen von UTILITY (Einsaben), und drücken Sie dann die Taste **Select**.

#### *Hinweis:*

*Einzelheiten über das Wählen eines Menüs siehe ["Allgemeines Verfahren zum Spezifizieren von](#page-12-0) [Einstellungen im Utility-Menü" auf Seite 13.](#page-12-0)*

- 2. Drücken Sie die Taste $\blacktriangle$  oder $\nabla$  zum Wählen von DIAL REGISTER (Einstellung wahl), und drücken Sie dann die Taste **Select**.
- 3. Vergewissern Sie sich, dass FAVORITE (Telefonbuch) gewählt ist, und drücken Sie dann die Taste **Select**. Der Bildschirm FAVORITE (Telefonbuch) erscheint.
- 4. Drücken Sie die Taste▲ oder ▼ zum Wählen von CHECK/EDIT (Kontrol. / ändern), und drücken Sie dann die Taste **Select**.
- 5. Drücken Sie die Taste ▲ oder ▼ zum Wählen des zu löschen gewünschten Ziels, und drücken Sie dann die Taste **Stop/Reset (Stopp/Reset)**.
- 6. Vergewissern Sie sich, dass YES (Ja) gewählt ist, und drücken Sie dann die Taste **Select**.
- 7. Drücken Sie die Taste **Back (Zurück)**.

#### *Hinweis:*

*Zum Löschen eines weiteren Ziels wiederholen Sie das Verfahren ab Schritt 5.*

<span id="page-60-0"></span>8. Drücken Sie die Taste ▲ oder ▼ zum Wählen von FINISH (ENDUERARBEITUNG), und drücken Sie dann die Taste **Select**.

Das Ziel wird aus der Favoritenliste gelöscht.

### *Hinweis:*

*Zum Zurückschalten auf den Faxmodus-Bildschirm drücken Sie weiter die Taste* **Back (Zurück)***, bis der Faxmodus-Bildschirm erscheint, oder drücken Sie die Taste* **Stop/Reset (Stopp/Reset)***.*

# **Kurzwahl**

# **Registrieren eines Kurzwahlziels**

Häufig spezifizierte Faxnummern (maximal 220) können als Kurzwahlnummern registriert werden. Außerdem können Einstellungen zur Stapelübertragung spezifiziert werden.

1. Drücken Sie die Taste  $\blacktriangle$  oder  $\nabla$  zum Wählen von UTILITY (Einsaben), und drücken Sie dann die Taste **Select**.

### *Hinweis:*

*Einzelheiten über das Wählen eines Menüs siehe ["Allgemeines Verfahren zum Spezifizieren von](#page-12-0) [Einstellungen im Utility-Menü" auf Seite 13.](#page-12-0)*

- 2. Drücken Sie die Taste $\blacktriangle$  oder $\nabla$  zum Wählen von DIAL REGISTER (Einstellung wahl), und drücken Sie dann die Taste **Select**.
- 3. Drücken Sie die Taste  $\blacktriangle$  oder  $\nabla$  zum Wählen von SPEED DIAL (Kurzwahl), und drücken Sie dann die Taste **Select**. Der Bildschirm SPEED DIAL (Kurzwahl) erscheint.
- 4. Verwenden Sie das Tastenfeld zum Eingeben der Kurzwahlnummer (1-220), und drücken Sie dann die Taste **Select**.

## *Hinweis:*

❏ *Wenn LDAP-Suche spezifiziert wurde, erscheint ein Bildschirm, der die Wahl von* MANUAL SETTING (Manuelle Eingebe) *oder* LDAP SEARCH (LDAP-Suche) *erlaubt, nachdem die Taste* **Select** *gedrückt wird. Wählen Sie* MANUAL SETTING (Manuelle Eingebe)*, und drücken Sie dann die Taste* **Select***.*

- ❏ *Einzelheiten über die Eingabe/Bearbeitung von Zahlen siehe ["Eingabe von Text" auf Seite](#page-80-0) [81](#page-80-0).*
- ❏ *Wenn das Ziel bereits mit der spezifizierten Kurzwahlnummer registriert ist, erscheint* REGISTERED! (Gespeichert!)*. Drücken Sie die Taste* **Back (Zurück)***, um zum Bildschirm DIAL REGISTER (Einstellung wahl) zurückzuschalten, und fahren Sie dann mit Schritt 3 fort.*
- 5. Geben Sie den Namen des zu registrierenden Kurzwahlziels ein, und drücken Sie dann die Taste **Select**.

- ❏ *Text mit einer Länge von bis zu 20 Zeichen kann für den Namen eingegeben werden.*
- ❏ *Einzelheiten über die Eingabe/Bearbeitung von Text und die zur Eingabe geeigneten Zeichen siehe ["Eingabe von Text" auf Seite 81.](#page-80-0)*
- 6. Verwenden Sie das Tastenfeld zum Eingeben der Faxnummer des Empfängers.

## *Hinweis:*

- ❏ *Die Faxnummer kann maximal 50 Zeichen enthalten.*
- ❏ *Einzelheiten über die Eingabe/Bearbeitung von Zahlen siehe ["Eingabe von Text" auf Seite](#page-80-0) [81](#page-80-0).*
- 7. Drücken Sie die Taste  $\nabla$ .
- 8. Drücken Sie die Taste ▲ oder ▼ zum Wählen eines Elements, dessen Einstellungen bereits spezifiziert wurden.
	- ❏ Zum Spezifizieren der Einstellungen für die Stapelübertragung wählen Sie BATCH TIME (Zeit Slap), drücken Sie die Taste **Select**, und fahren Sie dann mit Schritt 9 fort.
	- ❏ Zum Spezifizieren der Modemgeschwindigkeit für die Stapelübertragung drücken Sie die Taste MODEM SPEED (Modemgeschw.), drücken die Taste **Select**, und fahren Sie dann mit Schritt 10 fort.
- 9. Verwenden Sie das Tastenfeld zum Eintippen der Übertragungszeit, und drücken Sie dann die Taste **Select**.

Außerdem werden die Einstellungen zur Stapelübertragung spezifiziert. Fahren Sie mit Schritt 11 fort.

*Einzelheiten über die Eingabe/Bearbeitung von Text und die zur Eingabe geeigneten Zeichen siehe ["Eingabe von Text" auf Seite 81](#page-80-0).*

10. Drücken Sie die Taste ▲ oder ▼ zum Wählen der gewünschten Modemgeschwindigkeit, und drücken Sie dann die Taste **Select**. Die Modemgeschwindigkeit ist spezifiziert. Fahren Sie mit Schritt 11 fort.

## *Hinweis:*

*Wenn ein Übertragungsfehler auftritt, wählen Sie 14,4 oder 9,6 für die Modemgeschwindigkeit.*

- 11. Drücken Sie die Taste **Back (Zurück)**.
- 12. Drücken Sie die Taste **Select**.

Die eingegebene Information wird mit Kurzwahlnummer registriert.

### *Hinweis:*

*Zum Zurückschalten auf den Faxmodus-Bildschirm drücken Sie weiter die Taste* **Back (Zurück)***, bis der Faxmodus-Bildschirm erscheint.*

# **Ändern/Löschen der Kurzwahl-Information**

Die registrierte Kurzwahl-Information kann geändert werden.

1. Drücken Sie die Taste  $\blacktriangle$  oder  $\nabla$  zum Wählen von UTILITY (Eingaben), und drücken Sie dann die Taste **Select**.

## *Hinweis:*

*Einzelheiten über das Wählen eines Menüs siehe ["Allgemeines Verfahren zum Spezifizieren von](#page-12-0) [Einstellungen im Utility-Menü" auf Seite 13.](#page-12-0)*

- 2. Drücken Sie die Taste▲ oder Vzum Wählen von DIAL REGISTER (Einstellung wahl), und drücken Sie dann die Taste **Select**.
- 3. Drücken Sie die Taste  $\blacktriangle$  oder  $\nabla$  zum Wählen von SPEED DIAL (Kurzwahl), und drücken Sie dann die Taste **Select**. Der Bildschirm SPEED DIAL (Kurzwahl) erscheint.
- 4. Verwenden Sie das Tastenfeld zum Eingeben der Kurzwahlnummer (1-220) zum Bearbeiten/ Löschen, und drücken Sie dann die Taste **Select**.

<span id="page-63-0"></span>*Einzelheiten über die Eingabe/Bearbeitung von Text und die zur Eingabe geeigneten Zeichen siehe ["Eingabe von Text" auf Seite 81](#page-80-0).*

- 5. Drücken Sie die Taste A oder  $\blacktriangledown$  zum Wählen von EDIT (Bearb.) oder DELETE (Lösch.), und drücken Sie dann die Taste **Select**.
	- ❏ Wenn EDIT (Bearb.) gewählt wurde, wird der Name angezeigt. Fahren Sie mit Schritt 6 fort.
	- ❏ Wenn DELETE (Lösch.) gewählt wurde, werden die mit der Kurzwahlnummer registrierten Einstellungen gelöscht. Dadurch wird das Verfahren beim Löschen abgeschlossen.
- 6. Wenn gewünschte bearbeiten Sie den Namen, die Faxnummer, die Modemgeschwindigkeit und die Stapelübertragung-Einstellungen und drücken dann die Taste **Select**. Die bearbeitete Information wird mit Kurzwahlnummer registriert.

## *Hinweis:*

- ❏ *Wenn das bearbeitete Kurzwahlziel in der Favoritenliste registriert ist, mit einem Gruppenwahl-Ziel oder als Weiterleitungseinstellungen, erscheint eine Meldung, die zur Bestätigung auffordert, das bearbeitete Kurzwahlziel unverändert zu lassen. Um es unverändert registriert zu lassen, wählen Sie* YES (Ja)*. Um es nicht unverändert registriert zu lassen, wählen Sie* NO (Nein)*. Drücken Sie dann die Taste* **Select***.*
- ❏ *Wenn ein Dokument im Speicher für eine Stapelübertragung in Warteschlange gesetzt ist und die Stapelübertragungszeit geändert wird, wird das Dokument im Speicher zu der Zeit vor der Änderung der Einstellung gesendet.*
- ❏ *Einzelheiten über die Bearbeitung von Text siehe ["Eingabe von Text" auf Seite 81](#page-80-0).*

# **Gruppenwahl**

# **Registrieren eines Gruppenwahl-Ziels**

Faxnummern, die häufig für Rundsendungen spezifiziert werden, können als Gruppenwahl-Ziel registriert werden. Maximal 50 Ziele können zusammen als eine Gruppe registriert werden.

## *Hinweis:*

*Vor dem Registrieren eines Gruppenwahl-Ziels registrieren Sie die Ziele als Kurzwahlziele.*

1. Drücken Sie die Taste  $\triangle$  oder  $\nabla$  zum Wählen von UTILITY (Einsaben), und drücken Sie dann die Taste **Select**.

## *Hinweis:*

*Einzelheiten über das Wählen eines Menüs siehe ["Allgemeines Verfahren zum Spezifizieren von](#page-12-0) [Einstellungen im Utility-Menü" auf Seite 13.](#page-12-0)*

- 2. Drücken Sie die Taste▲ oder Vzum Wählen von DIAL REGISTER (Einstellung wahl), und drücken Sie dann die Taste **Select**.
- 3. Drücken Sie die Taste $\blacktriangle$  oder  $\nabla$  zum Wählen von GROUP DIAL (Gruppenwahl), und drücken Sie dann die Taste **Select**. Der Bildschirm GROUP DIAL (Gruppenwahl) erscheint.
- 4. Verwenden Sie das Tastenfeld zum Eingeben der Gruppenwahlnummer (1-20), und drücken Sie dann die Taste **Select**.

## *Hinweis:*

- ❏ *Einzelheiten über die Eingabe/Bearbeitung von Zahlen siehe ["Eingabe von Text" auf Seite](#page-80-0) [81](#page-80-0).*
- ❏ *Wenn das Ziel bereits mit der spezifizierten Gruppenwahlnummer registriert ist, erscheint* REGISTERED! (Gespeichert!)*. Drücken Sie die Taste* **Back (Zurück)***, um zum Bildschirm DIAL REGISTER (Einstellung wahl) zurückzuschalten, und fahren Sie dann mit Schritt 3 fort.*
- 5. Geben Sie den Namen des zu registrierenden Gruppenwahl-Ziels ein, und drücken Sie dann die Taste **Select**.

## *Hinweis:*

- ❏ *Text mit einer Länge von bis zu 20 Zeichen kann für den Namen eingegeben werden.*
- ❏ *Einzelheiten über die Eingabe/Bearbeitung von Text und die zur Eingabe geeigneten Zeichen siehe ["Eingabe von Text" auf Seite 81.](#page-80-0)*
- 6. Verwenden Sie das Tastenfeld zum Eingeben der Kurzwahlnummer, die mit dem Gruppenwahl-Ziel registriert werden soll, und drücken Sie dann die Taste **Select**.

## *Hinweis:*

❏ *Zum Programmieren einer Gruppenwahlnummer, die mit einem Gruppenwahl-Ziel registriert ist, drücken Sie die Taste* **Addressbook (Adressbuch)***, tippen die Gruppenwahlnummer ein und drücken die Taste* **Select***.*

- ❏ *Einzelheiten über die Eingabe/Bearbeitung von Text und die zur Eingabe geeigneten Zeichen siehe ["Eingabe von Text" auf Seite 81.](#page-80-0)*
- 7. Drücken Sie die Taste **Select** erneut.
- 8. Vergewissern Sie sich, dass ADD (Hinzufüsen) gewählt ist, und drücken Sie dann die Taste **Select**. Wiederholen Sie Schritt 6 bis 8, bis alle gewünschten Ziele spezifiziert sind.
	- ❏ Wenn mehr Empfänger spezifiziert werden sollen, fahren Sie mit Schritt 9 fort.
- 9. Wählen Sie FINISH (ENDVERARBEITUNG), und drücken Sie dann die Taste **Select**. Die Ziele werden als Gruppenwahl-Ziel registriert.

*Zum Zurückschalten auf den Faxmodus-Bildschirm drücken Sie weiter die Taste* **Back (Zurück)***, bis der Faxmodus-Bildschirm erscheint, oder drücken Sie die Taste* **Stop/Reset (Stopp/Reset)***.*

# **Ändern/Löschen der Gruppenwahl-Information**

Die registrierte Gruppenwahl-Information kann geändert werden.

1. Drücken Sie die Taste▲ oder ▼ zum Wählen von UTILITY (Eingaben), und drücken Sie dann die Taste **Select**.

## *Hinweis:*

*Einzelheiten über das Wählen eines Menüs siehe ["Allgemeines Verfahren zum Spezifizieren von](#page-12-0) [Einstellungen im Utility-Menü" auf Seite 13.](#page-12-0)*

- 2. Drücken Sie die Taste $\blacktriangle$  oder $\nabla$  zum Wählen von DIAL REGISTER (Einstellung wahl), und drücken Sie dann die Taste **Select**.
- 3. Drücken Sie die Taste  $\blacktriangle$  oder  $\nabla$  zum Wählen von GROUP DIAL (Gruppenwahl), und drücken Sie dann die Taste **Select**. Der Bildschirm GROUP DIAL (Gruppenwahl) erscheint.
- 4. Verwenden Sie das Tastenfeld zum Eingeben der Nummer des Gruppenwahl-Ziels zum Bearbeiten/Löschen, und drücken Sie dann die Taste **Select**.

## *Hinweis:*

*Einzelheiten über die Eingabe/Bearbeitung von Text und die zur Eingabe geeigneten Zeichen siehe ["Eingabe von Text" auf Seite 81](#page-80-0).*

- 5. Drücken Sie die Taste▲ oder ▼ zum Wählen von EDIT (Bearb.) oder DELETE (Lösch.), und drücken Sie dann die Taste **Select**.
	- ❏ Wenn EDIT (Bearb.) gewählt wurde, wird der Name angezeigt. Fahren Sie mit Schritt 6 fort.
	- ❏ Wenn DELETE (Lösch.) gewählt wurde, werden die für die Gruppenwahlnummer programmierten Einstellungen gelöscht. Dadurch wird das Verfahren beim Löschen abgeschlossen.
- 6. Wenn Sie den Namen der Gruppe ändern wollen, geben Sie den neuen Namen ein und drücken dann die Taste **Select**.

*Einzelheiten über die Bearbeitung von Text siehe ["Eingabe von Text" auf Seite 81](#page-80-0).*

- 7. Hinzufügen/Löschen von Zielen.
	- ❏ Zum Hinzufügen eines Ziels prüfen Sie, ob ADD (Hinzufügen) gewählt ist, und drücken Sie dann die Taste **Select**. Tippen Sie die Kurzwahlnummer ein, drücken Sie die Taste **Select** und drücken dann die Taste **Select** erneut.
	- ❏ Zum Löschen eines Ziels drücken Sie die Taste u oder d zum Wählen von CHECK/EDIT (Kontrol. / ändern), und drücken Sie dann die Taste **Select**. Drücken Sie die Taste ▲ oder ▼ zum Wählen des zu löschen gewünschten Ziels, und drücken Sie dann die Taste **Stop/Reset (Stopp/Reset)**. Vergewissern Sie sich, dass YES (Ja) gewählt ist, und drücken Sie dann die Taste **Select**. Das Ziel wird aus der Gruppenwahlliste gelöscht.
- 8. Drücken Sie die Taste  $\blacktriangle$  oder  $\nabla$  zum Wählen von FINISH (ENDVERARBEITUNG), und drücken Sie dann die Taste **Select**. Die bearbeitete Information wird mit Gruppenwahlnummer registriert.

# Kapitel 7

# **Bestätigungsmodus**

# **Informationen zu den Zählern des Geräts**

Die seit der Installation des Geräts ausgeführten Vorgänge können mit REPORT/STATUS (Bericht/ Status) im Menü geprüft werden. Führen Sie das untenstehende Verfahren aus, um die auf Fax bezogenen Zähler zu prüfen.

# **Prüfen des Zählers für Fax-Drucken**

Dieser Zähler zeigt die Gesamtzahl der Fax-Drucke, die seit der Installation des Geräts ausgeführt wurden.

- 1. Drücken Sie die Taste▲ oder ▼ zum Wählen von REPORT/STATUS (Bericht/Status), und drücken Sie dann die Taste **Select**.
- 2. Vergewissern Sie sich, dass TOTAL PRINT (Druck ges.) gewählt ist, und drücken Sie dann die Taste **Select**. Der Bildschirm Druck ges. erscheint.
- 3. Drücken Sie die Taste $\blacktriangle$  oder  $\nabla$ , um durch den Bildschirm zu scrollen, bis FAX PRINT (Fax-Druck) erscheint. Prüfen Sie die Gesamtzahl der als Fax gedruckten Seiten.

## *Hinweis:*

*Um zum Faxmodus-Bildschirm zurückzuschalten, drücken Sie die Taste* **Stop/Reset (Stopp/ Reset)***.*

# **Prüfen des Zählers für Gesamt-Scan**

Dieser Zähler zeigt die Gesamtzahl der vorgenommenen Scans an, auschließlich Kopien, die seit der Installation des Geräts ausgeführt wurden.

1. Drücken Sie die Taste▲ oder ▼ zum Wählen von REPORT/STATUS (Bericht/Status), und drücken Sie dann die Taste **Select**.

- 2. Vergewissern Sie sich, dass TOTAL PRINT (Druck ges.) gewählt ist, und drücken Sie dann die Taste **Select**. Der Bildschirm TOTAL PRINT (Druck ges.) erscheint.
- 3. Drücken Sie die Taste  $\blacktriangle$  oder  $\nabla$ , um durch den Bildschirm zu scrollen, bis TOTAL SCAN (Gesamt Scan) erscheint. Prüfen Sie die Gesamtzahl von mit Faxen erstellten Scans.

*Um zum Faxmodus-Bildschirm zurückzuschalten, drücken Sie die Taste* **Stop/Reset (Stopp/ Reset)***.*

# **Prüfen des Übertragungs-/Empfangsergebnisses im Meldungsfenster**

Die Ergebnisse von maximal 60 Faxübertragungungen/-empfängen können betrachtet werden.

Außerdem können die angezeigten Übertragungs-/empfangsergebnisse durch Drücken der Taste **Start** (S&W) gedruckt werden.

- 1. Drücken Sie die Taste  $\blacktriangle$  oder  $\nabla$  zum Wählen von REPORT/STATUS (Bericht/Status), und drücken Sie dann die Taste **Select**.
- 2. Drücken Sie die Taste ▲ oder ▼ zum Wählen von TX/RX RESULT (TX/RX-Ersebn.), und drücken Sie dann die Taste **Select**. Der Bildschirm TX/RX RESULT (TX/RX-Ergebn.) erscheint und zeigt das Kommunikationslog.

#### *Hinweis:*

*Um zum Faxmodus-Bildschirm zurückzuschalten, drücken Sie die Taste* **Select***.*

# **Informationen zu den Berichten und Listen**

Berichte über den Status der Faxübertragungen/-empfänge und die Kurzwahleinstellungen können gedruckt werden.

Die folgenden Berichte und Listen können mit diesem Gerät gedruckt werden.

## *Hinweis:*

*Einzelheiten zum Drucken der Berichte und Listen siehe folgenden Abschnitt.*

# **Drucken der Berichte und Listen**

- 1. Drücken Sie die Taste A oder  $\nabla$  zum Wählen von REPORT/STATUS (Bericht/Status), und drücken Sie dann die Taste **Select**.
- 2. Drücken Sie die Taste  $\blacktriangle$  oder  $\nabla$  zum Wählen von REPORT (Bericht), und drücken Sie dann die Taste **Select**.
- 3. Drücken Sie die Taste ▲ oder ▼ zum Wählen des gewünschten Berichts, drücken Sie die Taste **Select** und dann die Taste **Start**. Der Report wird gedruckt

# **TX RESULT REPORT (Sendebericht)**

Die Session-Nummer, der Empfängername, das Sendedatum, die Startzeit der Übertragung, die Anzahl der Dokumentseiten, die erforderliche Zeit, der Modus und das Übertragungsergebnis werden gedruckt.

## *Hinweis:*

*Das Gerät kann auch eingestellt werden, um diesen Bericht mit jeder Übertragung zu drucken, nur wenn ein Fehler auftritt, oder überhaupt nicht. Einzelheiten siehe Drucker / Kopierer / Scanner-Benutzerhandbuch.*

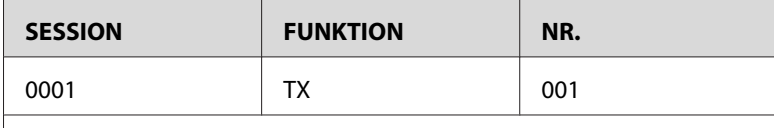

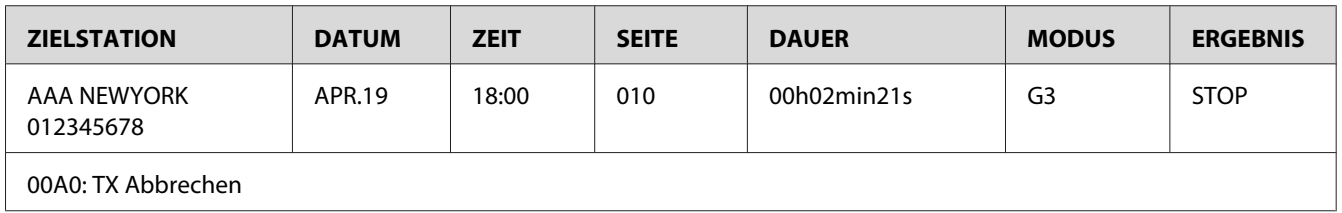

# **RX RESULT REPORT (Empfangsbericht)**

Die Session-Nummer, das Empfangsdatum, die Empfangsstartzeit, die Anzahl der empfangenen Seiten, die erforderliche Zeit, der Modus und das Empfangsergebnis werden gedruckt.

*Das Gerät kann auch eingestellt werden, um diesen Bericht mit jedem Empfang zu drucken, nur wenn ein Fehler auftritt, oder überhaupt nicht. Einzelheiten siehe Drucker / Kopierer / Scanner-Benutzerhandbuch.*

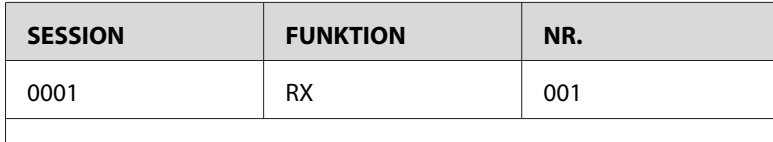

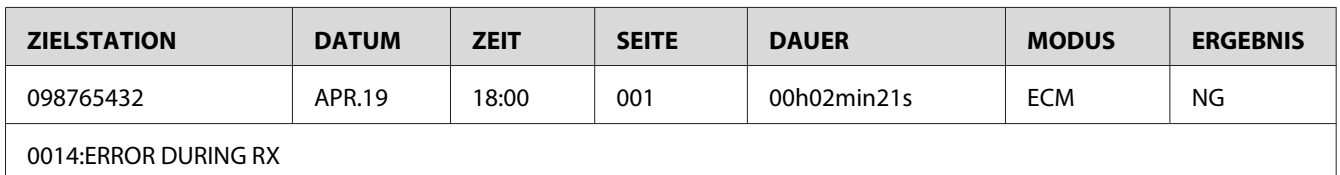

# **ACTIVITY REPORT (Journal)**

Die Betriebs-Nummer, die Session-Nummer, das Betriebsdatum, die Startzeit von Übertragung/ Empfang, der Betriebstyp (Übertragung oder Empfang), der Empfängername, die Anzahl der gesendeten/empfangenen Seiten, der Modus, und das Übertragungs-/Empfangsergebnis werden gedruckt.

#### *Hinweis:*

*Das Gerät kann auch so eingestellt werden, dass es diesen Bericht automatisch nach jeweils 60 Übertragungs-/Empfangsvorgängen druckt. Einzelheiten siehe Drucker / Kopierer / Scanner-Benutzerhandbuch.*

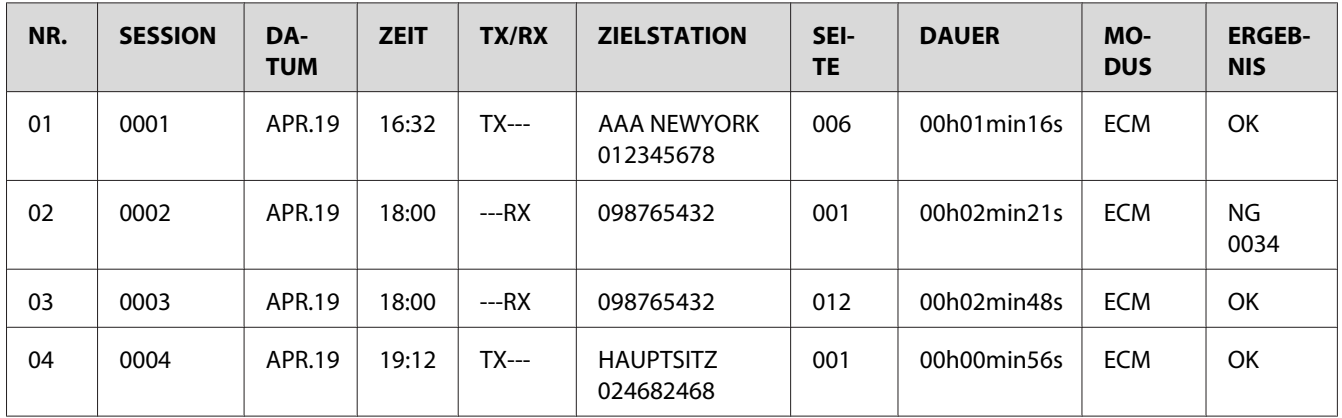

# **MEMORY DATA LIST (Liste Daten Spei.)**

Dies ist eine Liste der Dokumente, die zum Senden in Warteschlange gesetzt sind, und von Dokumenten, die für Timerübertragung spezifiziert sind (einschließlich Stapelübertragung).

Die Session-Nummer, der Typ des ausgeführten Vorgangs, die Zeit, der Empfängername und die Anzahl der gedruckten Dokumentseiten werden gedruckt.

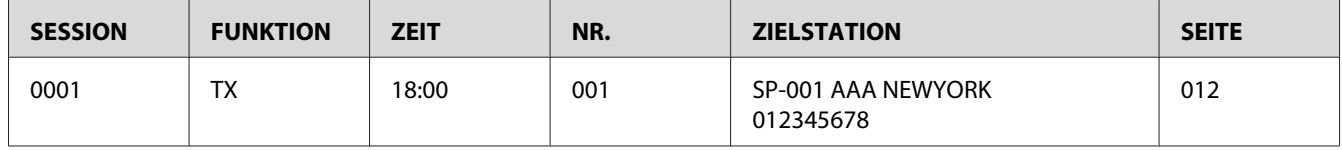

# **MEMORY IMAGE PRINT (Speicher Bilddruck)**

Ein verkleinertes Bild der ersten Seite des Dokuments, das auf Sendung wartet, zusätzlich zu der Session-Nummer, der Typ des ausgeführten Vorgangs, der Empfängername, das Datum, die Zeit und die Nummer der Dokumentseiten werden gedruckt.

# **FAVORITE LIST (adressbuchliste)**

Die in der Favoritenliste registrierten Ziele werden in der Reihenfolge ausgedruckt, in der sie in der Favoritenliste erscheinen.

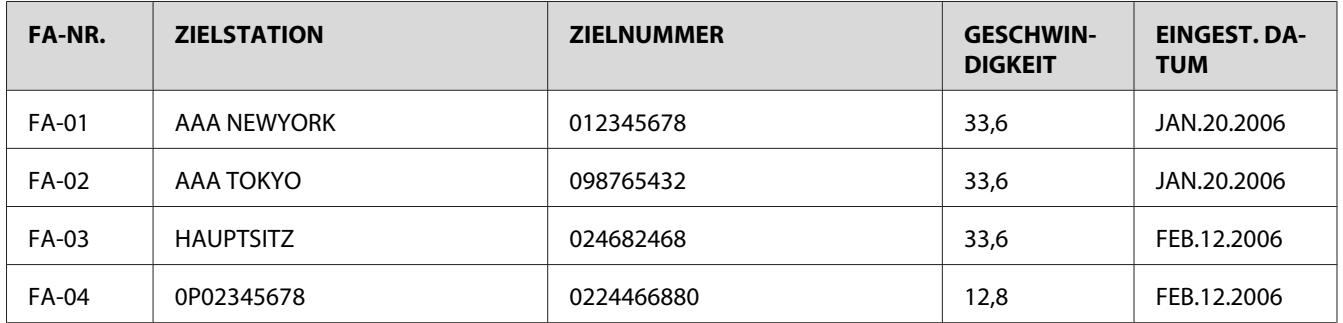

# **SPEED DIAL LIST (Kurzwahlliste)**

Die für die Kurzwahlnummern programmierten Empfänger werden in numerischer Reihenfolge gedruckt. Die für mit Stapelübertragungseinstellungen registrierten Kurzwahlnummern spezifizierte Zeit erscheint unter "Detail".
<span id="page-72-0"></span>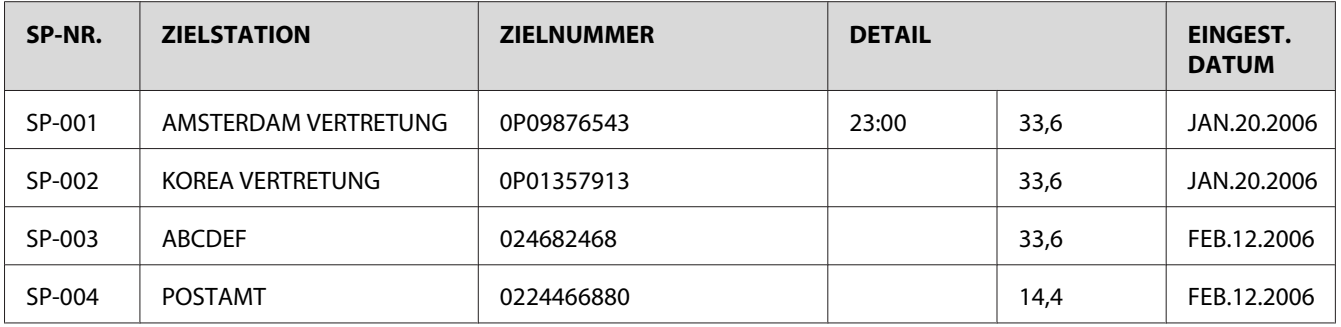

# **GROUP DIAL LIST (Gruppenwahlliste)**

Die Gruppenwahlnummern werden in numerischer Reihenfolge gedruckt.

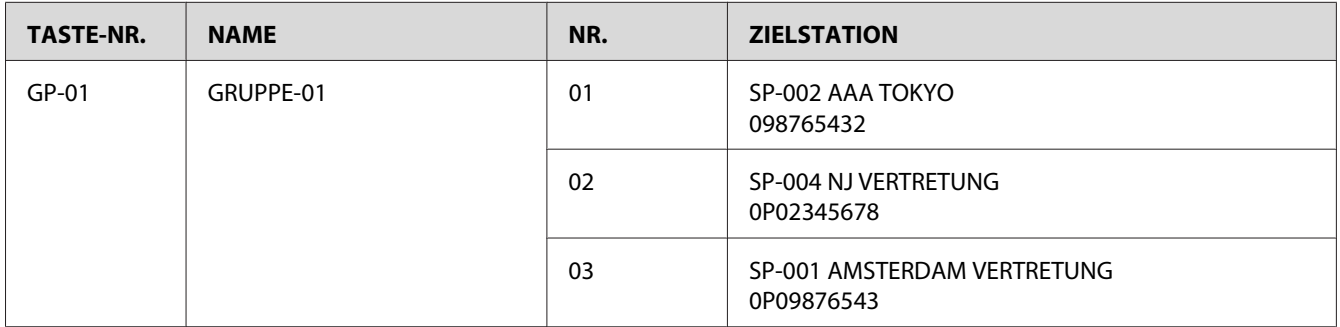

### <span id="page-73-0"></span>Kapitel 8

# **Fehlerbehebung**

# **Probleme beim Senden von Faxen**

Wenn das Fax nicht richtig gesendet werden kann, gehen Sie die folgende Tabelle durch und verfahren Sie wie angegeben. Wenn das Fax immer noch nicht richtig gesendet werden kann, auch nachdem die oben beschriebenen Verfahren ausgeführt sind, wenden Sie sich an den technischen Kundendienst.

#### *Hinweis:*

*Einzelheiten über diese Fehlermeldungen siehe ["Fehlermeldungen im Meldungsfenster" auf Seite 77.](#page-76-0) Einzelheiten über Fehlerbehebungsverfahren für Dokumenten-Fehleinzug, Papier-Fehleinzug, schlechte Druckqualität oder Mangel an Verbrauchsmaterialien siehe Drucker / Kopierer / Scanner-Benutzerhandbuch.*

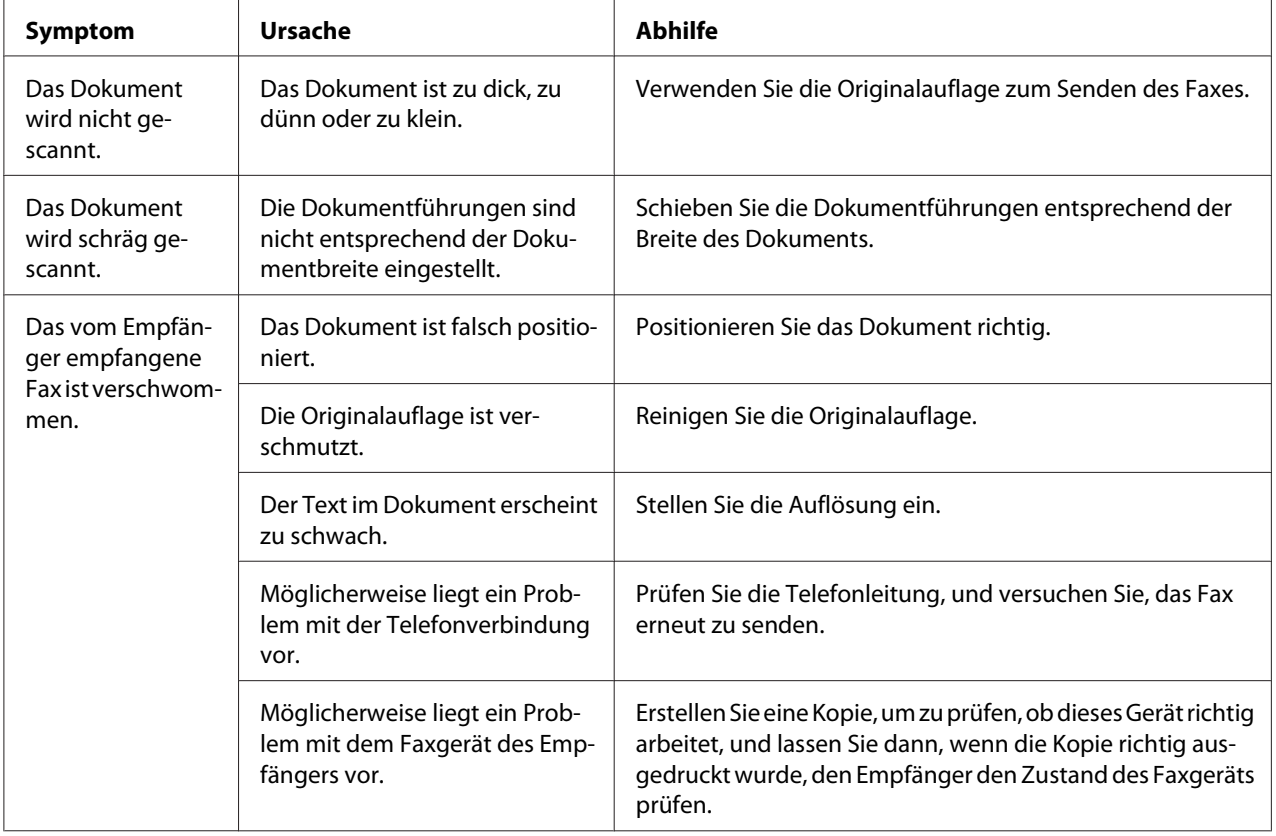

<span id="page-74-0"></span>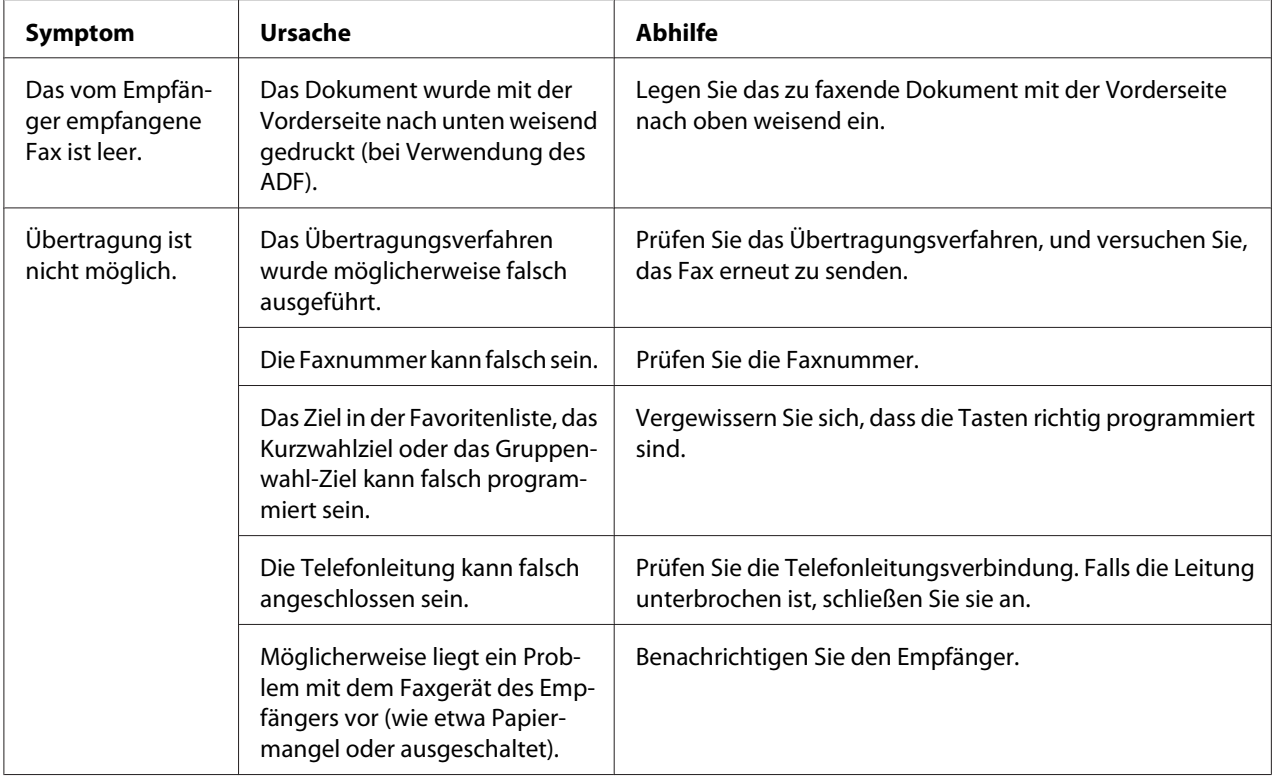

# **Probleme beim Empfangen von Faxen**

Wenn das Fax nicht richtig empfangen werden kann, gehen Sie die folgende Tabelle durch und verfahren Sie wie angegeben. Wenn das Fax immer noch nicht richtig empfangen werden kann, auch nachdem die oben beschriebenen Verfahren ausgeführt sind, wenden Sie sich an den technischen Kundendienst.

#### *Hinweis:*

*Einzelheiten über diese Fehlermeldungen siehe ["Fehlermeldungen im Meldungsfenster" auf Seite 77.](#page-76-0) Einzelheiten über Fehlerbehebungsverfahren für Dokumenten-Fehleinzug, Papier-Fehleinzug, schlechte Druckqualität oder Mangel an Toner siehe Drucker / Kopierer / Scanner-Benutzerhandbuch.*

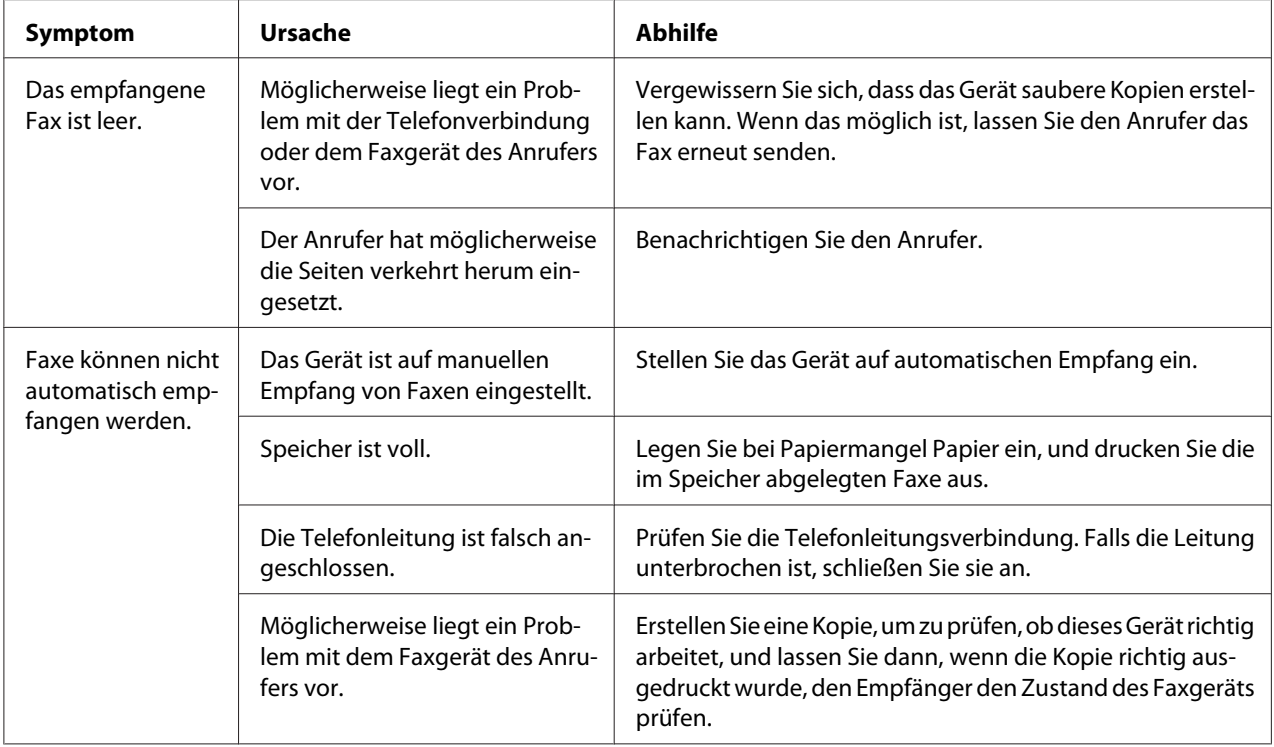

# **Andere Probleme**

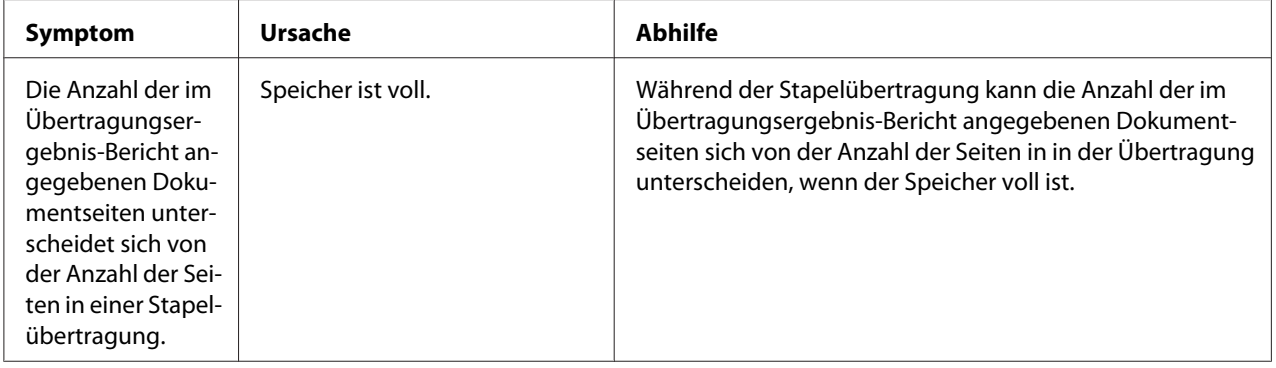

# <span id="page-76-0"></span>**Fehlermeldungen im Meldungsfenster**

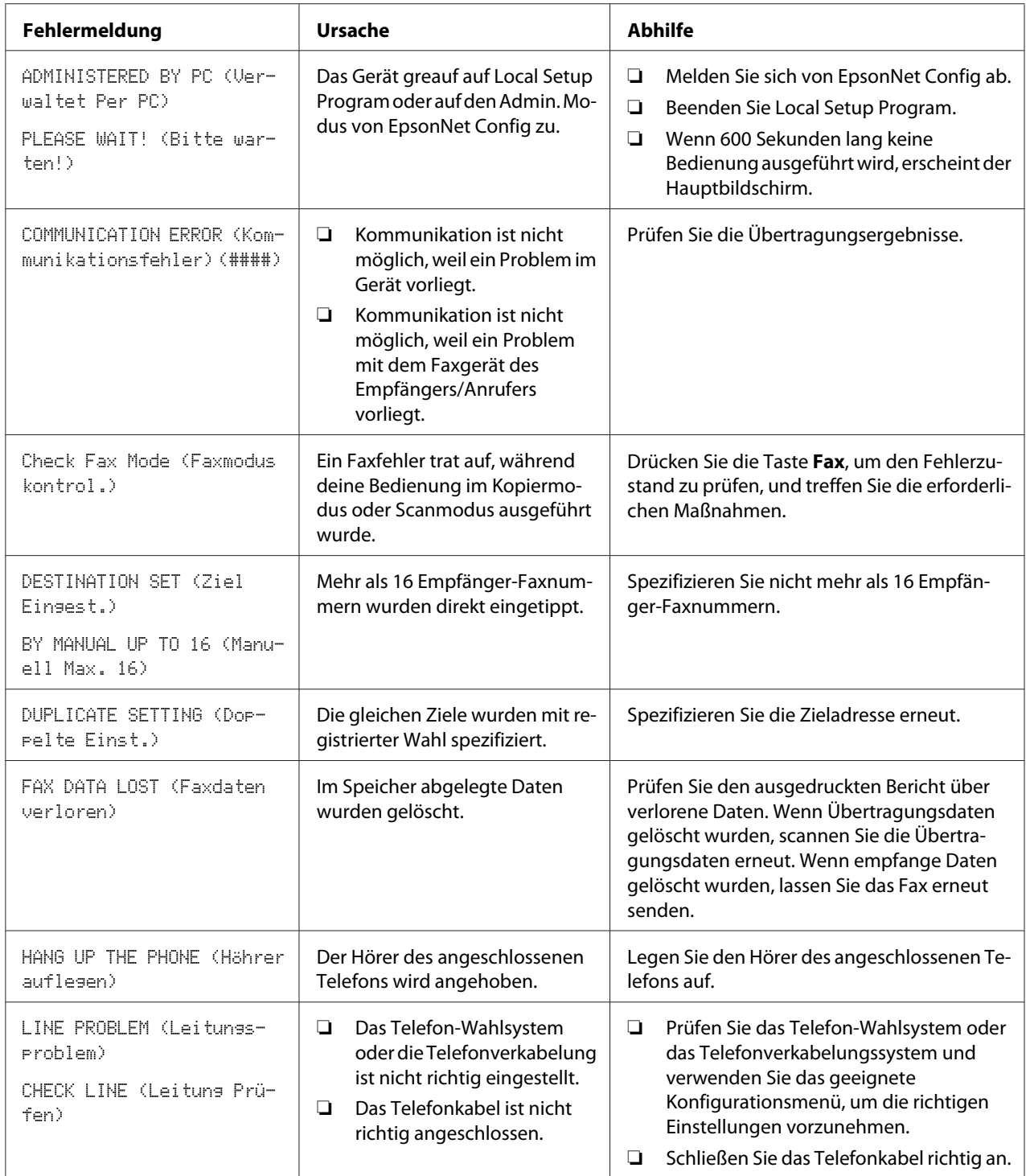

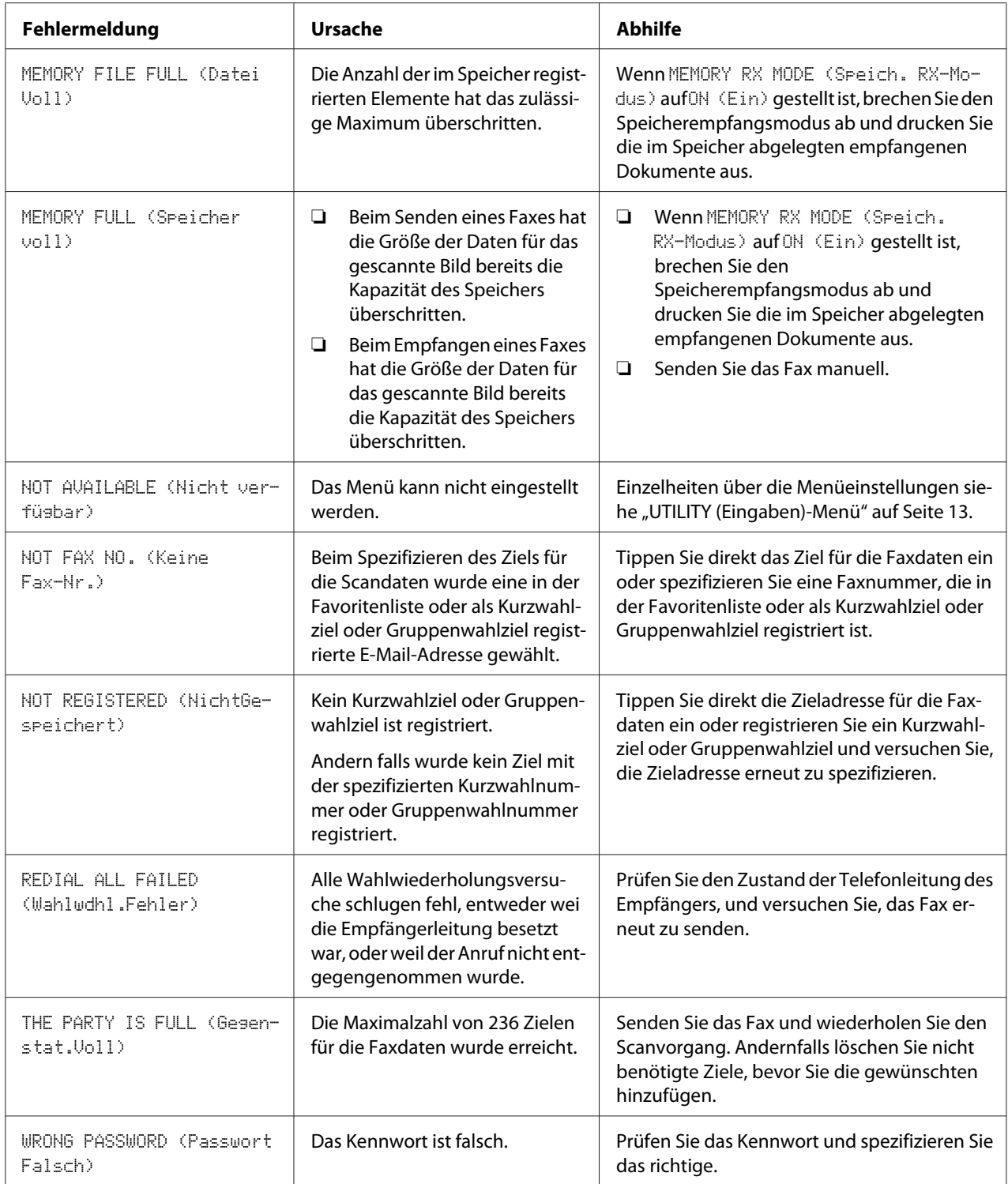

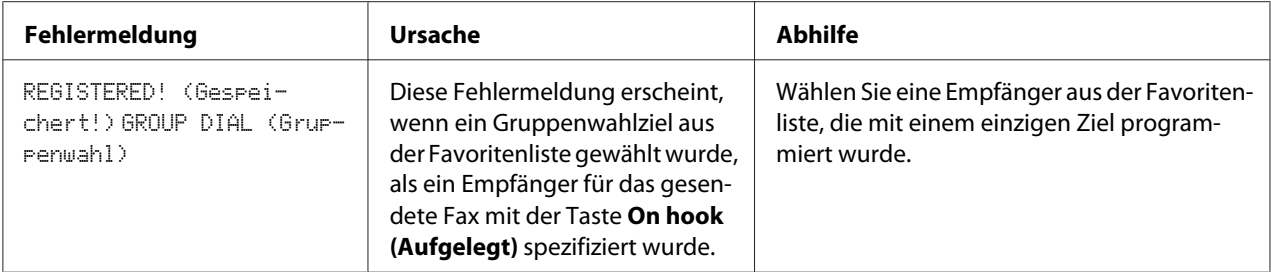

# <span id="page-79-0"></span>Anhang A **Anhang**

# **Technische Daten**

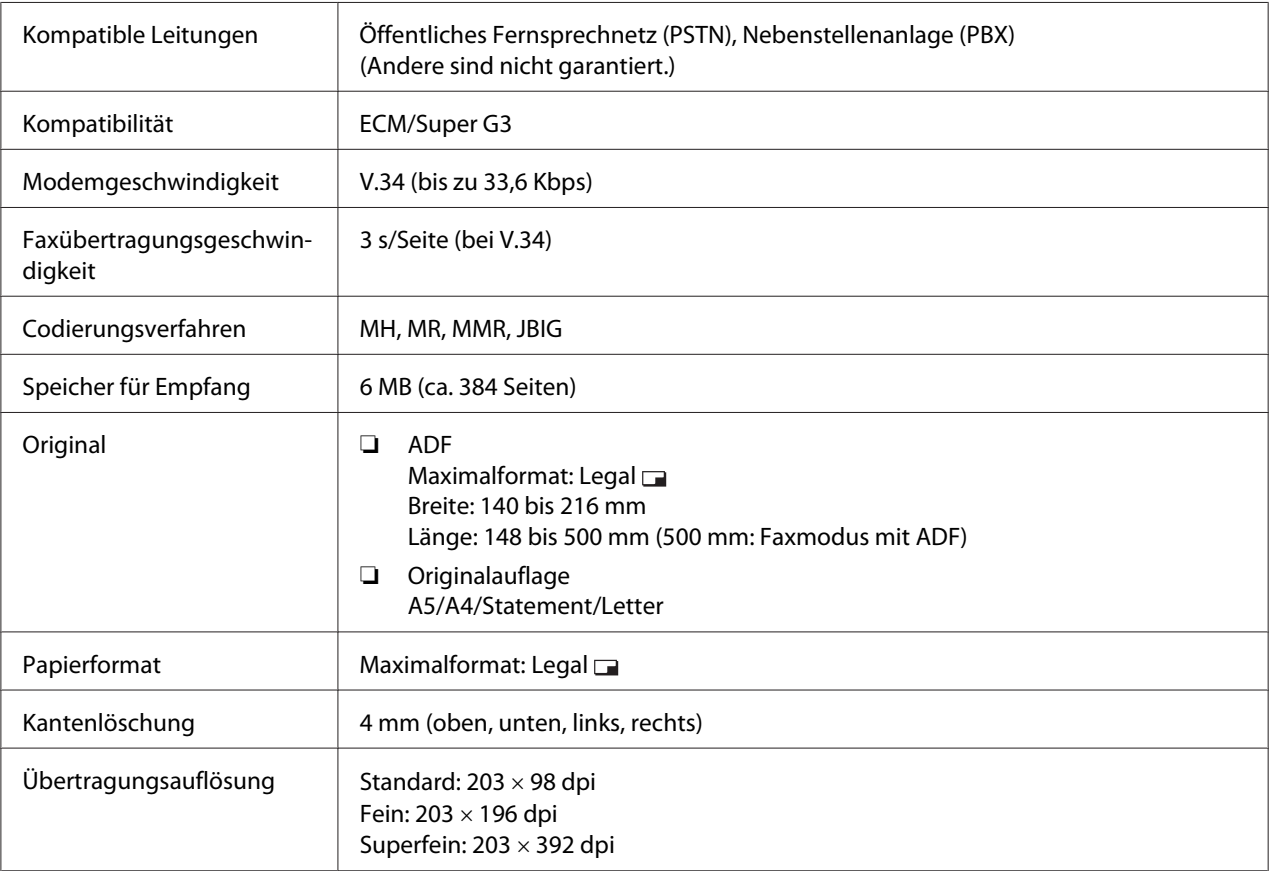

<span id="page-80-0"></span>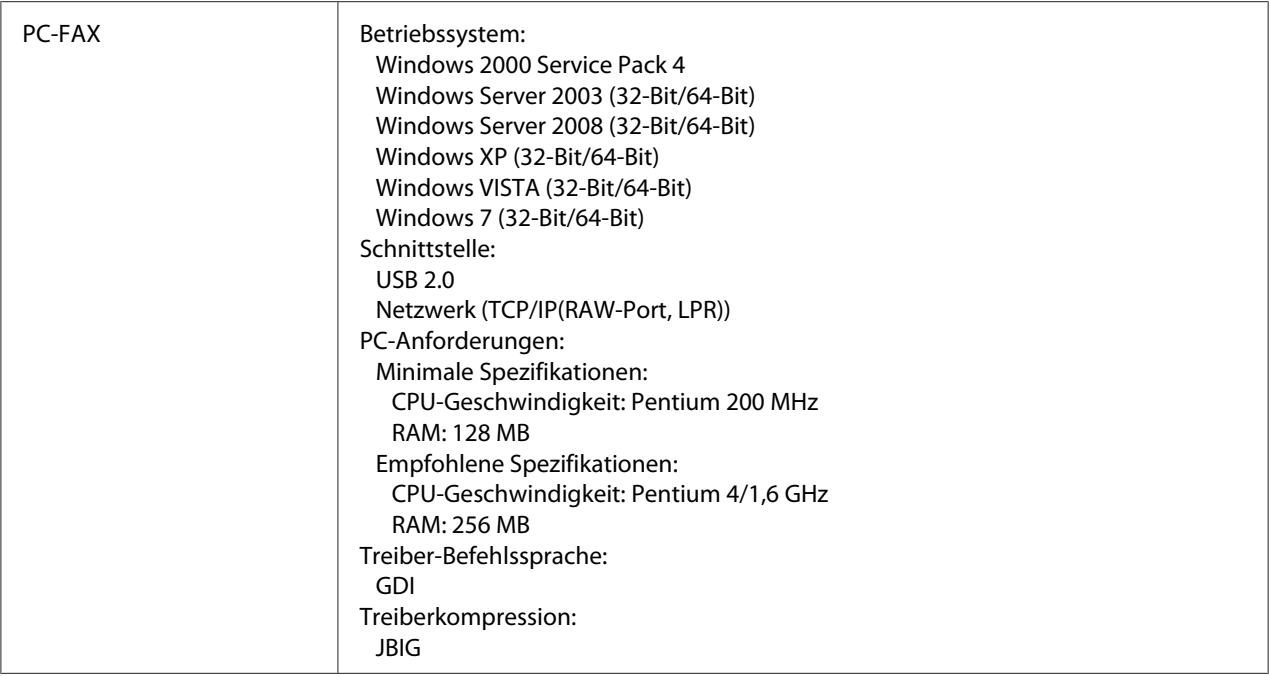

#### *Hinweis:*

*Einzelheiten über andere Spezifikationen siehe Drucker / Kopierer / Scanner-Benutzerhandbuch.*

# **Eingabe von Text**

Beim Spezifizieren des Benutzernamens oder Programmieren des Empfängernamens können Buchstaben, Akzentzeichen, Ziffern und Symbole eingegeben werden.

### **Tastenbedienung**

Verwenden Sie das Tastenfeld zum Eingeben von Ziffern, Buchstaben und Symbolen.

Liste der Zeichen, die mit jeder Taste des Tastenfelds verfügbar sind

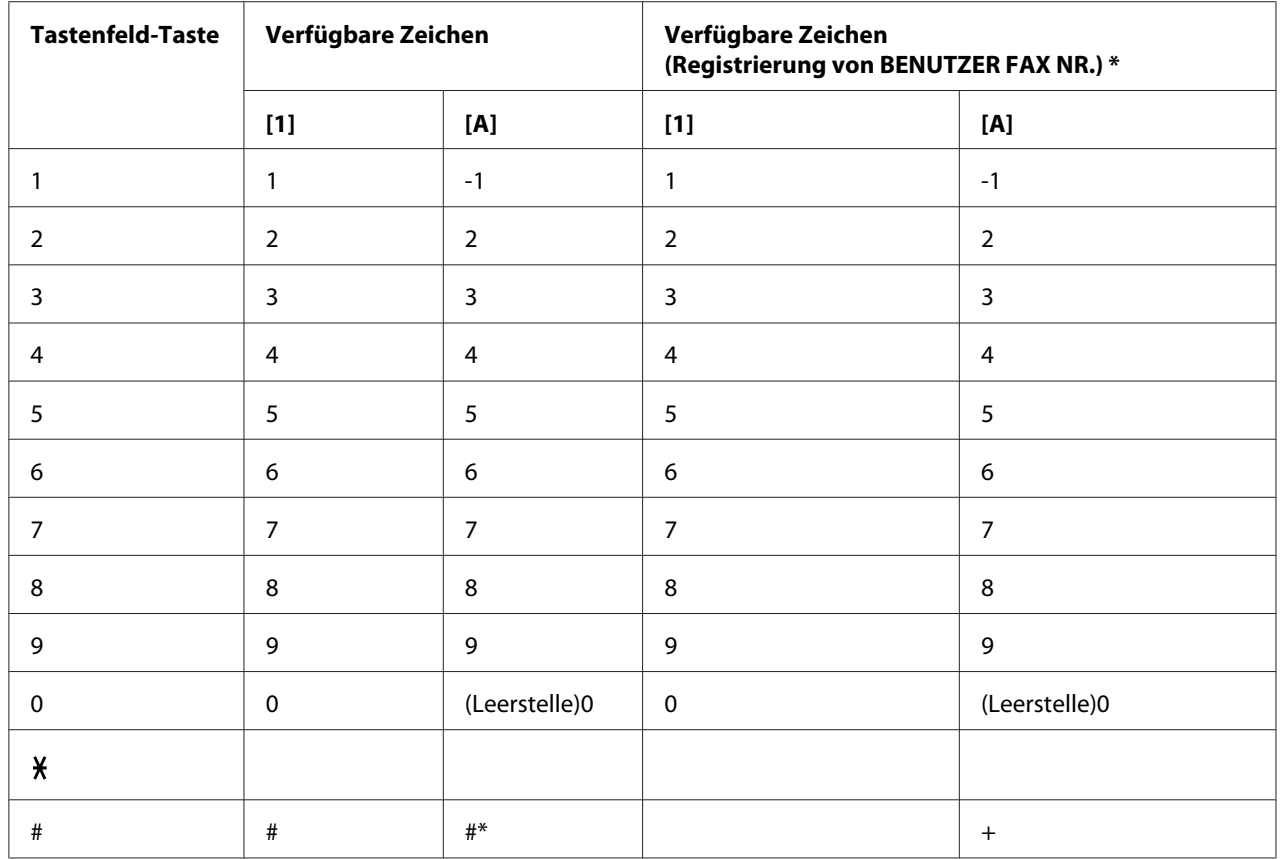

#### Eingeben von Faxnummern

\* Um Ihre Faxnummer anzuzeigen, wählen Sie ADMIN. MANAGEMENT (Admin.Manasement)/USER SETTING (Benutzereinst.)/USER FAX NUMBER (Faxnr. Benutzer) im Menü UTILITY (Eingaben).

#### **Eingabe von Namen**

#### Englisch, Französisch, Deutsch, Italienisch, Spanisch, Portugiesisch, Türkisch

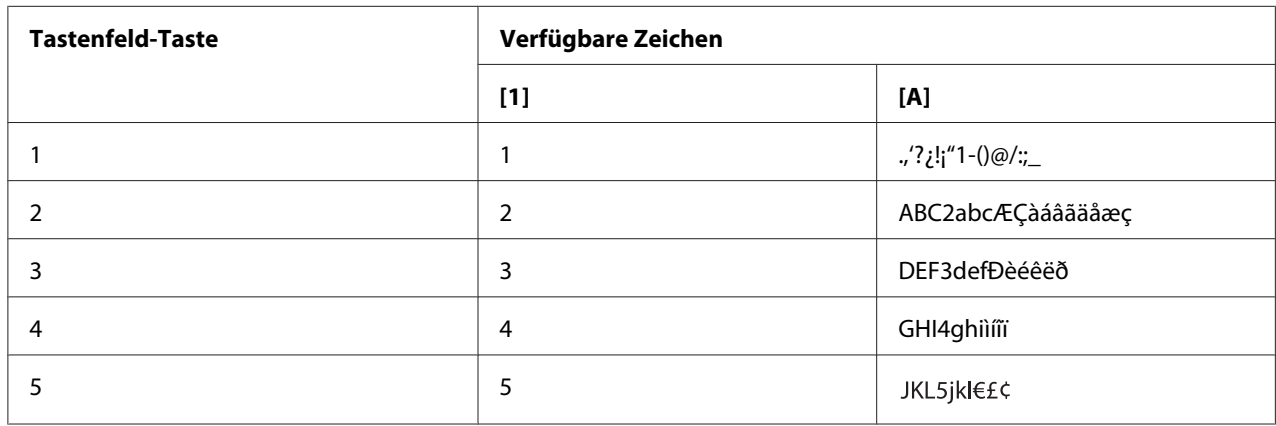

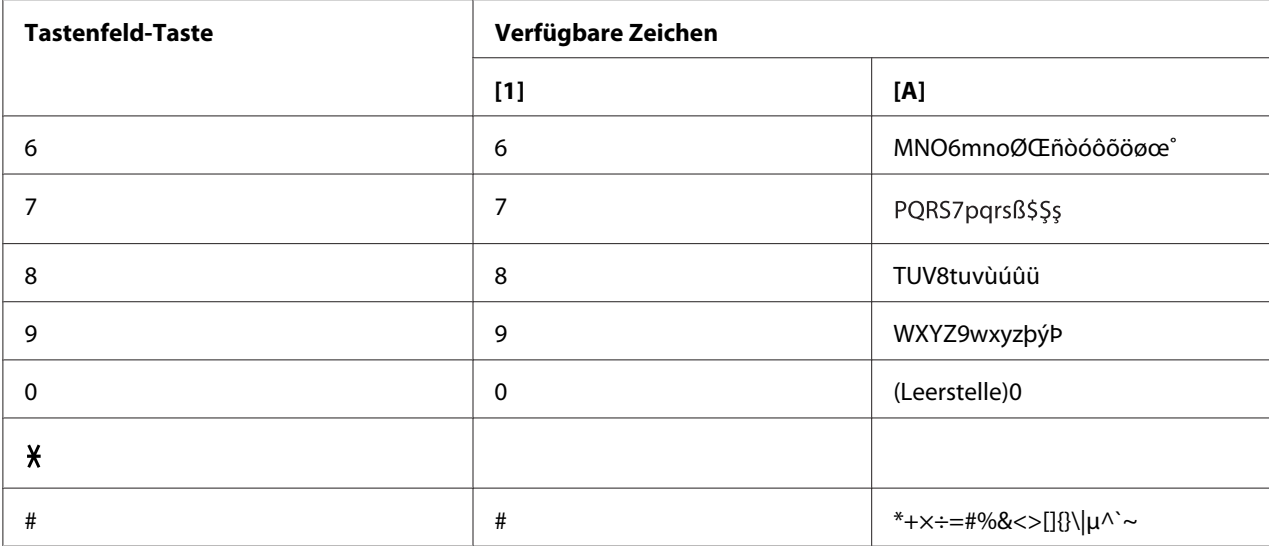

Tschechisch, Slovakisch, Ungarisch, Polnisch

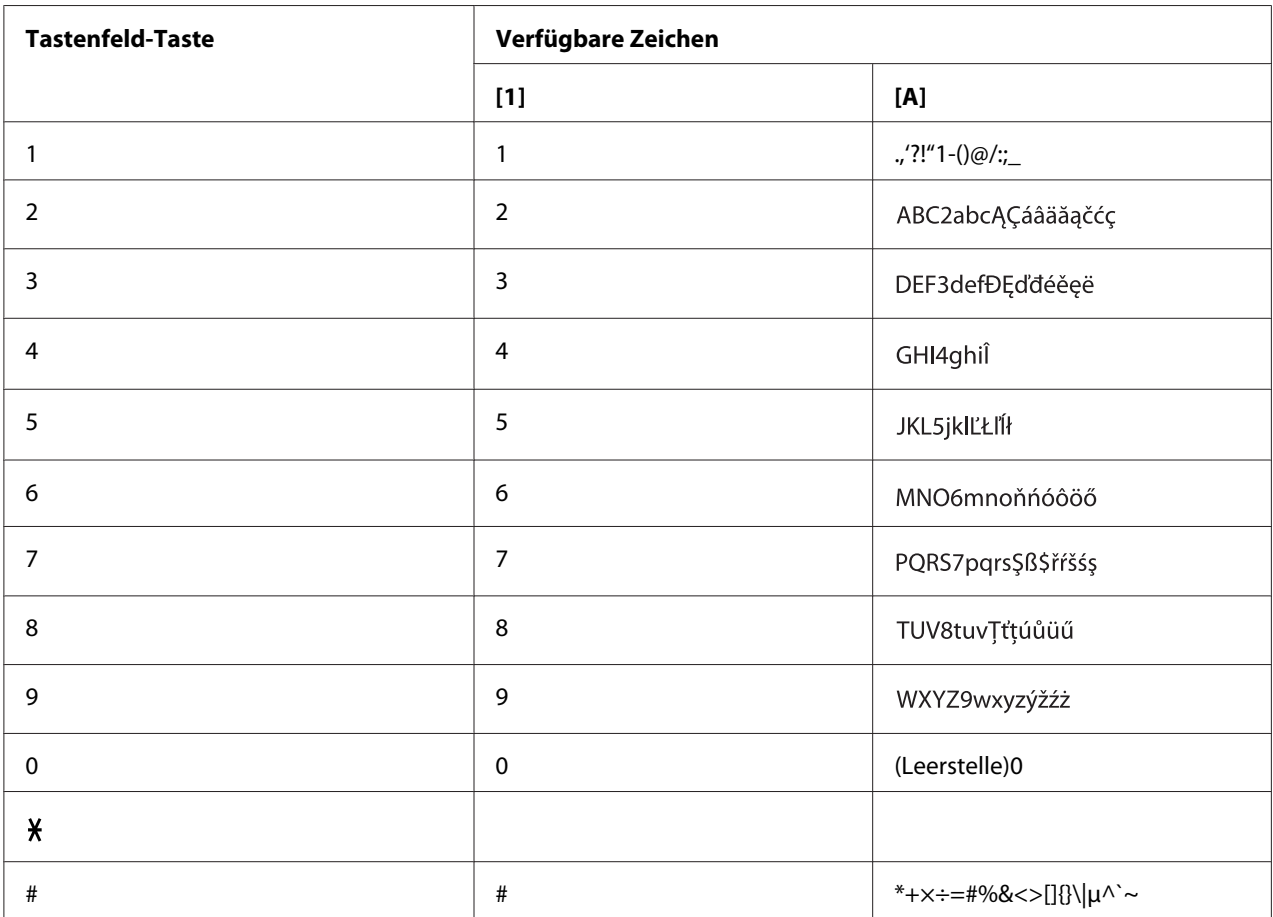

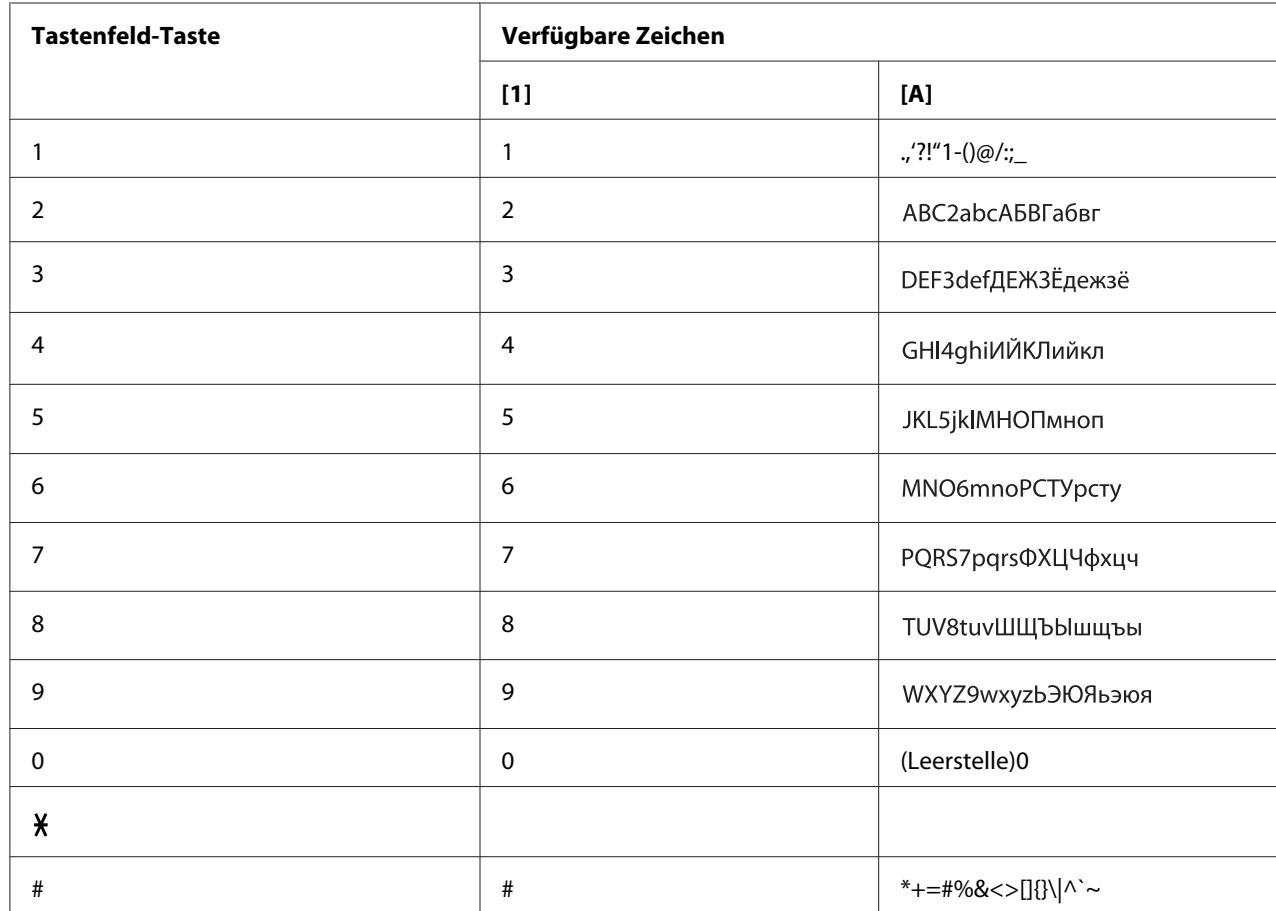

### Russisch

# **Eingeben von E-Mail-Adressen**

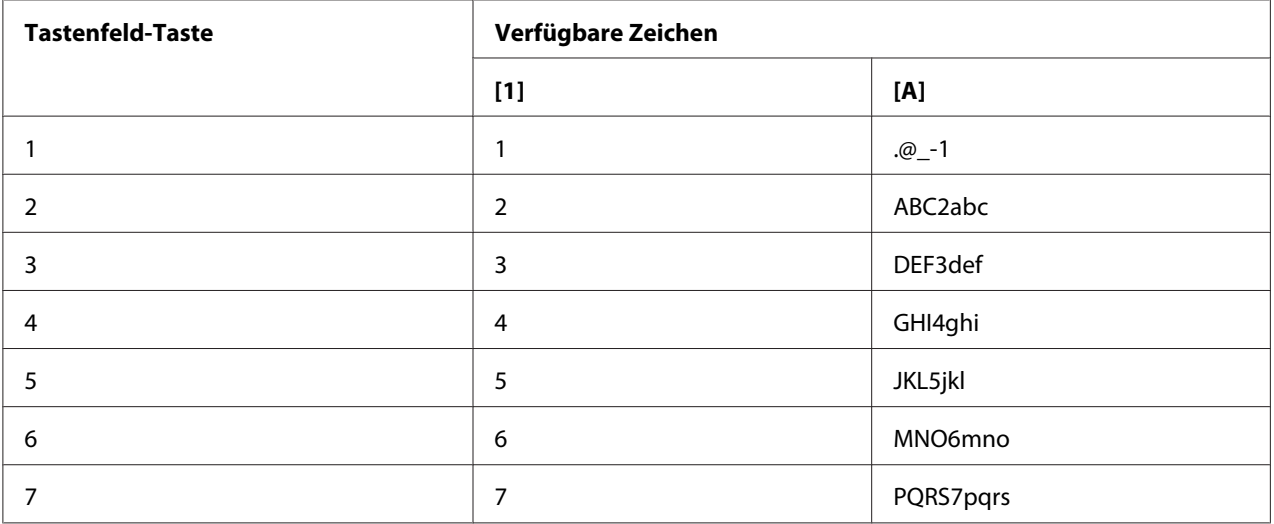

<span id="page-84-0"></span>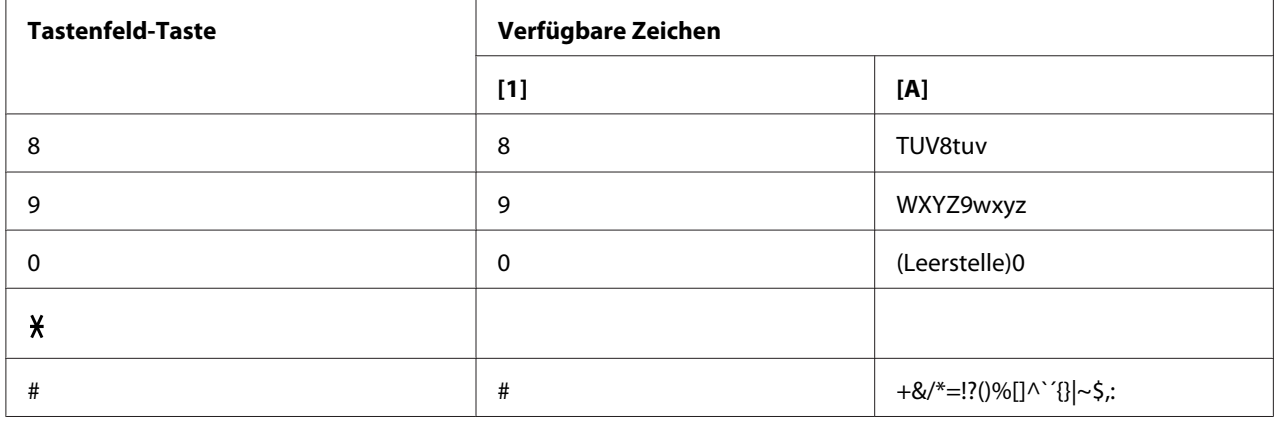

### **Ändern des Eingabemodus**

Bei jedem Drücken der  $\chi$ -Taste wird der Eingangsmodus zwischen Zahlen und Buchstaben umgeschaltet.

- [1…]: Zahlen können eingetippt werden.
- [A…]: Buchstaben können eingetippt werden.

#### **Eingabebeispiel**

Das Verfahren zur Eingabe von Text ist unten beschrieben, wobei "NJ Office" als Beispiel dient.

- 1. Drücken Sie die Taste **6** zweimal. "N" wird eingegeben.
- 2. Drücken Sie die Taste **5** einmal. "J" wird eingegeben.
- 3. Drücken Sie die Taste **0** einmal. Eine Leerstelle wird eingegeben.
- 4. Drücken Sie die Taste **6** dreimal. "O" wird eingegeben.
- 5. Drücken Sie die Taste **3** siebenmal. "f" wird eingegeben.
- <span id="page-85-0"></span>6. Drücken Sie die Taste $\blacktriangleright$ . Der Cursor wird nach rechts verschoben.
- 7. Drücken Sie die Taste **3** siebenmal. "f" wird eingegeben.
- 8. Drücken Sie die Taste **4** siebenmal. "i" wird eingegeben.
- 9. Drücken Sie die Taste **2** siebenmal. "c" wird eingegeben.
- 10. Drücken Sie die Taste **3** sechsmal. "e" wird eingegeben.

# **Korrigieren von Text und Vorsichtsmaßregeln zur Eingabe**

- ❏ Zum Löschen alles eingegebenen Texts halten Sie die Taste **Back (Zurück)** gedrückt.
- ❏ Zum Löschen nur eines Teils des Textes vwählen Sie die Taste l oder r, umden Cursor (\_) zu dem Zeichen zu verschieben, das Sie löschen wollen, und drücken dann die Taste **Back (Zurück)**.
- ❏ Wenn die gleiche Taste verwendet wird, um zwei Zeichen nacheinander einzugeben, drücken Sie die Taste », nachdem Sie das erste Zeichen gewählt haben. (Siehe obiges Eingabebeispiel.)
- ❏ Zum Eingeben einer Leerstelle drücken Sie die Taste **0**.

# **Index**

# $\boldsymbol{A}$

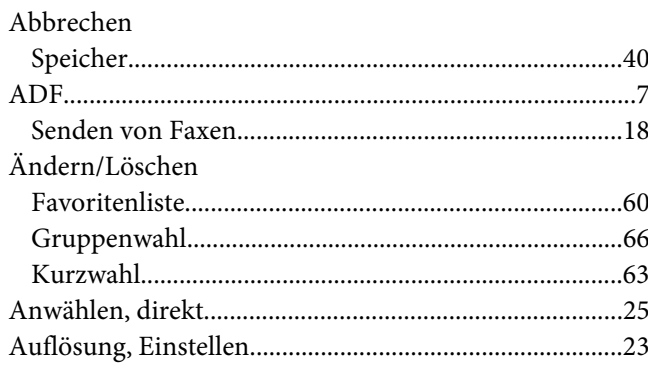

# $\boldsymbol{B}$

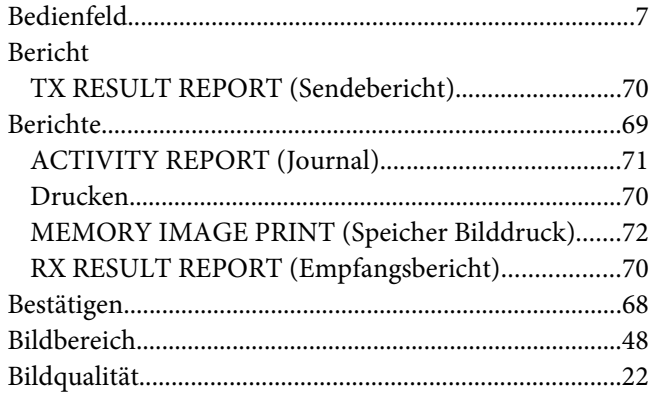

# $\boldsymbol{D}$

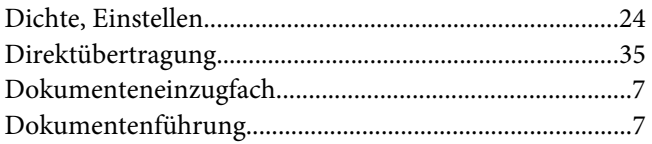

#### $\mathbf{E}$

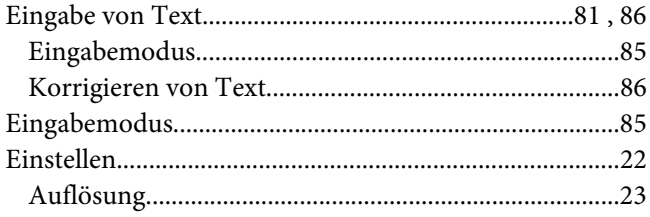

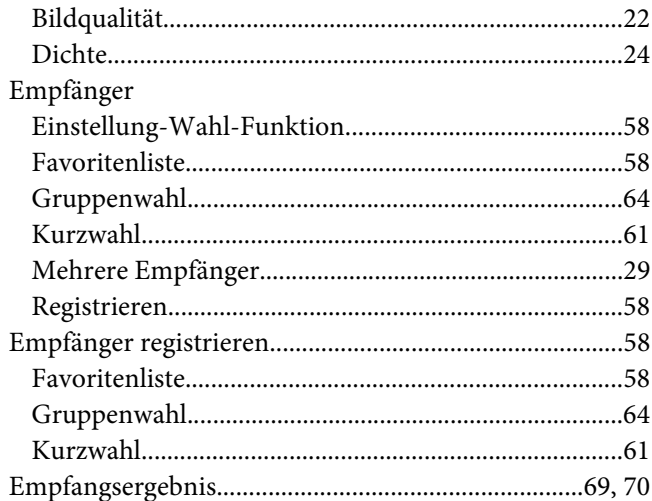

#### $\overline{F}$

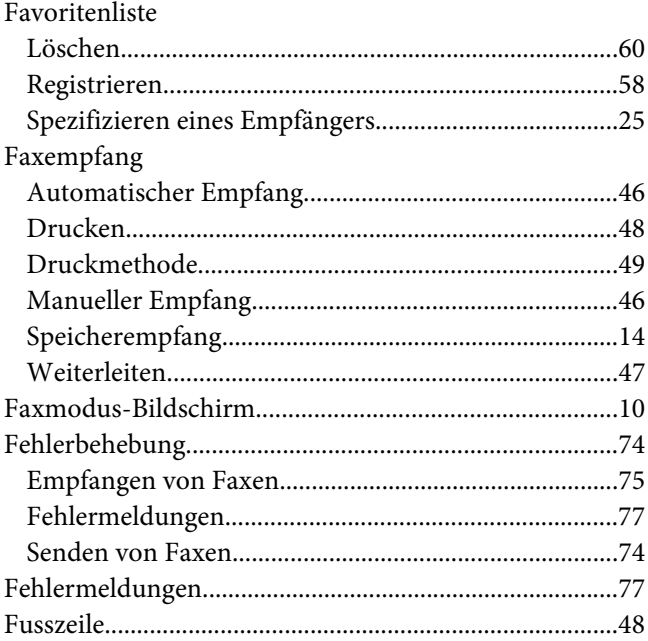

# $\overline{\mathsf{G}}$

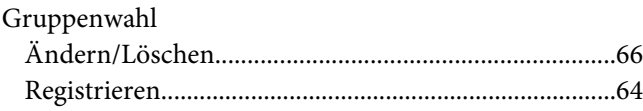

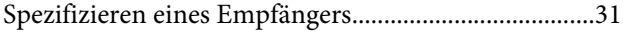

## $\boldsymbol{K}$

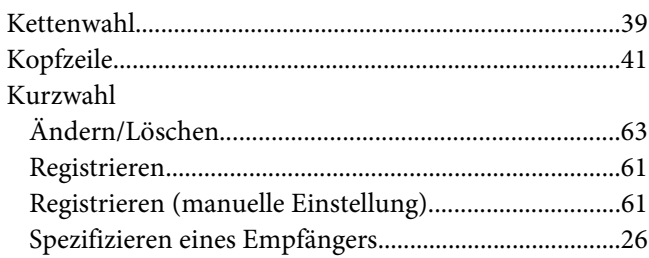

## $\mathbf{L}$

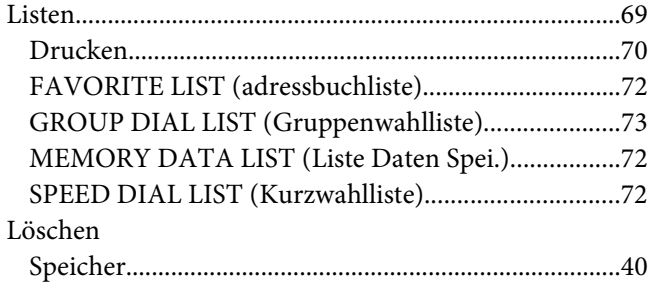

# $\boldsymbol{M}$

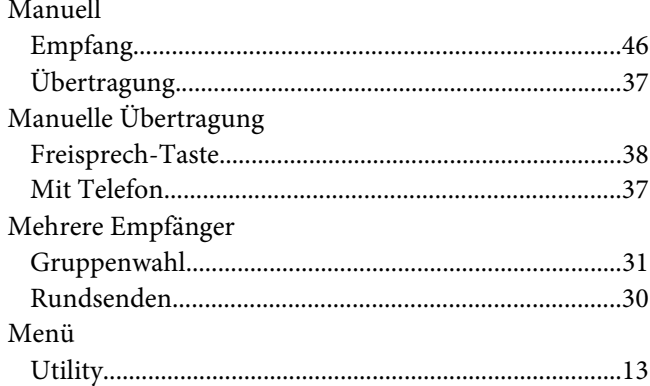

### $\boldsymbol{o}$

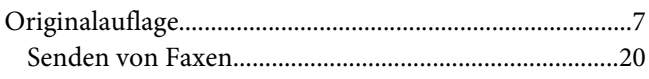

### $\overline{P}$

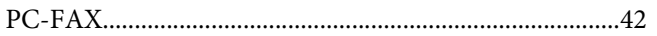

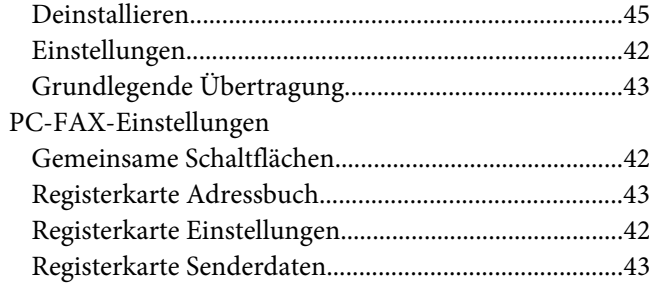

#### $\mathsf{S}$

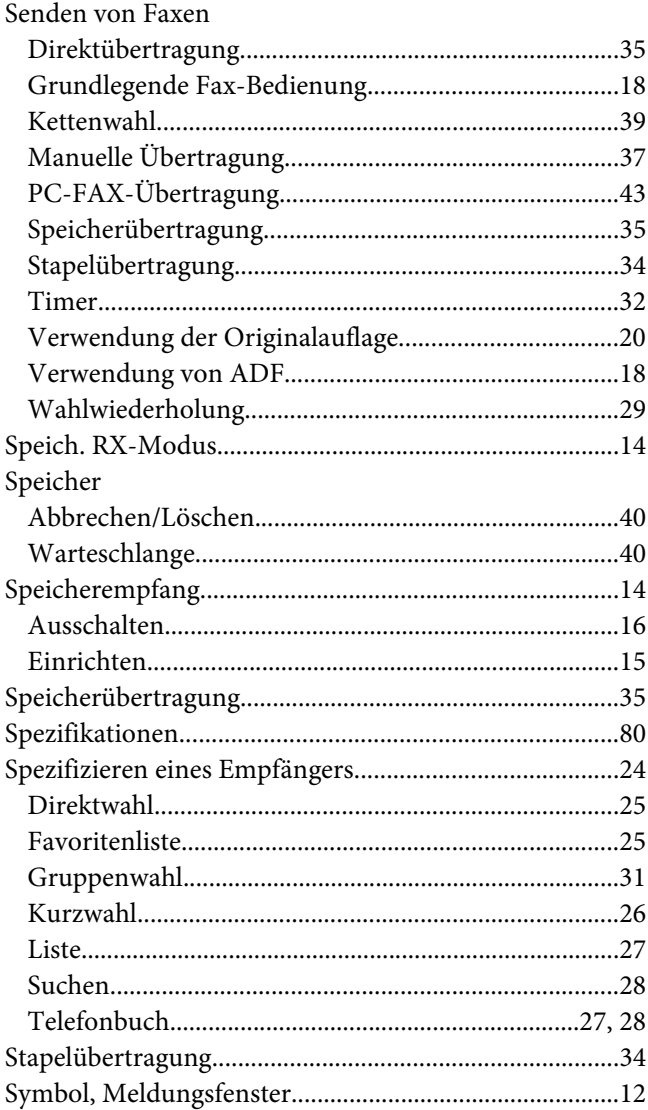

# $\overline{I}$

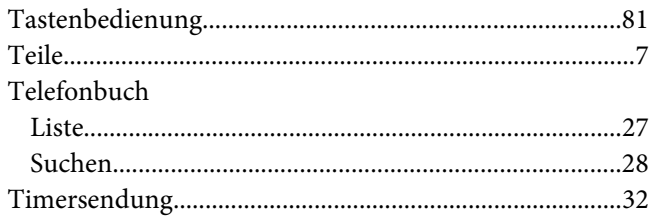

#### $\boldsymbol{U}$

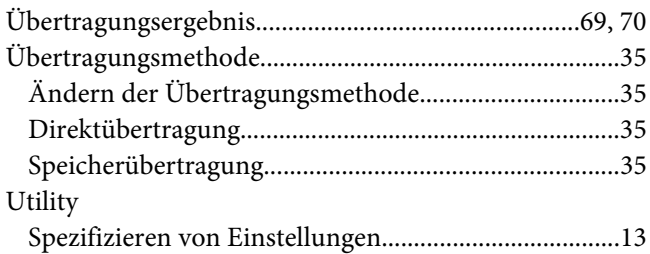

### $\mathbf{V}$

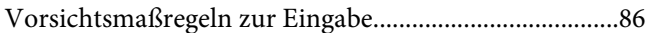

#### $W$

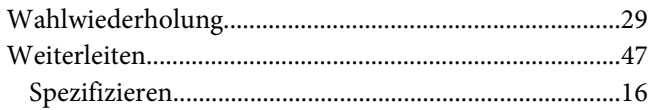

# $\overline{z}$

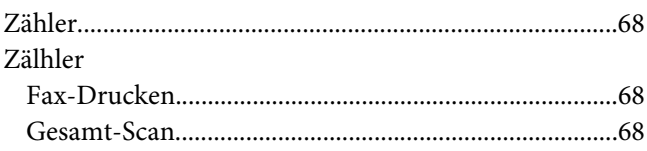